## Appeon マイグレーション ガイド

Appeon® 6.0 for PowerBuilder® 日本語版

FOR WINDOWS

ドキュメント ID:DC00388-01-0600-02

改訂:2009 年 02 月 02 日

Copyright © 2000-2009 by Appeon Corporation. All rights reserved.

このマニュアルは、新版のエディションまたはテクニカル ノートに記載されるまで、 現行の Appeon ソフトウェアと継続するリリースに対応します。このマニュアルに記 載されている内容は将来予告なしに変更されることがあります。このマニュアルに 記載されているソフトウェアはライセンス契約に基づいて提供されるものであり、 無断で使用または複写することはできません。

このマニュアルの内容は Appeon Corporation の書面による事前の許可無く、電子的、 機械的、手作業、光学的、またはその他のいかなる手段によっても複製、転載、翻 訳することを禁止します。

Appeon、Appeon  $\mathcal{O} \square \square$ , Appeon Developer、Appeon Enterprise Manager、AEM、 Appeon Server および Appeon Server Web Component は Appeon Corporation の商標また は登録商標です。

Sybase、Adaptive Server Anywhere、Adaptive Server Enterprise、iAnywhere、 PowerBuilder、Sybase Central および Sybase jConnect for JDBC は、Sybase, Inc.の商標 または登録商標です。

Java、JDBC および JDK は Sun, Inc.の商標または登録商標です。

このマニュアルに記載されている上記以外の会社名および製品名は、それらの会社 およびその関連会社の商標または登録商標です。

政府による使用、複写、開示は、国防総省の契約に関して DFARS 52.227-7013 の細 目(c)(1)(ii)に明記されている制約事項およびその他の政府機関の契約に関して FAR 52.227-19(a)-(d) に明記されている制約事項に従います。

Appeon Corporation, 1/F, Shell Industrial Building, 12 Lee Chung Street, Chai Wan District, Hong Kong.

# 目次

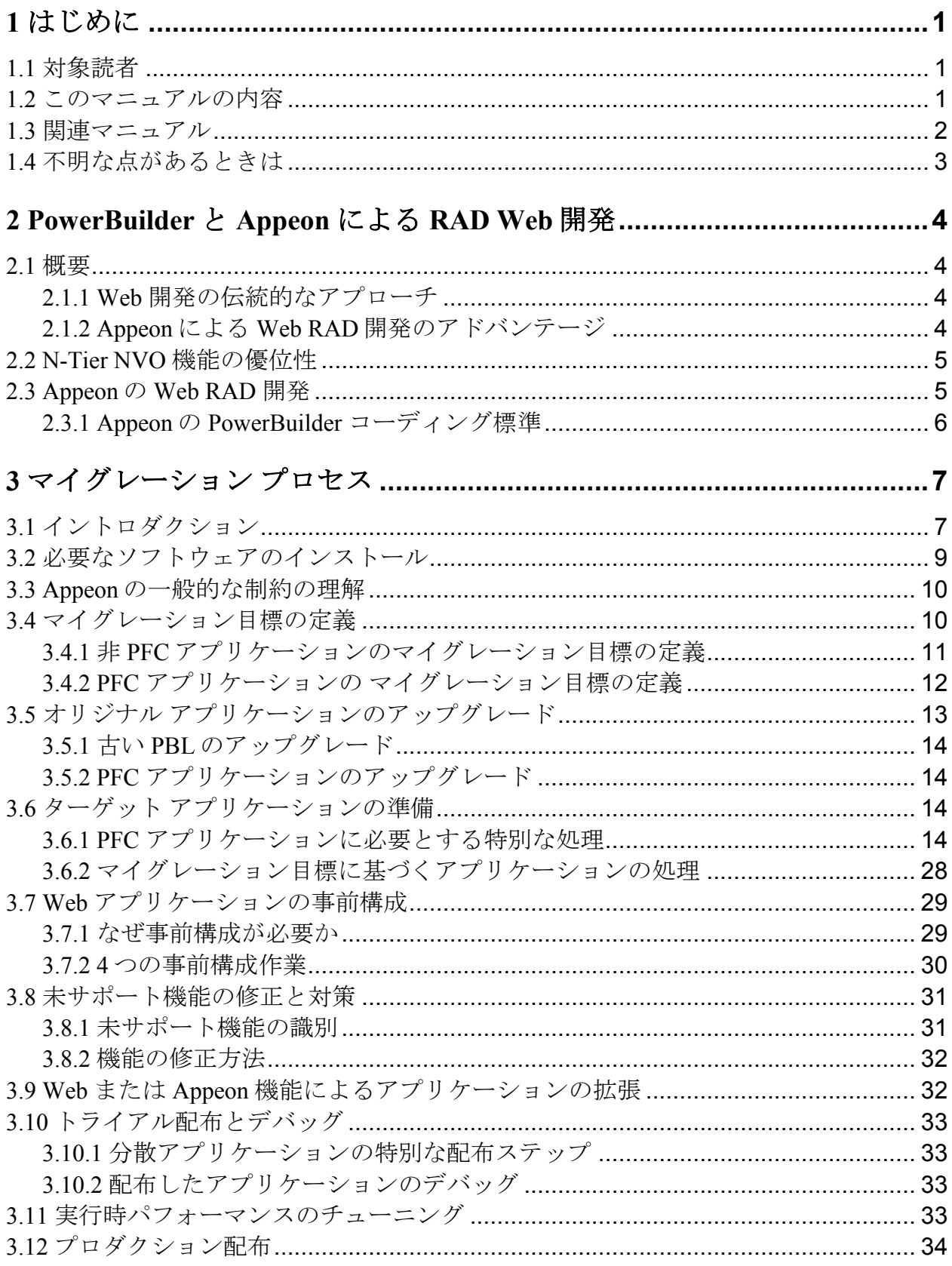

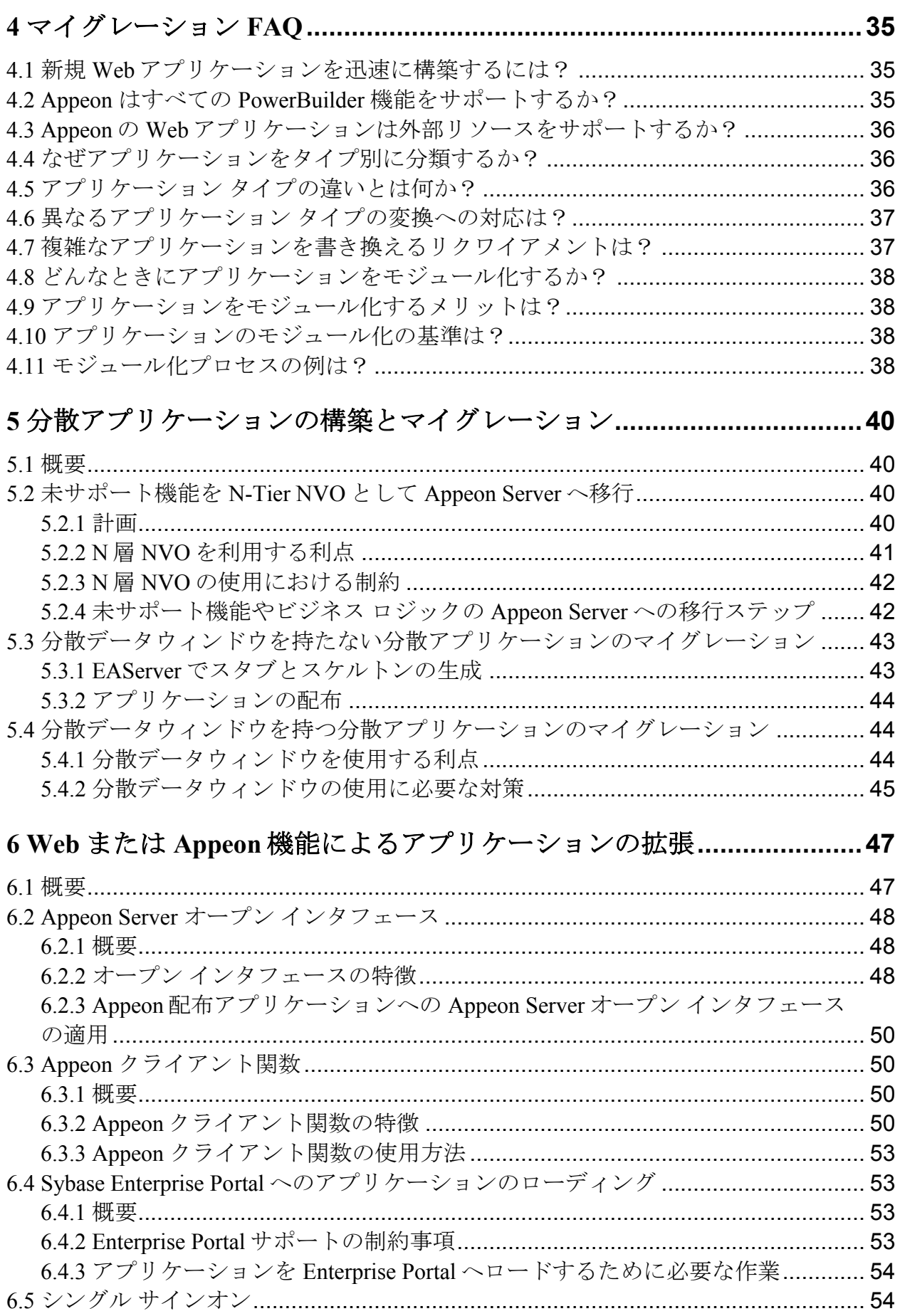

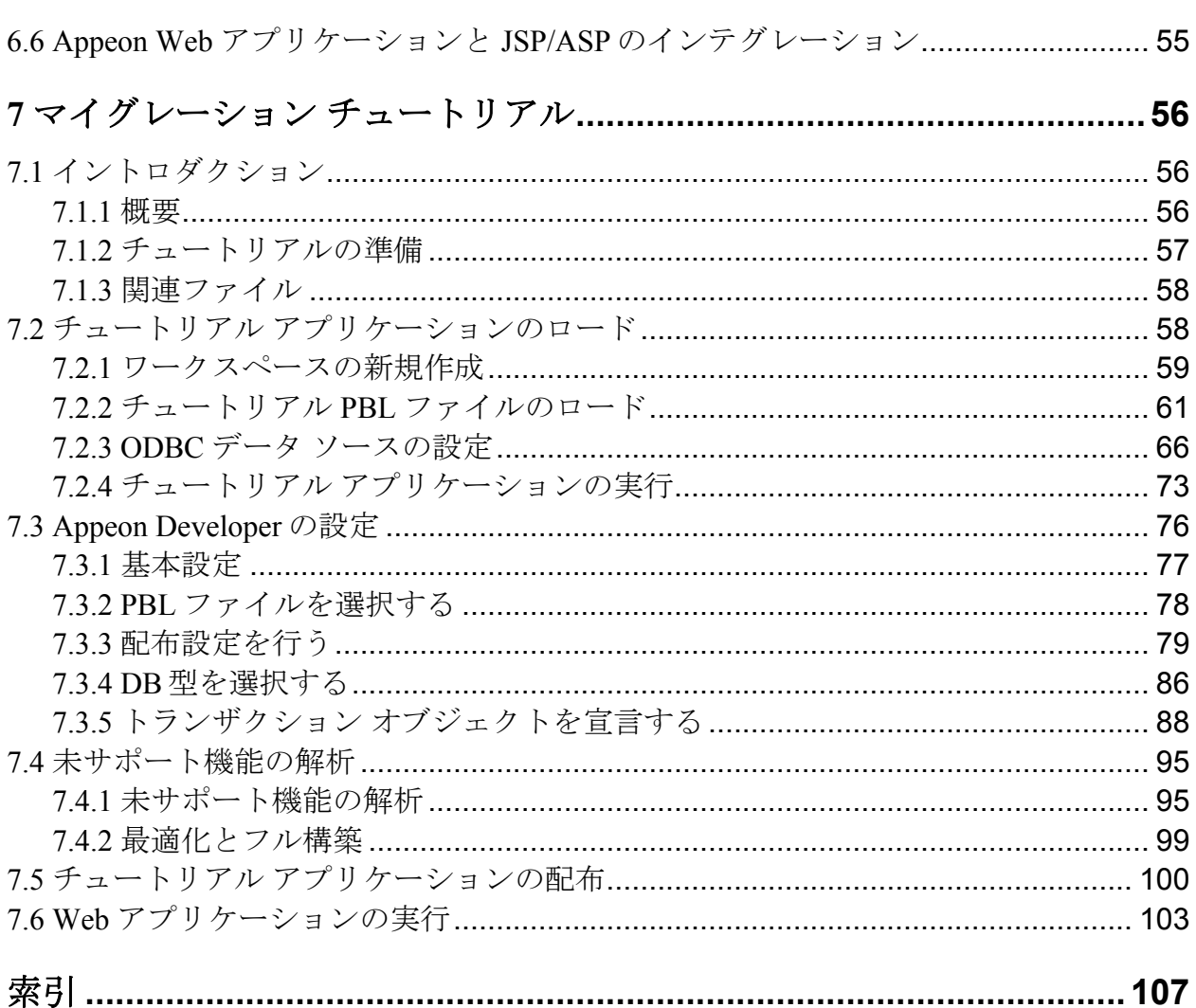

## <span id="page-6-0"></span>**1** はじめに

### <span id="page-6-1"></span>**1.1** 対象読者

このマニュアルは、Appeon®6.0 for PowerBuilder®日本語版を使用して新しくWebア プリケーションを開発、または既存の Sybase® PowerBuilder®アプリケーションを Web にマイグレーションする開発者を対象としています。

### <span id="page-6-2"></span>**1.2** このマニュアルの内容

このマニュアルは次に示す 7 章から構成されます。

第1章:はじめに

このマニュアルの一般的な内容を説明します。

第 2 章:PowerBuilder と Appeon による Web RAD 開発

PowerBuilder と Appeon for PowerBuilder 日本語版を使用して Web アプリケ ーションを迅速に開発する方法を紹介します。

第3章:マイグレーション プロセス

既存の PowerBuilder アプリケーションを Web アプリケーションに変換する 方法を説明します。

第 4 章:マイグレーション FAQ

Appeon 6.0 for PowerBuilder 日本語版を使用して PowerBuilder アプリケーシ ョンを Web へマイグレーションする際に、繰り返し質問される事項に対し て回答します。

第 5 章:分散アプリケーションの構築とマイグレーション

分散アプリケーションを Web へマイグレーションする特別な手順を説明し ます。

第 6 章:Web または Appeon 機能によるアプリケーションの拡張

Web に配布されたアプリケーションが効果的に機能するために、 PowerBuilder アプリケーションに追加できる拡張機能について説明します。

第7章:マイグレーション チュートリアル

実際の操作に沿って、小さな PowerBuilder アプリケーションを Web 化する プロセスを解説しています。

### <span id="page-7-0"></span>**1.3** 関連マニュアル

Appeon では Appeon 製品とその機能をより良く理解するために、次のマニュアルを 提供しています。

『Appeon デモ アプリケーション チュートリアル』(英語)

Appeon デモ アプリケーションについて説明しています。Appeon デモ アプリケ ーションには「Appeon Sales Application」、「Appeon Code Examples」、 「Appeon ACF Demo」が提供されており、PowerBuilder アプリケーションを Web 化する Appeon の機能を体験することができます。

 『Appeon Developer ユーザ ガイド』(または Appeon ヘルプにおける『Appeon Developer ユーザ ガイド』) (英語)

Appeon 6.0 により提供される Appeon Developer ツールバーの使用方法を説明し ます。

Appeon ヘルプにおける『Appeon Developer ユーザ ガイド』は『Appeon Developer ユーザ ガイド』の HTML 版です。

『Appeon Server コンフィグレーション ガイド』(英語)

Appeon Server ステータス モニタの設定方法、Appeon Server とデータベース サー バの接続方法、および Appeon Server と Appeon Web アプリケーションを保守す るための AEM の設定方法を説明します。

『Appeon サポート機能ガイド』(または『Appeon 機能ヘルプ』)(英語)

Appeon 6.0 でサポートされ、Web アプリケーションに変換可能な PowerBuilder 機能の詳細、および未サポート機能について説明します。

『Appeon 機能ヘルプ』は『Appeon サポート機能ガイド』の HTML 版です。

『Appeon インストレーション ガイド』

Appeon for PowerBuilder 日本語版のインストール方法について説明しています。

『Appeon マイグレーション ガイド』

Appeon による Web 化の手順と、これらの手順を構成するステップに関連する 様々なトピックを完全な図解入りで説明しており、また、チュートリアルでは 小さな PowerBuilder アプリケーションを Web に配備するプロセスを一通り体験 することができます。

『Appeon パフォーマンス チューニング ガイド』(英語)

Appeon により Web 化されたアプリケーションのパフォーマンスを向上させる ための、PowerBuilder アプリケーションの修正方法について説明しています。

『Appeon トラブルシューティング ガイド』(英語)

製品のインストレーション、Web 配布、AEM、Web アプリケーションの実行 等に関するトラブルシューティングについて説明しています。

『Appeon の紹介』(英語)

Appeon 6.0 for PowerBuilder 日本語版に含まれるすべてのドキュメントについて 説明します。

『Appeon 新機能ガイド』(英語)

Appeon 6.0 for PowerBuilder 日本語版の新機能および変更された機能を説明しま す。

#### <span id="page-8-0"></span>**1.4** 不明な点があるときは

Appeon ソフトウェアがインストールされているサイトでは、Sybase のサポート契約 を結んでいる Sybase サポート センタまたは Sybase に認定されたサポート パートナ ーとの連絡担当の方(コンタクト パーソン)が決めております。マニュアルやオン ライン ヘルプでは解決できない問題があった場合、その担当の方を通して Sybase の サポート センタまたは Sybase に認定されたサポート パートナーまでご連絡くださ い。Sybase サポート センタの Web サイトには <http://www.sybase.com/support> でアク セスできます。

## <span id="page-9-0"></span>**2 PowerBuilder** と **Appeon** による **RAD Web** 開発

## <span id="page-9-1"></span>**2.1** 概要

PowerBuilder と Appeon for PowerBuilder 日本語版は、Web アプリケーションの開発 において、比類の無い迅速な開発(Web RAD)と高い生産性を実現します。 PowerBuilder と Appeon による Web の RAD 開発はソフトウェア開発のライフサイク ルと、IT 開発の難しさを大幅に減少し、エンド ユーザのこれまでのソフトウェア開 発への投資を最大限に保護します。

#### <span id="page-9-2"></span>**2.1.1 Web** 開発の伝統的なアプローチ

伝統的な方法で Web 開発を行うと、小さな Web アプリケーションでさえ多くの時 間を要し、結果として作成された Web アプリケーションのユーザ インタフェースは 単純なもので、表現力豊かな操作性の高いユーザ インタフェースを実現できません。 また、Web アプリケーションの開発者は、Microsoft または Java テクノロジーを使用 するために、ASP/JSP/PHP、JavaScript、XML、HTML、Java、および J2EE のような 多様な新しいスキルをマスターする必要があります。

#### <span id="page-9-3"></span>**2.1.2 Appeon** による **Web RAD** 開発のアドバンテージ

強力な Web アプリケーションを開発するために、PowerBuilder と Appeon を使用す る方法には、次に示す利点があります。

#### **Web** への最速の方法を提供

Appeon for PowerBuilder 日本語版は、アプリケーションの Web への書き換えに伴う Web アプリケーションのデザイン、コーディング、およびテストの伝統的な作業を 排除し、プロジェクトのライフサイクルとコストで前例の無い削減を達成します。 また、Web アプリケーションの新規開発を目的とする場合、Appeon は最も開発生産 性の高いアプローチを提供し、規制の多い Web 標準に従うエンタプライズ クラスの アプリケーションの構築を可能にします。

#### 最適な **Web GUI** の提供

Appeon の Web アプリケーションは、標準の Microsoft Web ブラウザ内で実行される HTML によって、デスクトップ アプリケーションのユーザ インタフェースを正確に 再現します。Appeon のグラフィカルな能力は、利用可能な他のどんな方法よりもエ ンドユーザにより高い生産性をもたらし、ユーザの再教育時間およびコストをすべ て排除します。

#### ビジネス リスクの最小化

Appeon for PowerBuilder は、十分テストされた PowerBuilder プログラム コードとデ ータウィンドウが Web アプリケーションのコアとして実行されるため、新しいソフ トウェア アプリケーションの構築に関連したビジネス リスクを大幅に減少します。

#### 現行の企業スキルの優位性

Appeon for PowerBuilder 日本語版は:

- アプリケーション開発と保守に PowerBuilder スキルと開発環境のみを使用し ます。
- 既存のアプリケーション ソースコードとデータベースを再利用することによ り、デザイン、アプリケーション UI の構築とテスト、アプリケーション ビ ジネス ロジックデータ アクセス ロジック、およびデータベースへの投資を 抑制します。
- デスクトップと Web 環境への配布を1セットのネィティブな PowerBuilder ソ ースコードで管理できます。

#### <span id="page-10-0"></span>**2.2 N-Tier NVO** 機能の優位性

Appeon の N-Tier NVO のサポートは、拡張された Web 機能へのアクセスを可能にし ます。PowerBuilder と Appeon によって Web アプリケーションを新規開発する場合、 EAServer 内の N-Tier NVO コンポーネントをブリッジとして使用して、Web 上の多 くの機能と Web の制約を超えるいくつかのクライアント サーバ アプリケーション 機能にアクセスできます。N-Tier NVO の機能の詳細はセクション 5.2[「未サポート](#page-45-2) 機能を N-Tier NVO として [Appeon Server](#page-45-2) へ移行」を参照してください。

#### <span id="page-10-1"></span>**2.3 Appeon** の **Web RAD** 開発

PowerBuilder と Appeon による Web RAD (Rapid Application Development) は、新し い PowerBuilder アプリケーションの記述と Appeon for PowerBuilder を使用してその アプリケーションを Web に変換することにより行われます。

Appeon の Web 開発プロジェクトには、次に示す 3 つのステップがあります。

ステップ 1 - プロジェクト リクワイアメントの分析。これらのリクワイアメントに 沿ってプロジェクトに適合する機能仕様をレイアウトします。

ステップ2-新しい PowerBuilder アプリケーションを開発し、Appeon の PowerBuilder コーディング 標準に準拠するプログラミングによって機能を実装しま す。

コーディングの過程では、Appeon Developer の Code Insight ツールを利用して未サポ ート機能を含まない新しいコードを記述できます。

PowerBuilder アプリケーションの新規開発においては、近年の標準である米国のリ ハビリテーション法 第 508 条に準拠するように心がけてください。この標準の詳細 については http://www.sybase.com/content/1035234/PB\_508\_Compliance\_wp.pdf のホワ イトペーパを参照してください。

ステップ 3 - Appeon for PowerBuilder による PowerBuilder アプリケーションの Web へのマイグレーションは、第 3 章[「マイグレーション](#page-12-0) プロセス」に従って行います。

Appeon の Web RAD 手法では、PowerBuilder 開発環境内でデスクトップ アプリケー ションを記述する作業に最も多くの時間と労力が費やされます。

#### <span id="page-11-0"></span>**2.3.1 Appeon** の **PowerBuilder** コーディング標準

Appeon の PowerBuilder コーディング標準とは、それが Appeon によって認識され Web 言語 (HTML、JavaScript と XML) に変換できる PowerBuilder コードを記述す るための推奨方法です。

Appeon の PowerBuilder コーディング標準は、Appeon 機能ヘルプ(HTML にコンパ イルされたヘルプ システム)に説明されています。新規 PowerBuilder アプリケーシ ョンのコードを記述するときは、このドキュメントを参照して Appeon の PowerBuilder コーディング標準に従います。

新規 PowerBuilder アプリケーションを記述した後で、PowerBuilder 開発環境に統合 されている Appeon Developer のツーバーを使用して、PowerBuilder アプリケーショ ンを自動的に Web に変換します。アプリケーションを完全に機能的にするために、 PowerBuilder アプリケーションに対しさらにいくつかの修正を行う必要があるかも 知れません。最終的に、PowerBuilder アプリケーションを変換し Web アプリケーシ ョンをサーバに配布して製品化します。Web への配布手順の詳細は『Appeon Developer ユーザ ガイド』を参照してください。

## <span id="page-12-0"></span>**3** マイグレーション プロセス

## <span id="page-12-1"></span>**3.1** イントロダクション

この章では、マイグレーションの各ステップの詳細手順を提供する代わりに、全体 のプロセスを主眼として説明します。各セクションではこのマニュアルの他のセク ションまたは他の Appeon マニュアルやサポート情報を参照しています。

新規 PowerBuilder アプリケーションを完全に記述して Web に配布することを目的と している場合、最初に第2章「[PowerBuilder](#page-9-0) と Appeon による RAD Web 開発」を参 照し、その後、この章の説明を参照してください。

図 3-1 には、既存の PowerBuilder アプリケーションを Web に配布する一般的なプロ セスを示します。このプロセスは以下の 2 つのフェーズに分けられます。

● フェーズ 1: 計画 – Web マイグレーション目標達成手段の評価

ステップ 1 - [必要なソフトウェアのインストール](#page-14-0)

ステップ 2 - Appeon [の一般的な制約の理解](#page-15-0)

ステップ 3 - [マイグレーション目標の定義](#page-15-1)

● フェーズ 2: 実装 –Web マイグレーション目標の実装

ステップ 4 -オリジナル PowerBuilder [アプリケーションのアップグレード](#page-18-0)

ステップ 5 - ターゲット PowerBuilder [アプリケーションの準備](#page-19-2)

ステップ 6 - Web [アプリケーションの事前構成](#page-34-0)

ステップ7-未サポート機能の修正と対策

ステップ 8 - Web または Appeon [機能によるアプリケーションの拡張](#page-37-1)

ステップ 9 - [トライアル配布とデバッグ](#page-38-0)

ステップ 10 - Web [アプリケーションのデバッグ](#page-38-3)

ステップ 11 - [実行時パフォーマンスのチューニング](#page-38-3)

ステップ 12 - [プロダクション配布](#page-39-0)

#### 図 **3-1: Appeon** の **Web** マイグレーション プロセス

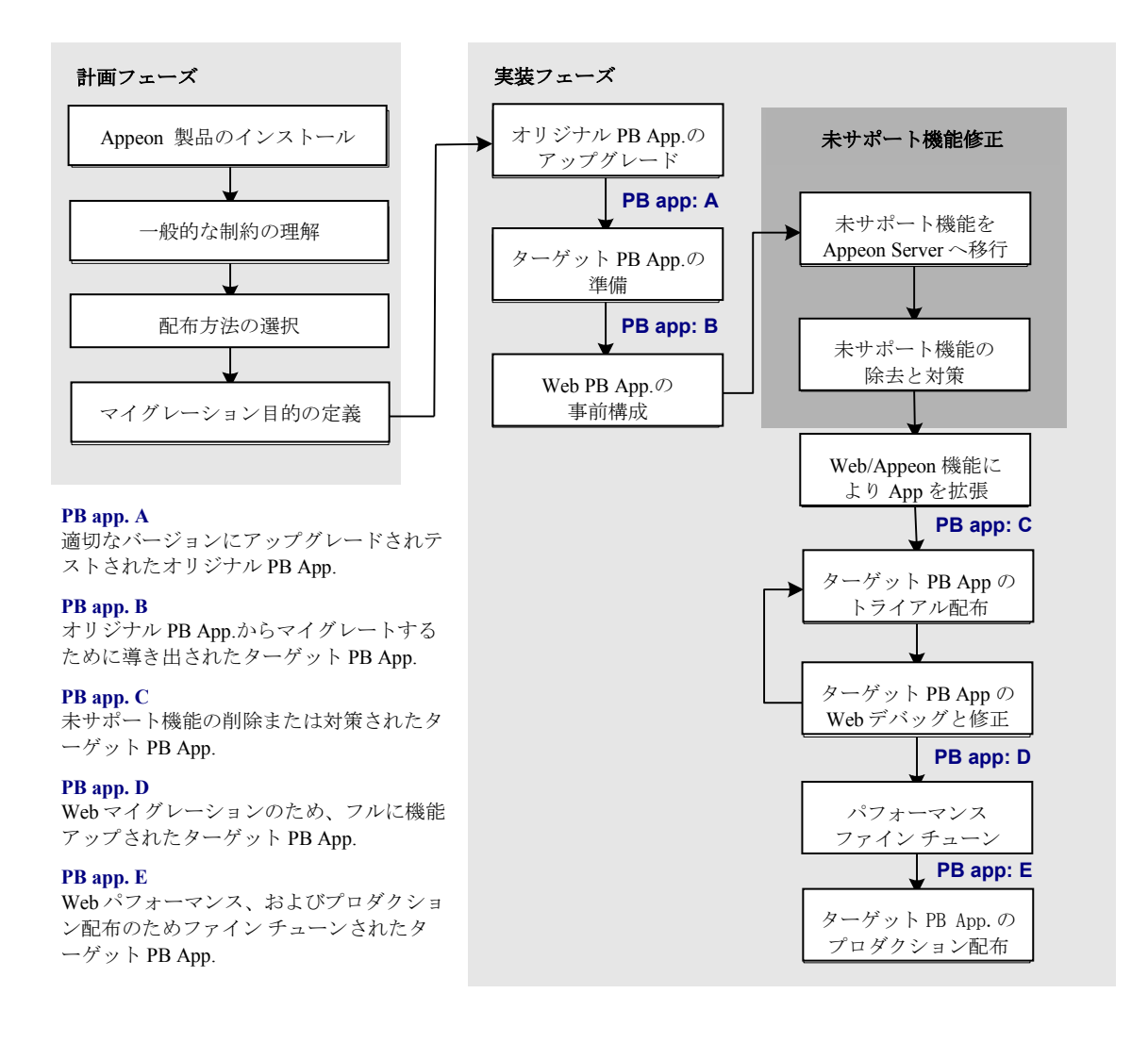

## <span id="page-14-0"></span>**3.2** 必要なソフトウェアのインストール

Web マイグレーションの最初のステップは、ソフトウェア環境をセットアップする ことです。

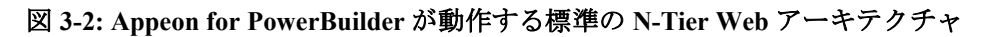

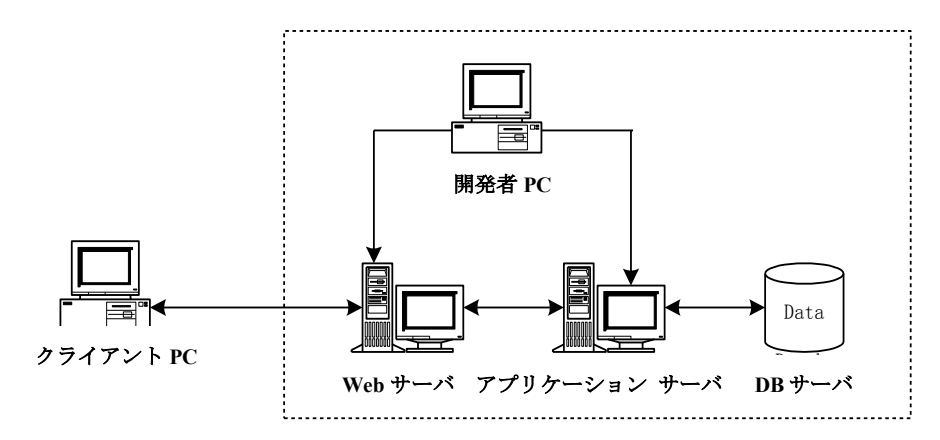

図 3-2 に示すアーキテクチャをサポートするには、次に示すソフトウェアをインス トールする必要があります。

- Microsoft Windows 2000、Windows 2003 または Windows XP
- Microsoft Internet Explorer 6.0 またはそれ以上
- Sybase PowerBuilder
- アプリケーションで使用するデータベース
- EAServer
- Appeon for PowerBuilder、これには次のものが含まれます:
	- o Appeon Server (Appeon Enterprise Manager、Appeon Server ステータス モニタおよび Appeon Server Web Component が含まれる)
	- o Appeon Developer
	- o Appeon Server Web Component
	- o Appeon ヘルプ
	- o Sybase EAServer
	- o PDFPrinter

必要なソフトウェアをインストールする手順の詳細については、『Appeon インスト レーション ガイド』を参照してください。

## <span id="page-15-0"></span>**3.3 Appeon** の一般的な制約の理解

Appeon for PowerBuilder のマイグレーション能力には、いくつかの一般的な制約が あります。これらの制約は、PowerBuilder アプリケーションを Appeon による Web マイグレーションに適合させるうえで影響を与えます。Web マイグレーションに先 立って、これらの制約を知ることが重要です。

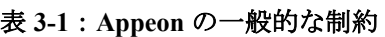

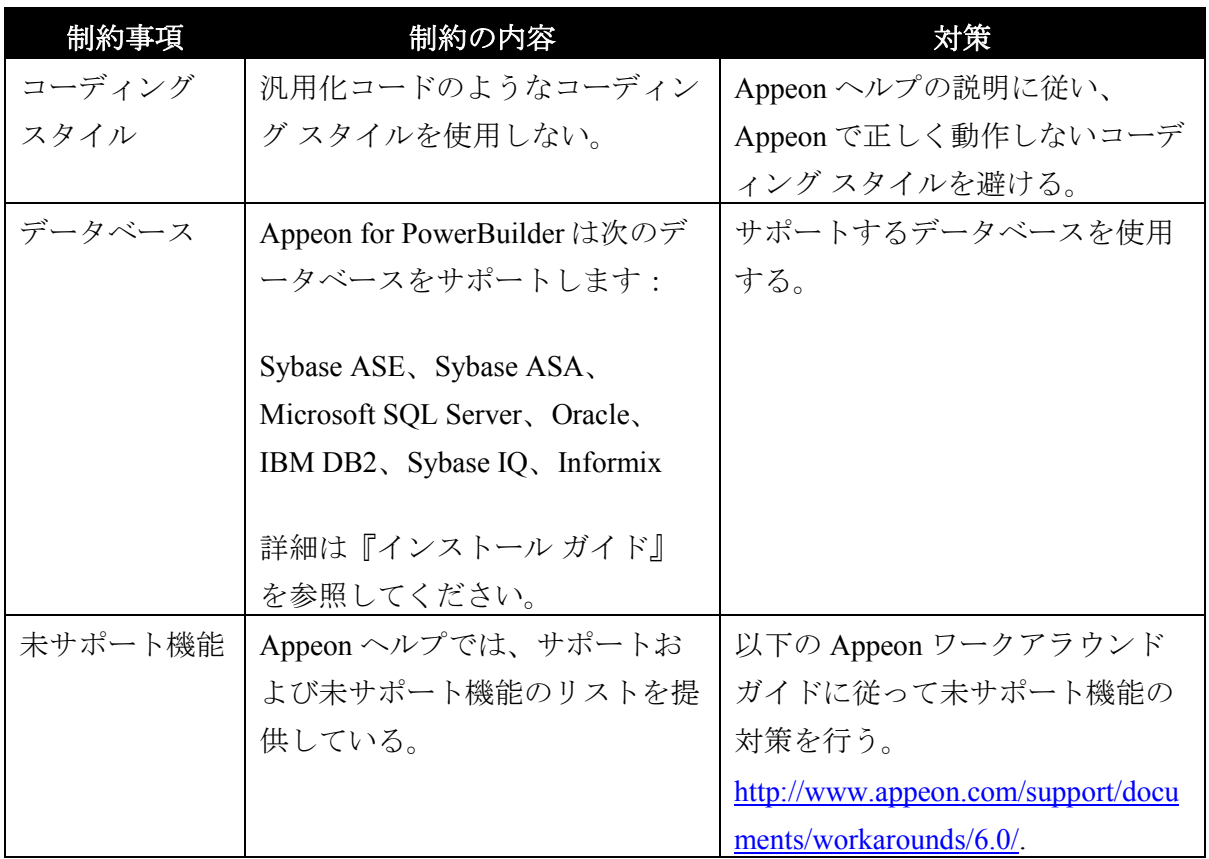

制約事項の詳細については、『Appeon 機能ヘルプ』内の「基本要件とアーキテクチ ャ要件」を参照することを推奨します。

## <span id="page-15-1"></span>**3.4** マイグレーション目標の定義

マイグレーションには、次に示す 3 つの典型的な目標があります。

● 既存の PowerBuilder アプリケーションを Web に変換する。

- 既存の PowerBuilder アプリケーションから、ウィンドウや主要な機能などの ような一部の機能を抜き出して、それを Web にマイグレートする。
- オリジナルの PowerBuilder アプリケーションからいくつかのデータウィンド ウを Web にマイグレートする。

#### <span id="page-16-0"></span>**3.4.1** 非 **PFC** アプリケーションのマイグレーション目標の定義

ステップ 1 - オリジナルの PowerBuilder アプリケーションの PBL の合計サイズを計 算します。

ステップ 2 - 既存の PowerBuilder アプリケーション内の主要な未サポート機能を識 別します。

ステップ 3 - 既存の PowerBuilder アプリケーション内の未サポート機能の修正に必 要な作業量を評価します。評価基準を次に示します。

 より複雑な PowerBuilder アプリケーションは、未サポート機能の修正作業が より難しくなります。複雑性は、深い継承レベルなどを含み高度なコーディ ング テクニックによって特徴づけられます。

クライアント サイドのビジネス ロジック量が多く(たとえば、ウィンドウや 非表示のコントロール内など)、そのロジックが複雑な場合(たとえば、ビ ジネス ルールの処理が完了するまでに 20 イベントがトリガされるなど)、 ビジネス ロジックを N-Tier NVO に移行することで最も恩恵を受けることが できます。これには追加の作業が必要になります。

 より多くの未サポート機能を持つ PowerBuilder アプリケーションには、より 多くの修正作業が必要です。

セクション 3.8[「未サポート機能の修正と対策」](#page-36-0)には、未サポート機能への対 策方法が提供されています。

ステップ 4 - マイグレーション目標を決定します:

- ビジネスを Web に移行することが緊急の課題であるならば、最初のマイグレ ーション目標、すなわち、すべての PowerBuilder アプリケーションを Web に 配布することを選択します。そうでない場合は 2 番目か 3 番目のマイグレー ション目標を選択します。
- 前のステップの評価に基づいて、オリジナルの PowerBuilder アプリケーショ ンの未サポート機能を修正するために多くの労力が必要な場合、アプリケー

ションの一部を Web に変換することを考慮します(目標 2)。採られるアプ ローチにかかわらず、Appeon によって PowerBuilder アプリケーションを Web に配布する作業は、PowerBuilder の高い生産性と特に PowerBuilder チームに とっては、それを J2EE/.NET で書き換えるより、尐ない作業で済みます。

● 3番目の目標は、アプリケーションのデータウィンドウのみを(アプリケー ションから分離して)Web へ配布することです。これには小さな新しい PowerBuilder アプリケーションを作成して既存のデータウィンドウを再利用 することも含みます。これは、いくつかの主要なレポート機能やデータを非 常に短時間に Web 上で利用する必要がある場合には論理的なソリューション であり、最終的にはすべてのアプリケーションを配布するための重要な取り 組みになります。

#### <span id="page-17-0"></span>**3.4.2 PFC** アプリケーションの マイグレーション目標の定義

#### **3.4.2.a** 企業レベルの **PFC** アーキテクチャ

次の図は、PFC アプリケーションの典型的なアーキテクチャを示しています。

図 **3-3:** 典型的な **PFC** アプリケーションのアーキテクチャ

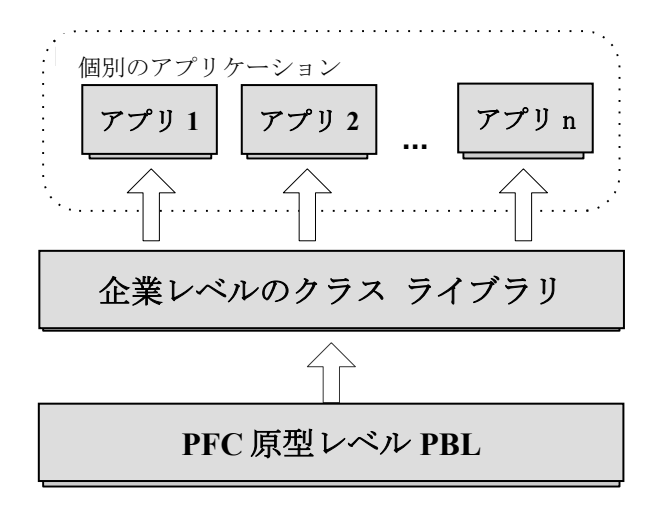

企業レベルのクラス ライブラリでは、PFC の原型のレベルを拡張して機能のカスタ マイズと拡張が行われ、多様なアプリケーションによって再利用されます。PFC の 拡張レベルの PBL は、企業レベルのクラス ライブラリの中に含まれ、PFC の原型の レベルを拡張するために利用されます。たとえば、企業アナリストは、PFC の原型 のレベルと拡張レベル間に拡張レベルを追加するか、または既存の PFC 拡張レベル を使用して拡張します。

ビジネス ニーズと企業の複雑性に依存して、ときには PFC の原型のレベルには企業 の部門標準やビジネス ルールが含まれるいくつかのレイヤーが入れられることで拡

張されることがあります。これらのレイヤーはすべて企業レベルのクラス ライブラ リに含まれます。

#### **3.4.2.b** 段階的なマイグレーション目標の定義

PFC アプリケーションのアーキテクチャが大きな企業レイヤーを持つ場合、Appeon は、小さなアプリケーションまたは既存の PFC アプリケーションの一部を Web にマ イグレートして Web 上でフレームワーク動作ができるようにすることを最初の目的 にし、やがてはアプリケーションの多くの部分またはアプリケーション全体を配布 できるように発展させることを推奨します。この漸進的なアプローチは、同時に発 生する多くの問題を防ぎ、一方では、アプリケーションと企業レベルのクラス ライ ブラリに内在する未サポート機能への対応を可能にします。

ステップ 1 - 次の 3 つのパートから構成される小さな PFC アプリケーションを配布 します。

- 単一のアプリケーションから分離した少量のアプリケーション固有のロジッ ク
- 企業レベルのクラス ライブラリ
- PFC 原型レベル

このステップでは、アプリケーション固有のロジックを小さくシンプルにして、 PFC 原型レベルと企業レベルのクラス ライブラリの Web へのマイグレートに焦点を あてます。PFC 原型レベルと企業レベルのクラス ライブラリは、すべての企業アプ リケーションの基本クラスであり非常に重要です。

ステップ 2 - アプリケーションのサイズと複雑さを次第に増やし、単一アプリケー ションの Web への配布に焦点をあてます。

## <span id="page-18-0"></span>**3.5** オリジナル アプリケーションのアップグレード

Appeon 6.0 は PowerBuilder 9、10、10.2 および 11.1 をサポートしています。Web に 配布されるどんな PowerBuilder ソースコードも、最初に、必要な PowerBuilder バー ジョンと 100% 互換を保つようにアップグレードされる必要があります。アプリケ ーションがアップグレードされない場合、配布した Web アプリケーションの実行時 エラーに直面するでしょう。

#### <span id="page-19-0"></span>**3.5.1** 古い **PBL** のアップグレード

以前のバージョン(たとえば PowerBuilder 5 など)の PBL を最新のバージョンでロ ードするとき、多くのエラー メッセージが PowerBuilder のアウトプット ウィンドウ に表示されることがあります。前身オブジェクトからその後身オブジェクトすべて への継承の問題により、実際に 1 つのコードからいくつかのエラーが報告されるか も知れません。

PowerBuilder アプリケーションのアップグレード時に見られる共通のエラーのひと つは文字列の破損です。これらのエラーを訂正するには、ソースコードを編集しま す(PowerBuilder の出力ウィンドウに表示されたエラー項目上のコンテキスト メニ ューから[ソースの編集]を選択します)。アプリケーション ターゲットのフル構 築を行うと、エラーが表示されなくなります。

#### <span id="page-19-1"></span>**3.5.2 PFC** アプリケーションのアップグレード

Appeon で Web へマイグレートしようとする PFC アプリケーションは、PFC 9、10、 10.2 または 11.1 に準拠するようにアップグレードする必要があります。いくつかの レガシーな PFC アプリケーションでは PFC 5.0 の PBL に基づいており、新しい PFC 9、10、10.2 または 11.1 PBL を使用するためにはこれらのアプリケーションをアッ プグレードしなければなりません。

PFC の PFCOLD.PBL ライブラリには、Appeon の Web マイグレーションではサポー トされない古いオブジェクトが含まれています。オリジナルの PowerBuilder アプリ ケーションが PFCOLD.PBL のオブジェクトを使用する PFC アプリケーションであ る場合、このアプリケーションを PFC 9、10、10.2 または 11.1 にアップグレードす るときにこれらのオブジェクトを削除するべきです。

## <span id="page-19-2"></span>**3.6** ターゲット アプリケーションの準備

このステップでは、ターゲット アプリケーションを作成するために、オリジナルの PowerBuilder アプリケーションを処理する必要があります。この作業では、*Appeon*  ヘルプ 内の Appeon アーキテクチャ ガイドラインに沿って、オリジナルの PowerBuilder アプリケーションをターゲット アプリケーションにすることに焦点を あてます。

#### <span id="page-19-3"></span>**3.6.1 PFC** アプリケーションに必要とする特別な処理

Appeon は大部分の PFC 機能をサポートしています。ほとんどの場合は PFC ソース コードを修正しないで Appeon の環境で利用できます。しかしながら、いくつかの未 サポート機能が存在します。これらの未サポート機能について Appeon はワークアラ

ウンドまたは代替案のソリューションを提供しています。PFC フレームワークは CS 環境で実行されているか、Web 環境で実行されているか、自動的に環境を識別する 機能を提供しています。CS 環境ならオリジナルのソースを実行し、Web 環境なら修 正後のソースが実行されます。これらの未サポート機能を修正後、通常の PowerBuilder アプリケーション同様に PFC アプリケーションを配置することができ ます。

#### **3.6.1.a** 環境の自動識別

PFC アプリケーションを PowerBuilder と Appeon の両方の環境で稼働させるための 考え方はアプリケーションが稼働している環境を識別するためのグローバル ファン クションを追加します。グローバル ファンクションはオリジナルのコードを実行す るか、Appeon 対応のコードを実行するかを識別します。

以下のグローバル ファンクション appeongetclienttype を pfcmain.pbl に追加します。

```
Global function string appeongetclienttype();
      Return 'PB'
End function
```
#### **3.6.1.b** 推奨する **PFC** の修正方法

Appeon 未サポートおよび PFC の機能を PowerBuilder と Appeon の両方の環境で実行 できることを確保するために、PFC コードをどのように修正すればよいのか。以下 に詳細な方法を記述します。既存の CS ユーザが Appeon 用に修正した部分の影響を 受けないように、コードの修正は絶対必要な状況と環境の自動識別を使用する場合 のみ行うことができます。

Appeon は以下の方法を提案します。

```
If appeongetclienttype = 'PB' Then 
          Original code in PFC
Else
          Appeon compliant code in PFC
End If
```
#### **3.6.1.c** 未サポートのユーザオブジェクト

PFC フレームワークは、次の未サポートのユーザオブジェクトが含まれています (最後 2 行):

図 **3-4: PFC** にある未サポートのユーザオブジェクト

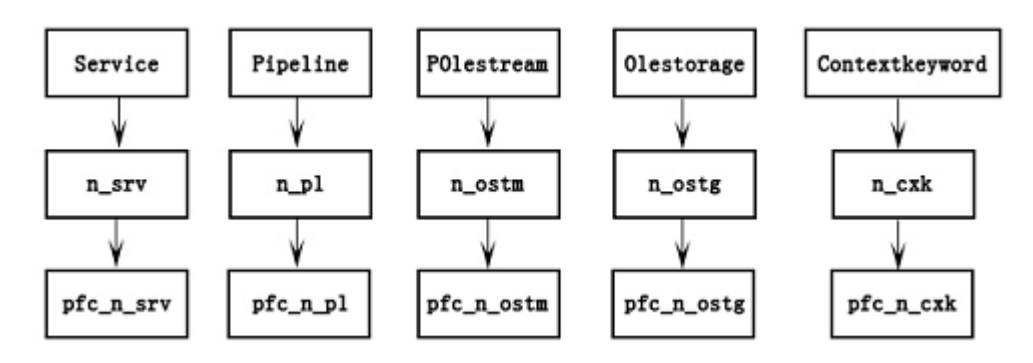

注意: これらのユーザオブジェクトが既に定義されていますが、PFC フレームワー クで利用することがないので、修正しないでください。アプリケーションでこれら のオブジェクトの利用を避けてください。

#### **3.6.1.d** 未サポートの標準クラスオブジェクト

次に示す4つの標準クラスオブジェクトがサポートされていません:

- Contextinformation
- Classdefinition
- Scriptdefinition
- Variabledefinition

推奨:次のオブジェクト関数への参照を避けることによって、機能への影響を減尐 させることができます:

- pfcmain.pbl¥pfc\_w\_master¥of\_setresize
- pfcapsrv.pbl¥pfc\_n\_cst\_security¥of\_setsecurity
- pfcapsrv.pbl¥pfc\_n\_cst\_metaclass¥of\_findmatchingevent
- pfcapsrv.pbl¥pfc\_n\_cst\_metaclass¥of\_findmatchingvariable
- pfcapsrv.pbl¥pfc n cst metaclass¥of getancestorclasses
- pfcapsrv.pbl¥pfc\_n\_cst\_metaclass¥of\_isfunctiondefined
- pfcapsrv.pbl¥pfc\_n\_cst\_metaclass¥of\_iseventimplemented
- pfcapsrv.pbl¥pfc\_n\_cst\_metaclass¥of\_iseventdefined

• pfcapsrv.pbl¥pfc n cst metaclass¥of isancestorclass

Classdefinition を使用したい場合、次のワークアラウンドを利用してください:

元のスクリプト:

```
lb defined = inv metaclass.of isFunctionDefined &
(lpo_tocheck.ClassDefinition, "of PostUpdate", ls_args)
```
変更後のスクリプト:

```
If lpo_tocheck.TriggerEvent("pfc_descendant") = 1 Then 
          lb_defined = True
Else
          lb_defined = False
End If
```
#### **3.6.1.e** 未サポートオブジェクトのプロパティ

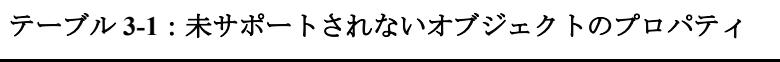

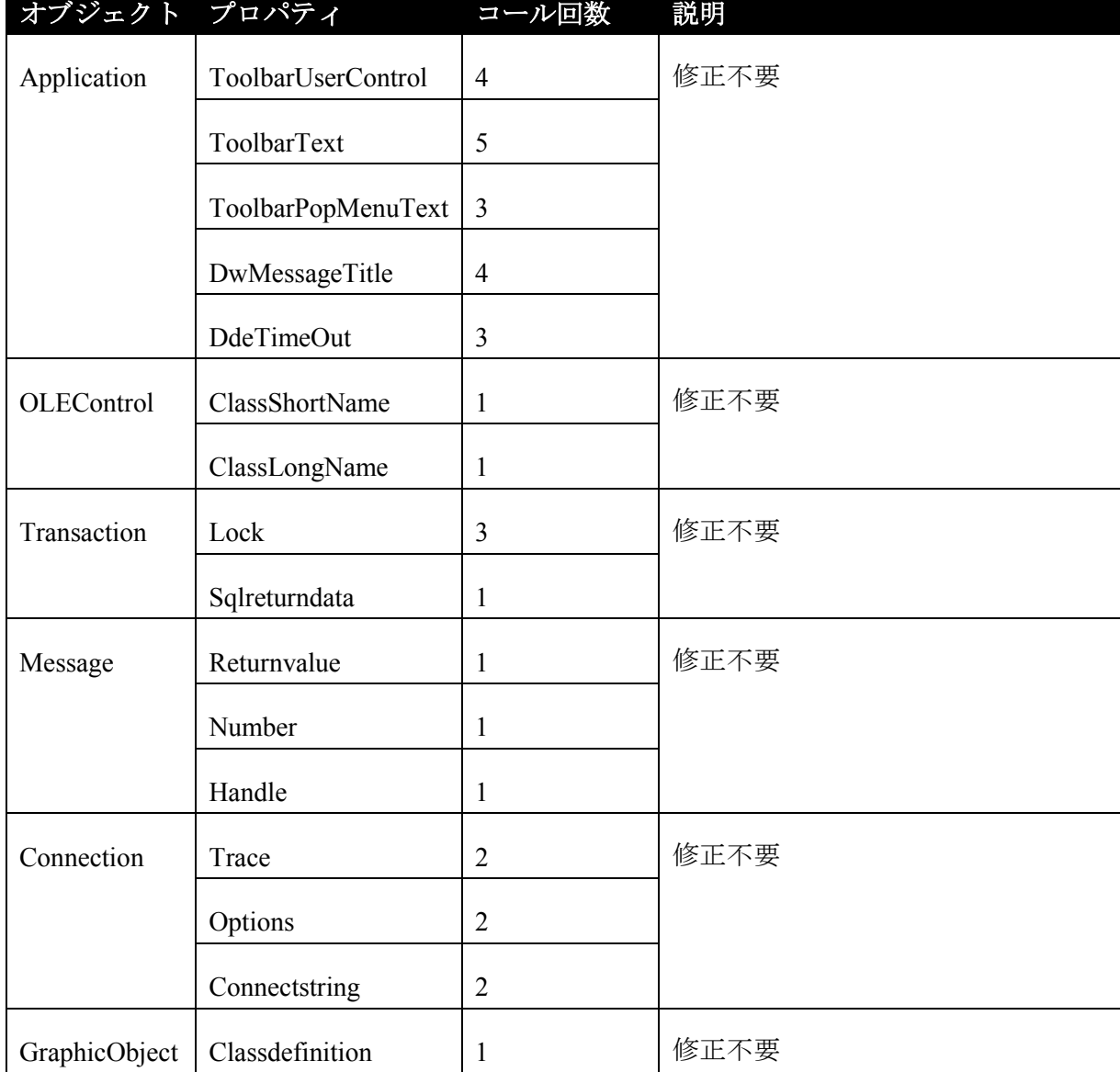

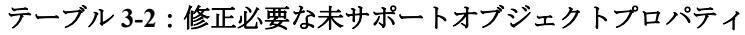

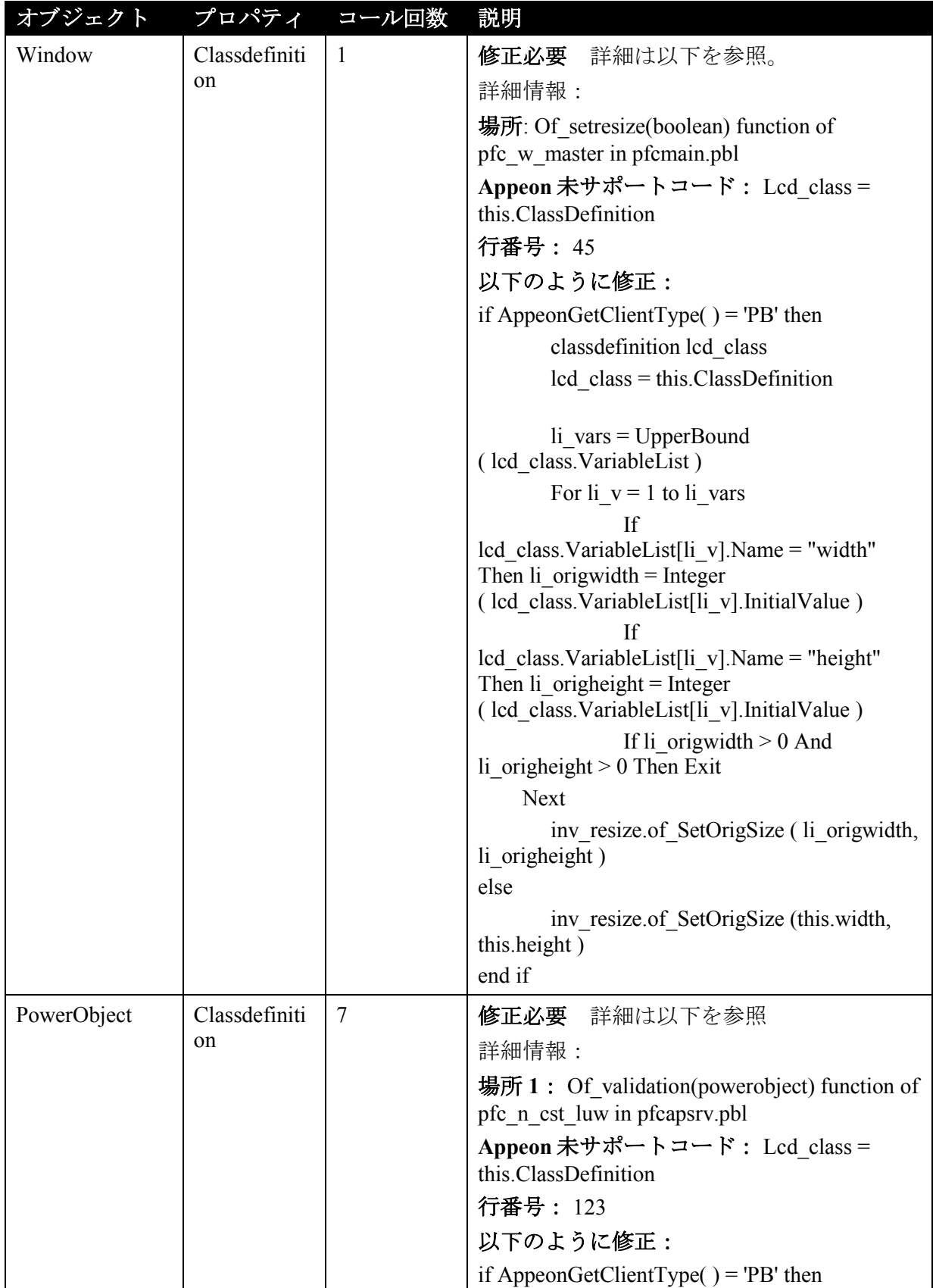

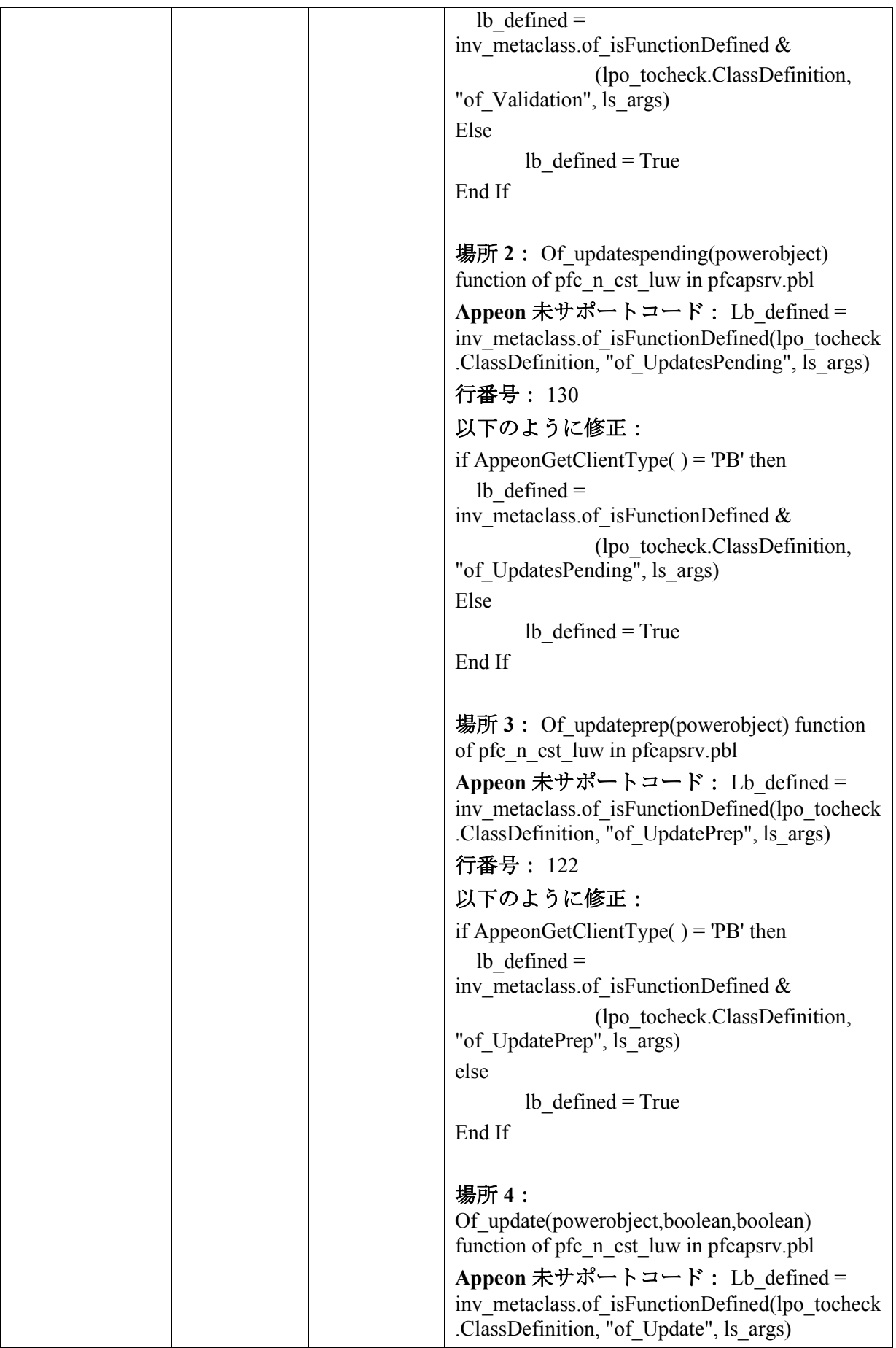

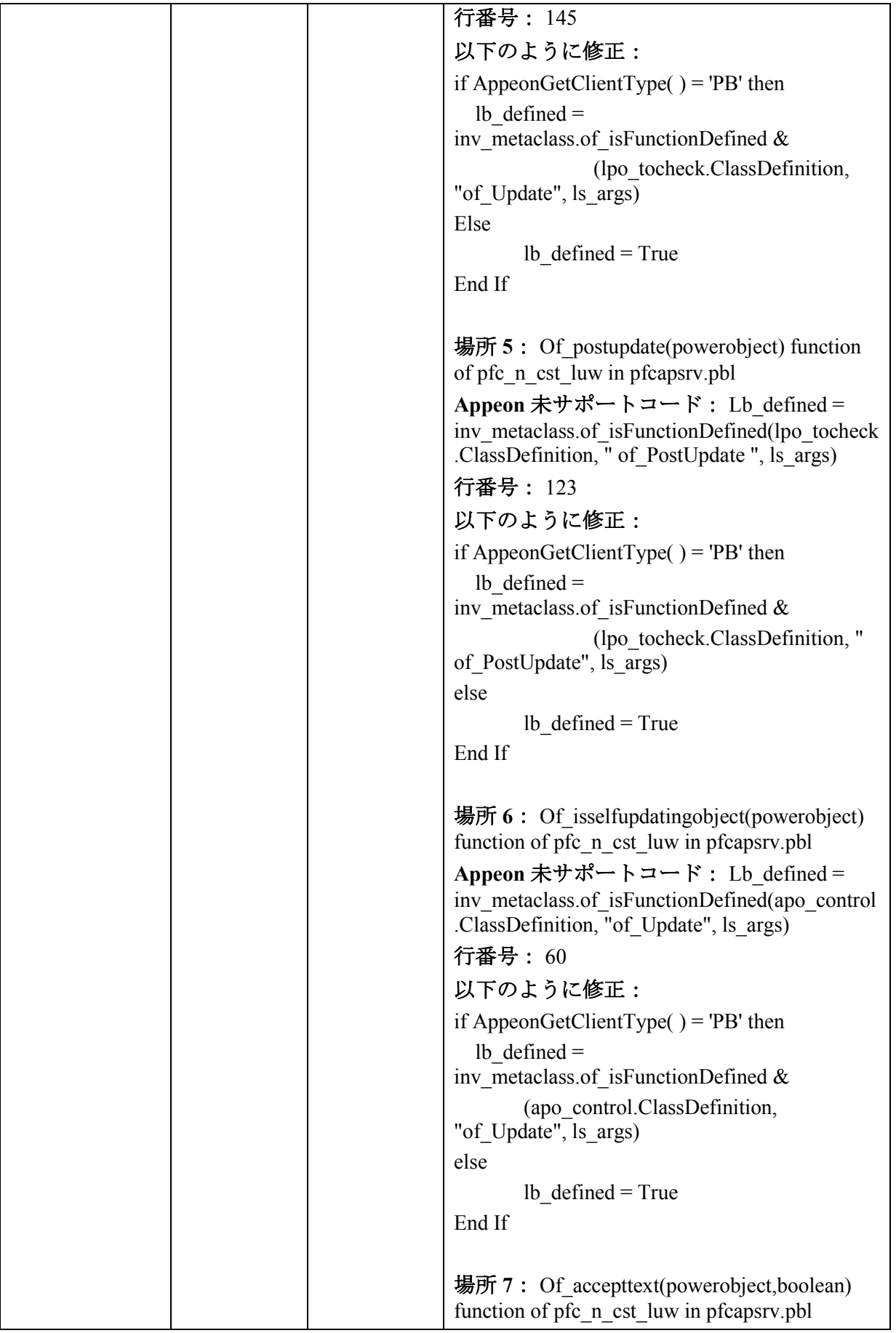

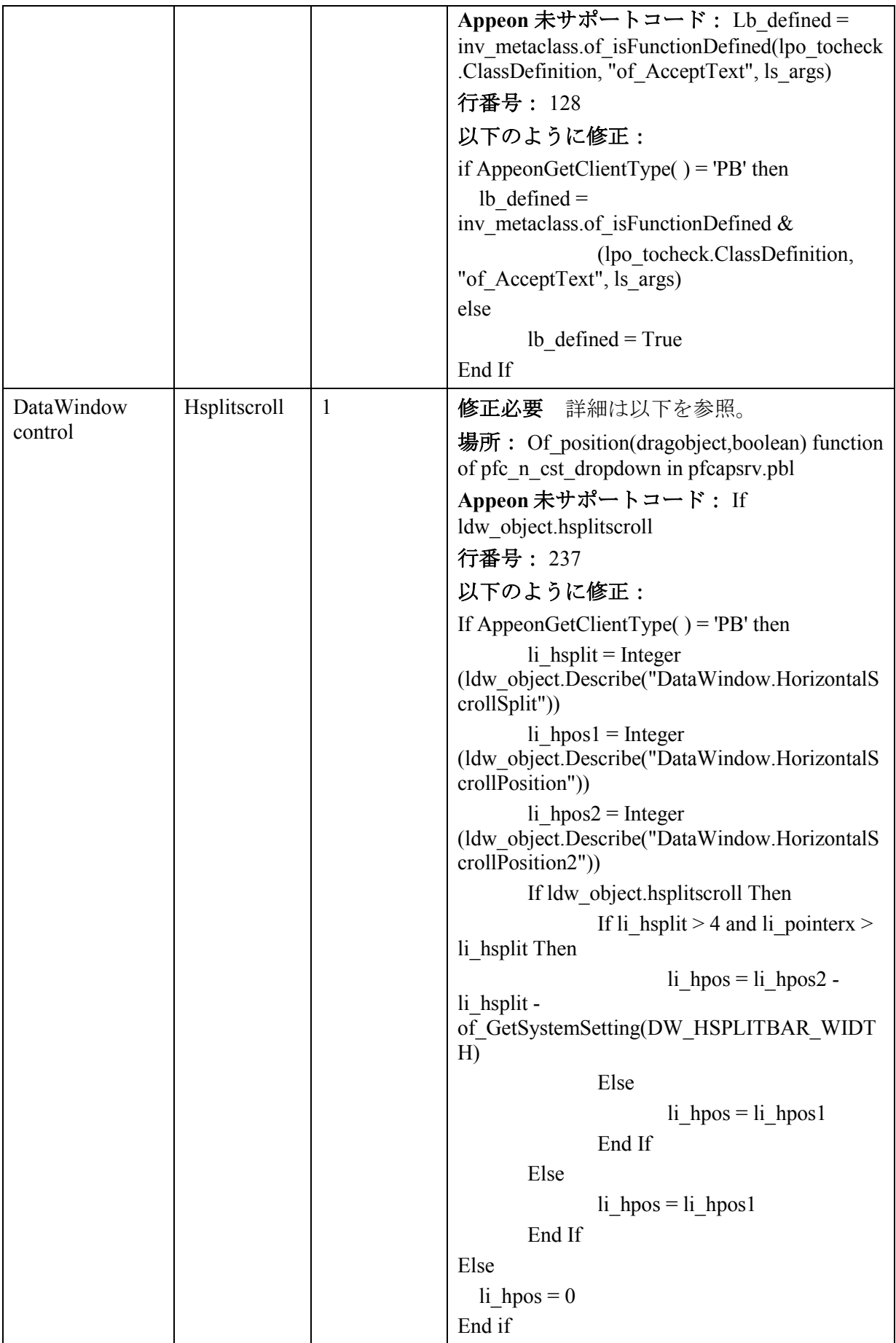

#### **3.6.1.f** 未サポートのオブジェクトの関数

#### テーブル **3-3**:未サポートのオブジェクトの関数

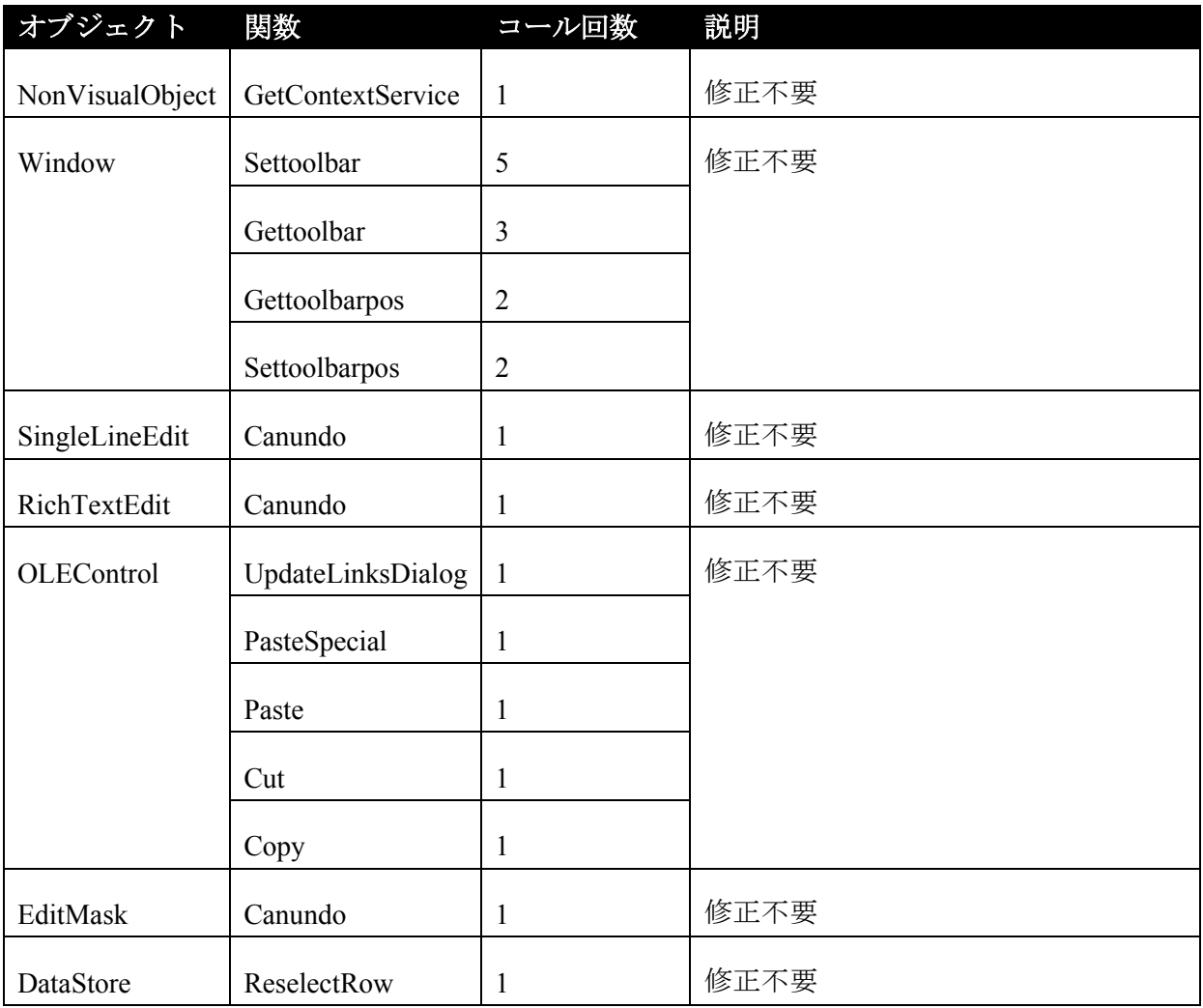

#### **3.6.1.g** 未サポートのオブジェクトのイベント

#### テーブル **3-4**:未サポートのオブジェクトのイベント

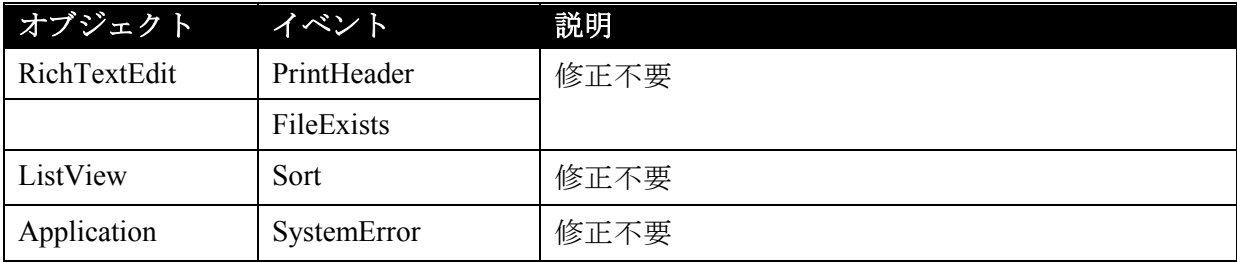

#### **3.6.1.h** 未サポートのシステム関数

#### テーブル **3-5**:未サポートのシステム関数

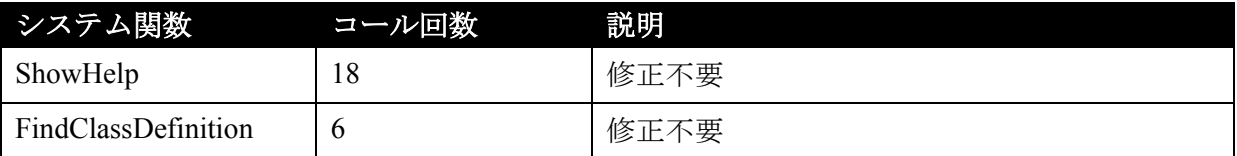

#### **3.6.1.i** 未サポートの共有変数

#### テーブル **3-6**:未サポートの共有変数

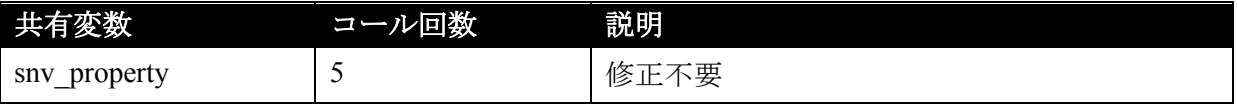

#### **3.6.1.j** その他

#### テーブル **3-7**:その他

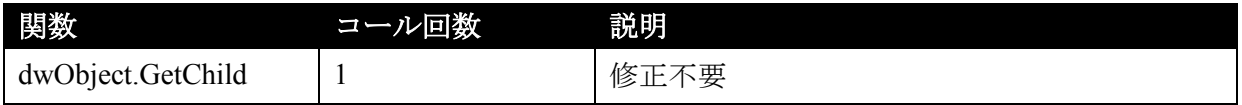

#### テーブル **3-8**:修正必要な未サポート関数

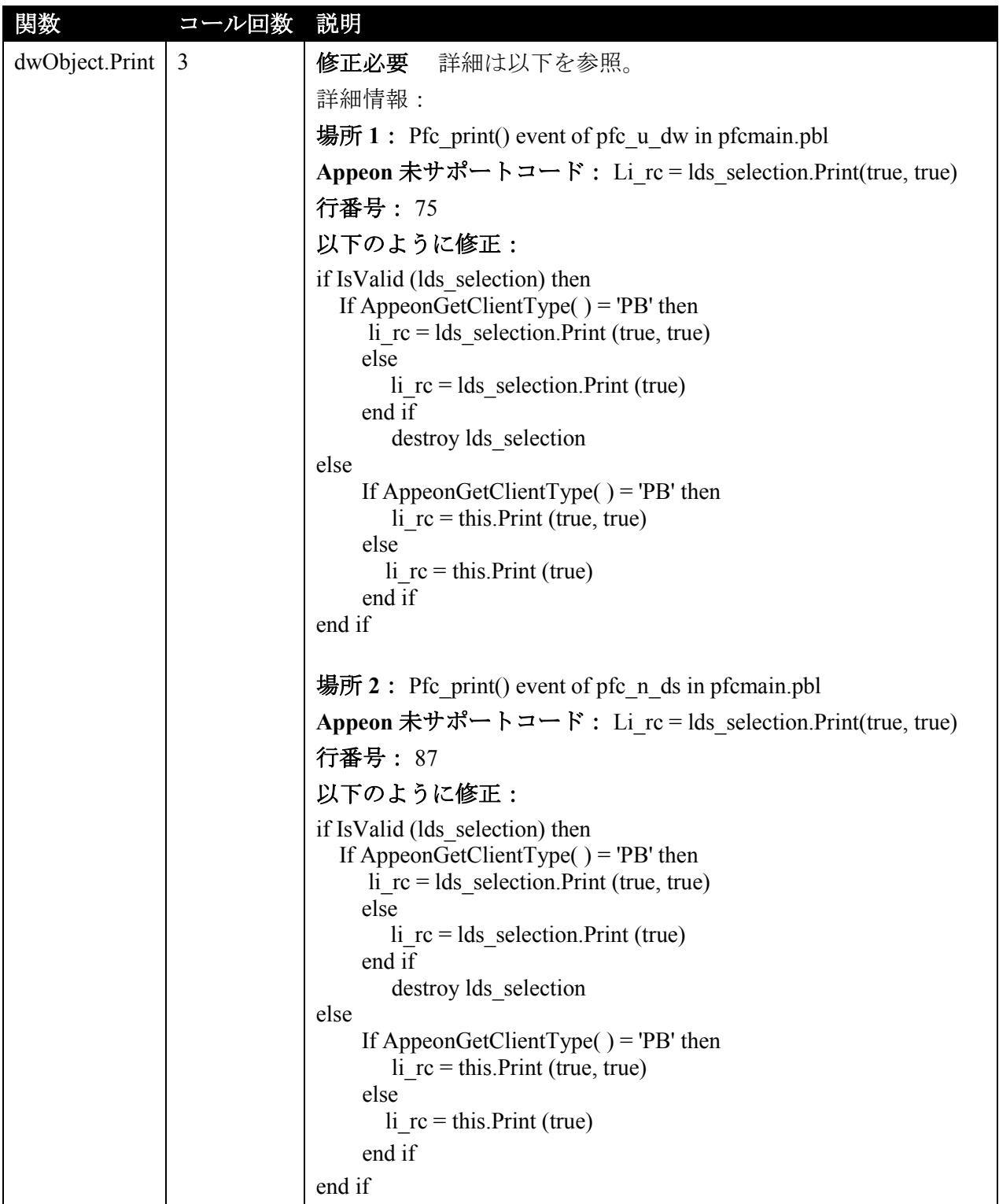

#### **3.6.1.k Differently behaved features**

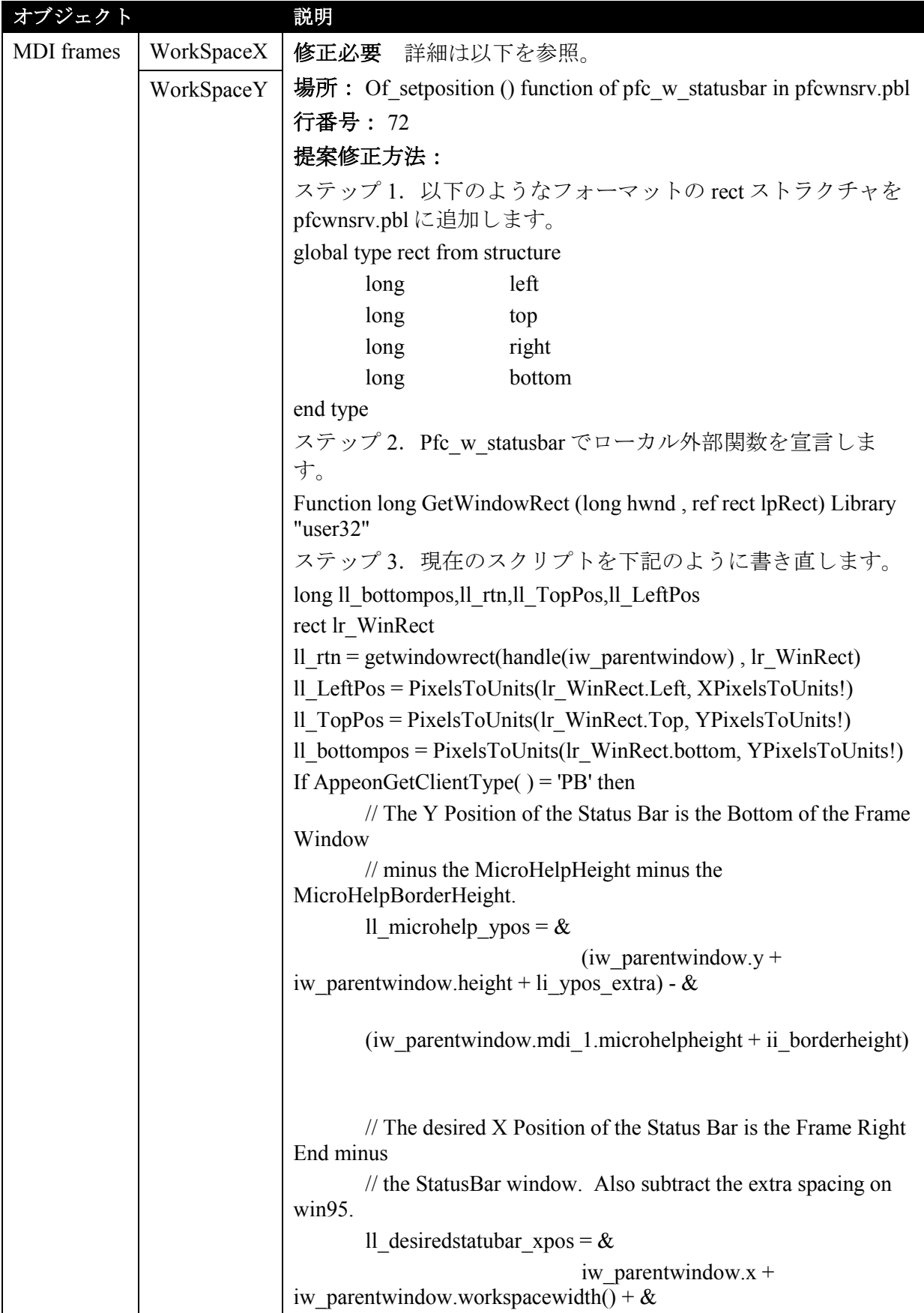

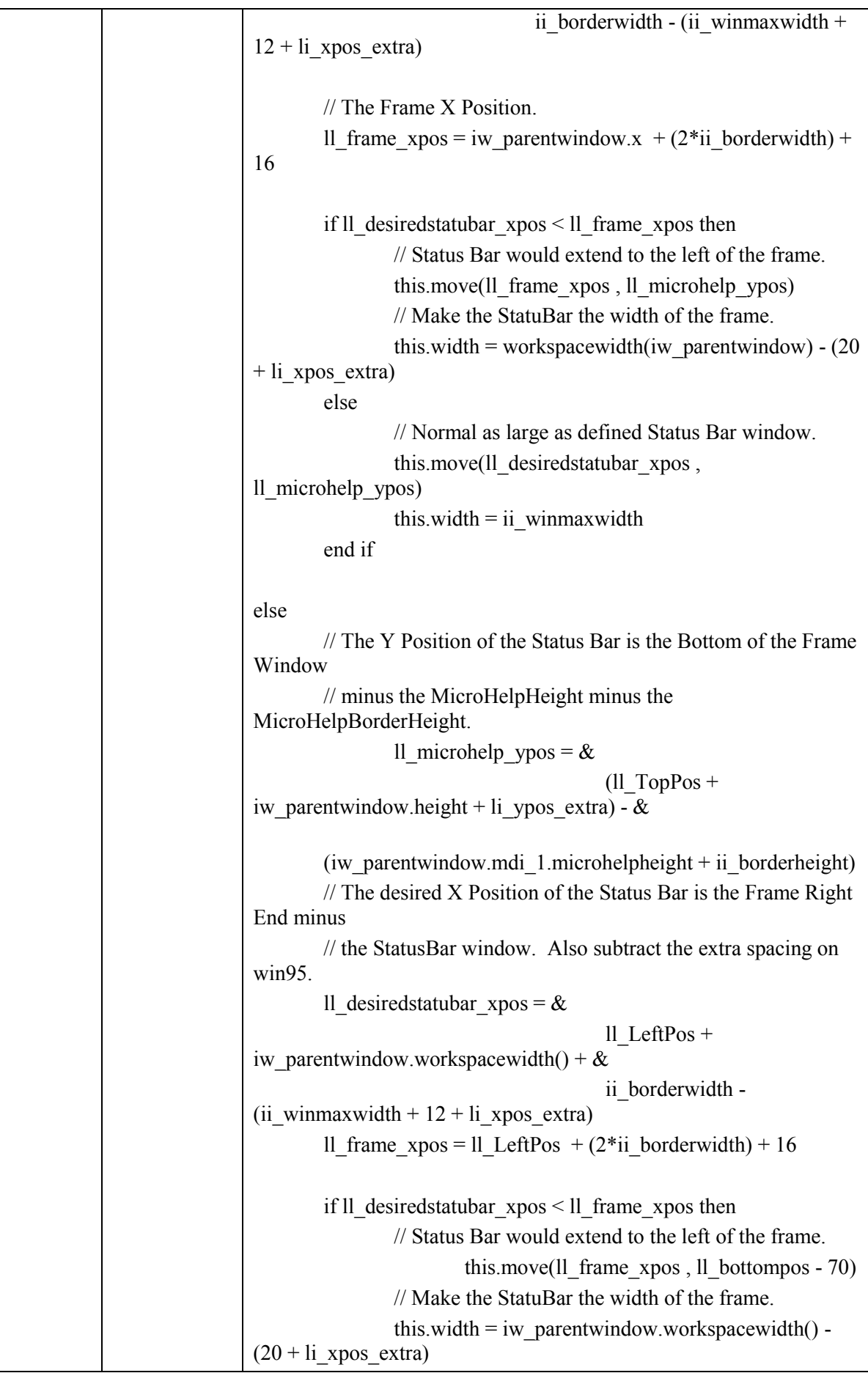

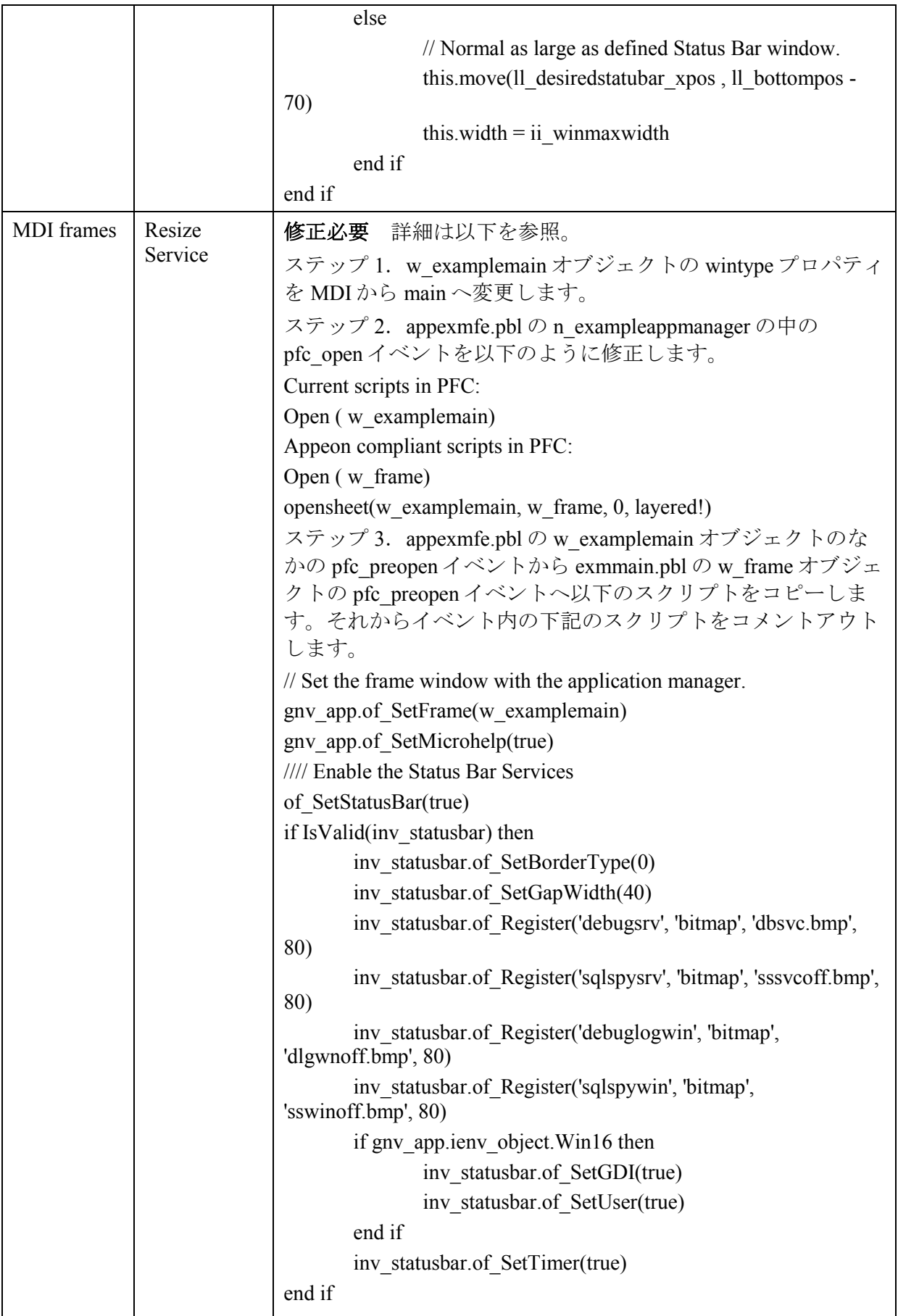

#### <span id="page-33-0"></span>**3.6.2** マイグレーション目標に基づくアプリケーションの処理

次のテーブルには、マイグレーション目標に基づいて行わなければならないタスク が示されています。

#### 表 **3-2**:マイグレーション目標に基づくアプリケーションの処理

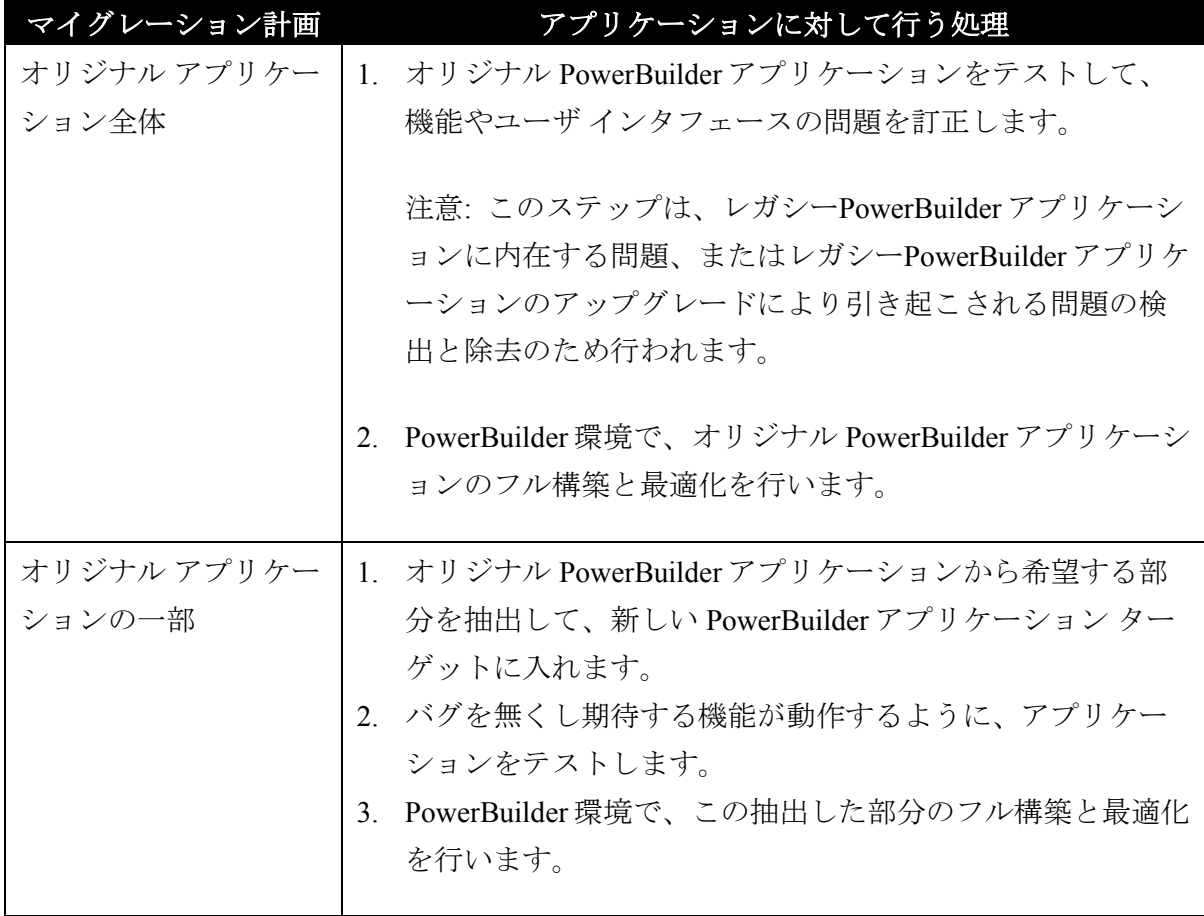

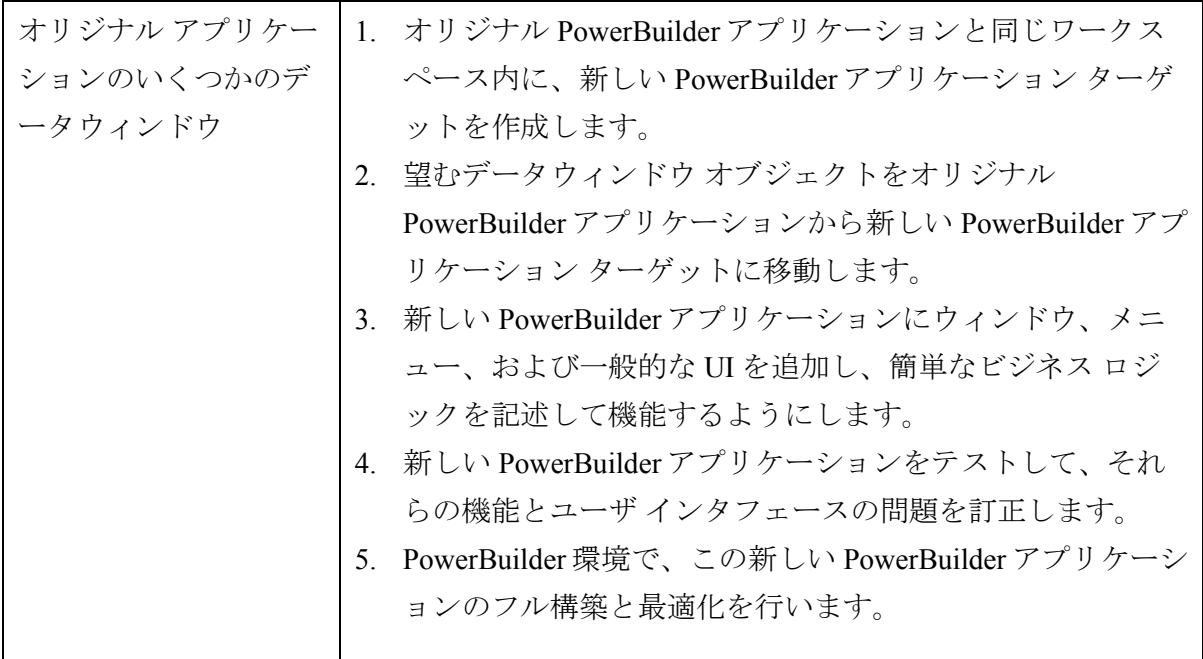

### <span id="page-34-0"></span>**3.7 Web** アプリケーションの事前構成

#### <span id="page-34-1"></span>**3.7.1** なぜ事前構成が必要か

下図に示す Appeon のマイグレーション ソリューションは、なぜこれらの事前構成 が必要かを説明しています。

#### <span id="page-34-2"></span>図 **3-5: Appeon Web** マイグレーションの前と後

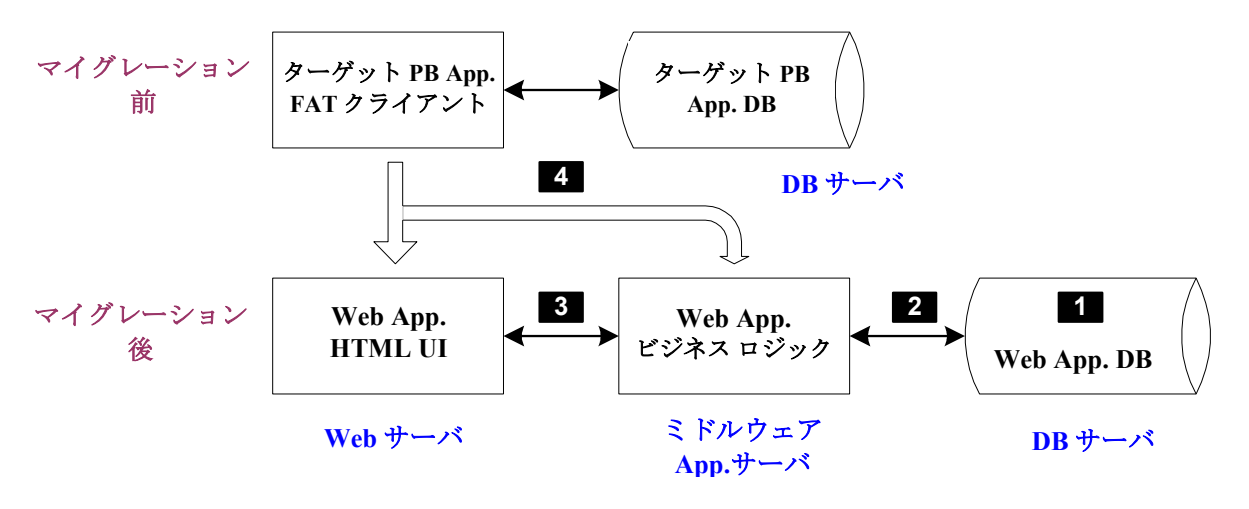

Web マイグレーションの前には、ターゲット PowerBuilder アプリケーションの重い クライアントがデータベース サーバと相互に対話を行います。アプリケーションが 分散されている場合、クライアントはまた、ターゲット アプリケーションのホスト

であり重要なビジネス ロジックを実行するアプリケーション サーバと相互に対話を 行います。

Web マイグレーションの後には、Web アプリケーションは、ミドルウェアとしてビ ジネス ロジックを保持する Appeon Server を含む N-Tier の Web アーキテクチャを持 ちます。この構造は、Web アプリケーションが Internet Explorer などの Web ブラウ ザ経由でアクセスされるため、ブラウザ サーバと呼ばれます。

N-Tier の Web 環境内に、期待する Web アプリケーションの機能を作るには、HTML ユーザ インタフェースとビジネス ロジックのホスティングのみならずそれ以上の機 能を必要とします。

#### <span id="page-35-0"></span>**3.7.2 4** つの事前構成作業

図 [3-5](#page-34-2) に示される番号は、事前構成に必要な 4 つのステップを表わしています。

タスク#1:Web アプリケーションのデータベース サーバを手作業で設定します (非-Appeon 作業) 。このタスクは、PowerBuilder アプリケーションのデータベース サー バの設定と同じです。

タスク#2:バックエンド DB とミドルウェアである Appeon Server 間のコミュニケー ションを手作業で設定します。特に、JDBC コネクション キャッシュを設定します (非-Appeon 作業)。

この作業の手順については、『Appeon Server コンフィグレーション ガイド』を参照 してください。

タスク#3:Web アプリケーションの UI(Web サーバ上でホストされる)と Web ア プリケーションのビジネス ロジック (Appeon Server 上でホストされる) 間のコミ ュニケーションを設定します。これはアプリケーションのデータベース構成を介し て行われます(Appeon 作業)。

この作業の手順については、『Appeon Server コンフィグレーション ガイド』を参照 してください。

タスク#4:ターゲット PowerBuilder アプリケーションの変換と配布を自動的に行う ように Appeon Developer を構成します(Appeon 作業)。

この作業の手順については、『Appeon Developer ユーザ ガイド』を参照してくださ い。
### <span id="page-36-0"></span>**3.8** 未サポート機能の修正と対策

Appeon では、いくつかの PowerBuilder 機能はサポートされていません。その理由 は:

- 1. デスクトップ アプリケーションと Web アプリケーション間には、アーキテ クチャ的な相違があります。デスクトップ アプリケーションに対して、Web アプリケーションの機能はしばしば制約されます。
- 2. Appeon for PowerBuilder の現行バージョンは、すべての PowerBuilder プログ ラミング機能をサポートしているわけではありません。

未サポート機能が修正されなかった場合は、生成された Web ファイル内でコメント アウトされます。未サポート機能を含んでいるコードとこれらの未サポート機能に 依存するコードは動作しません。

このステップでは、アプリケーションの実行上いくつかの機能的な影響を与える未 サポート機能の修正を行います。いくつかの外見的な機能、たとえば "Border" プロ パティのような機能がアプリケーションに影響を与えない場合は修正プロセスを無 視できます。

#### **3.8.1** 未サポート機能の識別

以下に示す 4 つの情報源は、PowerBuilder アプリケーション内の Appeon 未サポート 機能の識別をガイドしています。

- 未サポート機能解析 (UFA) レポート このツールは Appeon Developer のツ ールバーに含まれています。このツールは PowerBuilder アプリケーションの 未サポート機能をスキャンして、未サポート機能の変更を支援します。UFA レポートの使用方法は、『Appeon Developer ユーザ ガイド』を参照してくだ さい。
- Code Insight このツールもまた Appeon Developer のツールバーに含まれて います。このツールは PowerBuilder ペインタ内で直接未サポート機能を識別 するうえで役に立ちます。Code Insight の使用方法は、『Appeon Developer ユ ーザ ガイド』を参照してください。
- 『Appeon 機能ヘルプ』 このヘルプ ファイルは、Appeon Developer のツー ルバーの「ヘルプ]ボタンをクリックすることにより開始される検索可能な HTML ファイルです。これはサポートおよび未サポート機能の詳細をリスト し、Appeon のコーディング標準に沿って PowerBuilder コードを書き換えるた めの情報を提供します。

#### **3.8.2** 機能の修正方法

未サポート コードは、[http://www.appeon.com/support/documents/workarounds/6.0/](http://www.appeon.net/support/documents/workarounds.htm) で利 用可能な『Appeon ワークアラウンド ガイド』の手順に従って修正を行います。こ のガイドはいくつかの共通な未サポート機能のサンプルとこれらの対策を提供しま す。

次の 2 つの修正方法は『Appeon ワークアラウンド ガイド』に含まれており、その重 要性からハイライトをここに示します:

● 未サポート機能を PowerBuilder のノンビジュアル ユーザオブジェクト(NVO) にカプセル化して、この NVO を Appeon Server に配布します。

この方法は、多くの未サポート機能 (ブラウザの制約と Appeon の制約)の対策 になります。この方法の手順は、セクション 5.2[「未サポート機能を](#page-45-0) N-Tier NVO として [Appeon Server](#page-45-0) へ移行」を参照してください。

● 分散データウィンドウへの対策は Appeon の提供する Workaround PBL を使用 します。

Appeon の Workaround PBL は、分散データウィンドウをサポートするために、 2 つのオブジェクト appeondatawindow と appeondatastore と 4 つの関数 GetFullState、SetFullState、GetChanges および SetChanges を提供しています。 この方法の手順は、セクション 5.4[「分散データウィンドウを持つ分散アプリ](#page-49-0) [ケーションのマイグレーション](#page-49-0) 」を参照してください。

## **3.9 Web** または **Appeon** 機能によるアプリケーションの拡張

これはオプションのステップです。いくつかの拡張機能が配布されたアプリケーシ ョンに自動的に含まれますが、いくつかの機能は最初に PowerBuilder アプリケーシ ョン内で変更される必要があります。次のリストは、配布されたアプリケーション を効果的に機能させるために、PowerBuilder アプリケーションに追加されるべき主 要な拡張機能です。

- Appeon Server におけるすべてのアプリケーションの実行を管理するために呼 出される Appeon Server オープン インタフェース
- クライアント情報を取得するため、または Appeon DataWindow メニューを有 効にするために呼出される Appeon クライアント機能
- コマンドライン引数による他のアプリケーションとのインテグレーション、 または HyperLink コントロール

第 [6](#page-52-0) 章「Web または Appeon [機能によるアプリケーションの拡張](#page-52-0) 」では、配布され たアプリケーション内に Web または Appeon 機能を実装する手順を提供します。

## **3.10** トライアル配布とデバッグ

前のステップが完了すると、ターゲット PowerBuilder アプリケーションの最初のト ライアル配布の準備ができたことになります。

トライアル配布は、最後のプロダクション配布の前に行う中間的な配布です。 Appeon Web アプリケーションの配布と実行の詳細は、『Appeon Developer ユーザ ガ イド』を参照してください。

#### **3.10.1** 分散アプリケーションの特別な配布ステップ

分散アプリケーションには、分散データウィンドウを含むか含まないかに関わらず、 特別な配布ステップが必要です。分散アプリケーションの配布手順は、第5章[「分](#page-45-1) [散アプリケーションの構築とマイグレーション」](#page-45-1)を参照してください。

#### **3.10.2** 配布したアプリケーションのデバッグ

トライアル配布では問題が発生する可能性があります。たとえば、Web アプリケー ションの機能がターゲット PowerBuilder アプリケーションの動作と異なるか、また はまったく動作しないことがあります。これらの問題は、通常、未サポート機能ま たは既知の問題(マニュアル、『Appeon リリース ノート』に説明)によって引き 起こされます。UFA レポートはクライアント/サーバ アプリケーションとブラウザ/ サーバ アプリケーション間のすべての小さな相違を検出できないため、配布アプリ ケーションに未サポート機能が含まれる可能性があります。

基本は、Web アプリケーションのデバッグと問題となる原因の発見にあります。 Appeon デバッガを利用して Appeon Web アプリケーションをデバッグすることがで きます。デバッグの手順については、『Appeon Developer ユーザ ガイド』の 「Appeon Web アプリケーションのデバッグ」を参照してください。

デバッグの結果に従ってターゲット PowerBuilder アプリケーションを修正後、Web アプリケーションにまだエラーがあるかを見るために、トライアル配布を行います。 Web アプリケーションの機能が適切に動作する前は、"トライアル配布→ Web ア プリケーションのデバッグ"のプロセスを繰り返して行います。

## **3.11** 実行時パフォーマンスのチューニング

クライアント/サーバ アプリケーションと Web アプリケーション間のアーキテクチ ャの相違にはそれぞれ利点と欠点があります。一般には、Web アプリケーションは

良いサーバ スケーラビリティを提供しますが、クライアント/サーバ アプリケーシ ョンは優れたユーザ操作性(リッチ GUI など)とより良い実行時パフォーマンスを 提供します。

Appeon の Web アプリケーションは、N 層 Web アーキテクチャのスケーラビリティ と共にリッチな PowerBuilder GUI を提供します。リッチな PowerBuilder GUI は、優 れたユーザ操作性と高い生産性を提供します。サーバ スケーラビリティは J2EE ア プリケーションと同等かそれ以上ですが、良くないならば、Appeon ではより多くの 処理をサーバからクライアントに移したためです。『Appeon パフォーマンス チュ ーニング ガイド』には、Web パフォーマンスを务化させる PowerBuilder プログラミ ング機能とコーディング スタイル、その提唱と対策が説明されています。より詳細 の情報については、『Appeon パフォーマンス チューニング ガイド』を参照してく ださい。

## **3.12** プロダクション配布

プロダクション配布は、Web マイグレーション プロセスの最終ステップになります。 このステップでは、ターゲット PowerBuilder アプリケーションをプロダクション サ ーバへ配布して、一般ユーザが Web アプリケーションを利用できるようにします。

プロダクション サーバへの最終的な配布を始める前に、Appeon Developer のアプリ ケーション プロファイル内で次の設定を行います:

- Web ファイルの生成モードをリリースに設定 これは Web アプリケーショ ンの JavaScript コードを暗号化し、組織のビジネス ルールと知的資産を保護 します。
- すべてのレポート オプションを OFF に設定 これは Web ファイルのサイズ を小さくし、配布した Web アプリケーションの実行時パフォーマンスを高め ます。

アプリケーションの配布手順の詳細については、『Appeon Developer ユーザ ガイ ド』を参照してください。

# **4** マイグレーション **FAQ**

## **4.1** 新規 **Web** アプリケーションを迅速に構築するには?

ステップ 1 - 新しいアプリケーションの作成

PowerBuilder 環境で、PowerBuilder のクライアント/サーバ アプリケーションのワー クスペースを新しく作成します。

ステップ 2 - アプリケーションのコードを記述します。

Appeon developer のツールバーに含まれている Code Insight を有効にして、コードを 記述します。Code Insight を使用すると、記述するコードが Appeon でサポートされ ているかどうかを簡単に知ることができます。

ステップ 3 - Appeon 配布ウィザードでアプリケーションを自動的にマイグレーシ ョンします。

このステップ後には、PowerBuilder アプリケーションの機能は Appeon が 100%サポ ートできるものになっていますので、未サポート機能の修正は必要ありません。こ のステップでは、Appeon Developer の配布ウィザードを使用して、クライアント/サ ーバ アプリケーションをブラウザ/サーバ アプリケーションに簡単にマイグレート できます。

## **4.2 Appeon** はすべての **PowerBuilder** 機能をサポートするか?

Appeon の現行バージョンはすべての PowerBuilder 構文をサポートしているわけでは ありません。未サポートの PowerBuilder 構文は次の二つのカテゴリに分けられます。

カテゴリ 1:クライアント/サーバ アーキテクチャ特有のもので、N-Tier Web アプリ ケーションには実装できない PowerBuilder 機能。

このカテゴリの未サポート機能を N-Tier アーキテクチャに移すために作業が必要に なります。

カテゴリ 2:現在 Appeon では未サポートですが将来サポート可能な PowerBuilder 機 能。

セクション [3.8](#page-36-0)[「未サポート機能の修正と対策」](#page-36-0)では、未サポート機能の修正におけ るハイレベルの手順を説明しています。また、『Appeon ワークアラウンド ガイ ド』では、いくつかの共通な未サポート機能のサンプルとその対策を説明していま

す。『Appeon ワークアラウンド ガイド』は、

[http://www.appeon.com/support/documents/workarounds/6.0/](http://www.appeon.com/support/documents/workarounds/) で利用できます。

## **4.3 Appeon** の **Web** アプリケーションは外部リソースをサポートする か?

Appeon では Web アプリケーション内で外部リソースの使用をサポートします。INI およびイメージ ファイル、OCX と OLE コントロールなど、最も多くの外部リソー スの利用をサポートします。

## **4.4** なぜアプリケーションをタイプ別に分類するか?

PowerBuilder から Web へのプロセスは、マイグレートされるアプリケーションのタ イプによって、簡単か複雑かを判断できます。Appeon は異なるタイプのアプリケー ションに対するガイドラインを提供しています。一度アプリケーションのタイプを 識別すると、特定のガイドラインに従って、比較的早くアプリケーションを Web に できます。

## **4.5** アプリケーション タイプの違いとは何か?

PowerBuilder アプリケーションは次に示す 3 つのタイプのどれかに分類できます:

タイプ 1 アプリケーション:次のリクワイアメントに適合し自動的に Web に配布で きるアプリケーション。

- Web に実装できない機能を含まないアプリケーション
- 未サポート機能を含まないアプリケーション
- **サイズが 50 MB 以下のこれらのタイプのアプリケーション(アプリケーショ** ンの PBL にフレームワークを含む)

タイプ 2 アプリケーション:いくつかの Web に実装できない機能、未サポート機能 を含むアプリケーション。サイズが大きく、相互依存性のあるユーザオブジェクト をもつアプリケーション。アプリケーションのオブジェクトまたはコードを 『Appeon 機能ヘルプ』に従って修正します。

タイプ 3 アプリケーション:Web に実装できない関数を含み、クリティカルな機能 と PFC アプリケーションのような非常に複雑なフレームワークを持ち、Appeon のサ ポート機能で調整されていないアプリケーション。ビジネス リクワイアメントとプ ロジェクトの範囲に応じて、典型的な J2EE または .NET での書き換えより早くアプ

リケーションを Web にするため、リッチな PowerBuilder GUI を維持しつつ PowerBuilder の RAD 能力を利用します。

## **4.6** 異なるアプリケーション タイプの変換への対応は?

異なるアプリケーション タイプへの対応方法を以下に示します。

タイプ 1 アプリケーション:このタイプはすでにマイグレートする準備が整ってお り、さらに行う必要な作業はありません。Appeon は PowerBuilder の PBL を読み込 み N 層 Web アプリケーションを生成します。この Web アプリケーションは、デー タウィンドウ、ビジネス ロジック、およびオリジナルの PowerBuilder アプリケーシ ョンと同様の UI を持つことができます。

タイプ 2 アプリケーション:Web では実装できない未サポート機能とクライアント/ サーバ固有の機能をアプリケーションから除去し、Web に配布したアプリケーショ ンが PowerBuilder アプリケーションと同様の振る舞いを行うようにします。このア プリケーションが大きくて複雑な場合、これらを小さなアプリケーションに分けて デバッグと配布を単純化することを推奨します。マイナーで必要のない機能は可能 な限り除去します。コードとオブジェクトの相互依存性を単純化してアプリケーシ ョンをより簡単にします。データウィンドウおよび PowerBuilder ソースコードの良 い部分は利用できます。再利用できる PowerBuilder ソースコードの量は実際のアプ リケーションの複雑性とユーザ リクワイアメントに依存します。

タイプ 3 アプリケーション: このタイプのアプリケーションは一般に Web にマイグ レートできませんが、データウィンドウおよび他の便利なオブジェクトはエクスポ ートして、別の PowerBuilder アプリケーションを構築するために使用できます。

このガイドラインの最終的な目的は、Appeon がより良くサポートできるように PowerBuilder アプリケーションの修正を手助けすることです。既存のデータウィン ドウも使用できます。アプリケーションのタイプに応じて、PowerBuilder の関数、 一部のコード、またはソースコード全体を修正します。

## **4.7** 複雑なアプリケーションを書き換えるリクワイアメントは?

『Appeon 機能ヘルプ』には、マイグレーションに関わるリクワイアメントとその対 策が説明されています。より詳細については、『Appeon 機能ヘルプ』の最初の 2 つ のセクションを参照してください。基本的には、アプリケーションの一部を書き換 えて(たとえば、複雑なオブジェクトの相互依存性を除去し、1 つのウィンドウ内 で使用されているデータウィンドウ数やデータストア数を尐なくすることで)、ア プリケーションのマイグレーションをより簡単に行えるようにします。

## **4.8** どんなときにアプリケーションをモジュール化するか?

アプリケーションが、前記に説明したタイプ 2 またはタイプ 3 の場合、実際のマイ グレーションのリクワイアメントに応じて、アプリケーションを小さなアプリケー ションに分割し、それらを別々に配布します。

## **4.9** アプリケーションをモジュール化するメリットは?

アプリケーションを小さなアプリケーションに分割する利点を以下に示します:

- 小さなアプリケーションは、Web に配布されたとき、より良いパフォーマン スを示します。
- 小さなアプリケーションは、デバッグや未サポート機能の修正作業をより効 果的に行うことができます。
- アプリケーションを小さなアプリケーションに分割すると、複数の開発者が 1 つのプロジェクトで同時に作業でき、複数の開発者がそれぞれ特定のモジ ュールに専任できるため、開発生産性が高くなります。これらのモジュール は個別に Web に配布して、一体化させた HTML インタフェースにリンクで きます。

#### **4.10** アプリケーションのモジュール化の基準は?

アプリケーションを小さなアプリケーションに分割 (モジュール化)する基準を以 下に示します。

個々の小さなアプリケーションの機能性は、他のアプリケーションに依存しません。 配布された各アプリケーションは他の影響を受けずに実行でき、効果的な作業を行 うことができます。この基準に従って、小さなアプリケーション内の関連する機能 ポイントを統合し、使用されないオブジェクトの参照を除去するのは良い方法です。 たとえば、購買管理アプリケーションを小さな部分に分割し、受注管理のロジック (モジュール)を小さなアプリケーションに移し、サプライヤー情報管理のロジッ クを他の小さなアプリケーションに移します。

最初の基準に基づき、すべての小さなアプリケーションに渡って複雑なオブジェク トを均等にバランスすることを試みます。

アプリケーションは可能な限り小さくするべきです。

## **4.11** モジュール化プロセスの例は?

アプリケーションのモジュール化プロセスのハイライトを以下の例に示します。

ここでは前述の購買管理アプリケーションを Web に配布します。このアプリケーシ ョンは大きくて複雑なアプリケーションであり、高いレベルで次に示す機能を提供 しています。

- 受注入力
- 受注管理
- サプライヤー管理
- リソース プランニング
- レポーティング

ビジネス リクワイアメントに応じて、早急に Web 化が必要な最も重要なアプリケー ション機能は、受注入力、受注管理、レポーティングです。

上記のビジネス リクワイアメントに基づき、変換プロセスの最初のフェーズはオリ ジナル アプリケーションから受注入力、受注管理、レポート機能を抜き出し、それ らを PowerBuilder にインポートして新しい小さなアプリケーションを作成します。

『Appeon 機能ヘルプ』と Appeon Code Examples を使用して、小さなアプリケーショ ン内の未サポート ソースコードを Web に順応できるように修正して Web に配布し ます。

# <span id="page-45-1"></span>**5** 分散アプリケーションの構築とマイグレーショ ン

#### **5.1** 概要

Appeon は、サーバにデータストアが含まれるか否かに関わらず、分散アプリケーシ ョンのマイグレーションをサポートしています。アプリケーションが大きく複雑な ロジックまたは多くの未サポート機能を含む場合、ビジネス ロジックの一部をサー バに移すことによって分散アプリケーションの構築を考慮します。

分散アプリケーションのマイグレーション プロセスは、基本的に第 3 章[「マイグレ](#page-12-0) ーション [プロセス」](#page-12-0)と同じです。マイグレーションを成功させるには、この章の手 順を注意深く読み、特別な準備または配布プロセスを実行します。次に示すセクシ ョンを参照してください。

- セクション 5.2[「未サポート機能を](#page-45-0) N-Tier NVO として Appeon Server へ移行」 では、分散アプリケーションにおける N 層 NVO の使用について、利点、制 約、およびガイドラインの詳細を説明しています。
- セクション 5.3[「分散データウィンドウを持たない分散アプリケーションのマ](#page-48-0) [イグレーション」](#page-48-0)では、分散データウィンドウを含まない分散アプリケーシ ョンのマイグレーションに必要な準備作業を説明しています。
- セクション 5.4[「分散データウィンドウを持つ分散アプリケーションのマイグ](#page-49-0) [レーション](#page-49-0) 」では、分散アプリケーションに対応する特別なテクニック、 GetFullState、SetFullState、GetChanges および SetChanges を説明しています。

注意:ワークアラウンドテクニックは EAServer 版の AppeonServer でのみ利用 できます。

## <span id="page-45-0"></span>**5.2** 未サポート機能を **N-Tier NVO** として **Appeon Server** へ移行

#### **5.2.1** 計画

アプリケーションに未サポート機能が含まれる場合、これらを PowerBuilder のノン ビジュアル ユーザオブジェクト (NVO) にカプセル化し、この NVO を Appeon Server に配布します。これらの NVO は、他の Web アプリケーションまたは PowerBuilder アプリケーションと同様に、Appeon Web アプリケーションから呼出すことができま す。

この N 層 NVO は、アプリケーション内に強力な PowerBuilder 機能をプログラムす ることをサポートします。既存の PowerBuilder アプリケーションを Web に配布する 場合、この N 層 NVO テクニックは多くの未サポート機能(ブラウザの制約と Appeon の制約)への対策として役に立ちます。

#### **5.2.2 N** 層 **NVO** を利用する利点

N 層 NVO を使用すると、次の対策を行うことができます:

- 未サポートのデータウィンドウ構文(関数、イベント、プロパティ、ドット 表記と式)に Appeon の分散テクニック (データウィンドウの Get/SetFullState、 Get/SetChanges をサポート)を適用
- 未サポートの非ビジュアル PowerBuilder システム オブジェクト
- 未サポートのシステム関数

N 層 NVO はまた、次に示す処理を行うことができます:

- Appeon Server 内で PowerBuilder NVO コードを実行することにより、Web ブ ラウザの制約を除去
- DLL との連携
- Appeon Server/EAServer 内の他の PowerBuilder NVO との連携
- PowerBuilder 9.0 PBNI/EJB のサポートを通じて、BEA WebLogic や IBM WebSphere、および他の J2EE-準拠のアプリケーション サーバ内の EJB と連 携
- リモート Web サービスまたは .NET コンポーネントとの連携
- Appeon Server/EAServer Web サービス ツールキットを使用して、PowerBuilder NVO からの Web サービスの作成とエクスポース
- PBNI を介して C++クラス/DLL との連携(その逆も可能)
- メッセージ キューイング(JMS、MQSeries、Tibco)を通じてメッセージ システ ムとの連携
- PowerBuilder 9.0 XML データウィンドウまたは PBDOM 機能の使用による、 他の企業/部門に送信するための XML 結果集合の作成
- PowerBuilder 9.0 XML データウィンドウまたは PBDOM 機能の使用による、 他の企業/部門からの XML 結果集合の利用
- PowerBuilder 9.0 データウィンドウの SaveAs (PDF) 関数の使用による、PDF データウィンドウ ファイルの作成およびテキスト ファイルの処理
- クライアントからサーバへのロジックと処理の移行。多くのロジックや処理 をサーバへ移行すると、クライアントでの実行がより速くなり Web ファイル は軽く簡単になります。たとえば、データウィンドウの更新に 10 秒以上要す る大きくて複雑なアプリケーションでは、データ更新における入力条件チェ ックを N 層 NVO に集約することで、データウィンドウの更新が 1 秒に改善 されます。

#### **5.2.3 N** 層 **NVO** の使用における制約

N 層 NVO には、一般に、アプリケーションのビジュアルな概観に関わらないビジネ ス ロジックをカプセル化します。PowerBuilder の未サポート機能のすべてを Appeon Server で実行される NVO コンポーネントにカプセル化することはできません。

N 層 NVO の使用についての詳細情報は、『Appeon 機能ヘルプ- Pure-JavaScript 版』 または『Appeon 機能ヘルプ - Appeon Xcelerator 版』に「アプリケーション テクニ ック|分散アプリケーション サポート|N-Tier PowerBuilder NVO」をご参照くださ い。

#### **5.2.4** 未サポート機能やビジネス ロジックの **Appeon Server** への移行ステップ

ステップ1-新しい PowerBuilder NVO オブジェクトを作成し、必要に応じてユー ザ関数、イベント、およびプロパティを追加します。未サポートのコードまたはビ ジネス ロジックをこれらの関数/イベントにカプセル化します。

ステップ 2 - この NVO を、ターゲット PowerBuilder アプリケーションが Web とし て 配布される Appeon Server に配布します。PowerBuilder NVO を EAServer コンポー ネントとして配布するには、PowerBuilder 開発環境で EAServer コンポーネント ウィ ザードを使用します。

ステップ 3 - 前のステップで配布した NVO コンポーネントのスタブとスケルトン を生成します。

ステップ 4 - [Properties | Instances] タブ内の各サーバ コンポーネントの Bind Thread プロパティを有効にします。

ステップ 5 - クライアントのターゲット アプリケーションで、EAServer プロキシ オブジェクトを作成します。プロキシ オブジェクトはサーバに配布された NVO コ ンポーネントのエージェントとして動作します。EAServer プロキシ オブジェクトを 作成するには、PowerBuilder プロジェクト ペインタで EAServer プロキシ オブジェ クト ジェネレータを使用します。

ステップ 6 - クライアントのターゲット アプリケーションで、Connection オブジェ クトのプロパティを設定して、NVO コンポーネントが配布されている Appeon Server に接続します。

ステップ 7 - クライアントのターゲット アプリケーションで、サーバに配布された NVO コンポーネントをインスタンス化して、オリジナルの未サポート コードが配置 されたメソッドを呼出します。

ステップ 8 - クライアントのターゲット アプリケーションを実行およびデバッグし て、サーバの NVO コンポーネントが正しく動作することを確認します。その後、 PowerBuilder 開発環境でターゲット アプリケーションのフル構築と最適化を行いま す。

PowerBuilder の NVO を EAServer コンポーネントとして配布して使用するための詳 細の情報については、PowerBuilder ヘルプ と Sybase EAServer のドキュメントを参照 してください。

## <span id="page-48-0"></span>**5.3** 分散データウィンドウを持たない分散アプリケーションのマイグレ ーション

#### <span id="page-48-1"></span>**5.3.1 EAServer** でスタブとスケルトンの生成

スタブとスケルトン ファイルは、クライアントとサーバのコンポーネント タイプに 関わらず、クライアントと EAServer 内のコンポーネント間のコミュニケーションを 可能にします。たとえば、Java または C++ クライアントは EAServer 内の PowerBuilder NVO コンポーネントと対話を行うことができます。

Appeon Web アプリケーションのスタブとスケルトンの関係は、EAServer プロキシ オブジェクトと N 層 PowerBuilder アプリケーション内の EAServer コンポーネント の関係と同様です。N 層 PowerBuilder アプリケーションと Appeon Web アプリケー ションは両方とも EAServer 内の NVO コンポーネントを呼出すことができます。プ ロキシ オブジェクトは、PowerBuilder クライアントが EAServer 内の NVO コンポー ネントにアクセスすることを可能にします。スタブは、Appeon Web アプリケーショ

ンが EAServer とのコミュニケーションを確立して Appeon Server 上の NVO コンポー ネントへアクセスすることを可能にします。

詳細方法は Appeon Workarounds Guide の「How to deploy NVO to EAServer 6.1」セッ ションを参照してください。

#### **5.3.2** アプリケーションの配布

N 層 NVO に必要なスタブとスケルトンを生成した後、分散データウィンドウを含ま ない分散アプリケーションのマイグレーションは通常のクライアント/サーバ アプリ ケーションと同様になります。分散アプリケーションのクライアント アプリケーシ ョン部分のみのアプリケーション プロファイルを設定し、Appeon Developer 配布ウ ィザードを使用してアプリケーションを配布します。

## <span id="page-49-0"></span>**5.4** 分散データウィンドウを持つ分散アプリケーションのマイグレーシ ョン

#### **5.4.1** 分散データウィンドウを使用する利点

分散データウィンドウとは、分散環境でデータウィンドウ/データストア オブジェク トを使用することをいいます。分散 PowerBuilder アプリケーションでは、クライア ント側のデータウィンドウ コントロールが EAServer 内のデータストア オブジェク トに関連付けられます。クライアント側のデータウィンドウ コントロールは、ユー ザ操作に伴うデータのビジュアルなプレゼンテーションと処理に責任を持ち、 EAServer 内のデータストア オブジェクトはトランザクション処理に責任を持ちます。 クライアント側のデータウィンドウ コントロールのステータス情報は、適切なデー

タウィンドウ関数を使用することにより、EAServer 内のデータストア オブジェクト のステータス情報に同期されます。

Appeon による分散データウィンドウ テクノロジーの使用には、次の 2 つの利点があ ります。

- ユーザ インタフェースとビジネス ロジックを分離することで、よりスケーラ ビリティを提供します。
- Appeon が未サポートのデータウィンドウ機能をサーバのデータストア オブ ジェクトに移行することで、未サポート機能の対策を行うことができます。

#### **5.4.2** 分散データウィンドウの使用に必要な対策

分散データウィンドウを使用しているアプリケーションを Web へマイグレーション する場合、Appeon が提供するワークアラウンド(以下に示す分散データウィンドウ への対応策)を使用する必要があります。

- 1. Appeon が提供する appeondatawindow と appeondatastore を継承して、分散デ ータウィンドウとデータストア オブジェクトを作成します。
- 2. PowerBuilder の GetFullState、SetFullState、GetChanges と SetChanges 関数を、 Appeon が提供する関数に置き換えます。

#### **5.4.2.a** なぜワークアラウンドが必要か

PowerBuilder の GetFullState、SetFullState、GetChanges および SetChanges 関数は、デ ータウィンドウまたはデータストア オブジェクト仕様を受け渡すために、BLOB (Binary Large Object) 型の引数を使用します。Appeon は BLOB 型をサポートします が、BLOB 型のデータウィンドウまたはデータストア オブジェクト仕様を直接解釈 することはできません。ワークアラウンドでは、BLOB 型によってデータウィンド ウまたはデータストア オブジェクト仕様を解釈する処理を行います。

#### **5.4.2.b** 主要なワークアラウンドのステップ

ステップ 1 - Appeon により提供されるワークアラウンド *appeondatawindow* オブジ ェクトと *appeondatastore* オブジェクトをアプリケーションに適用します。

詳細の手順とサンプルについては、Appeon ヘルプの「Appeon ワークアラウンド ガ イド|一般的なワークアラウンド テクニック|Appeon 拡張機能の使い方|Appeon の GetFullState/SetFullState/GetChanges/SetChanges」を参照してください。

ステップ 2 - PowerBuilder で、*appeondatastore* から継承されたデータストアドを Appeon Server に配布します。

*appeondatawindow* および *appeondatastore* オブジェクトを Appeon Server に配布しな ればなりません。

ステップ 3 - セクション 5.3.1 「EAServer [でスタブとスケルトンの生成」](#page-48-1)に記述さ れる手順に従って、サーバのデータストアドのスタブとスケルトンを生成します。

#### **5.4.2.c** ワークアラウンドの制約

分散データウィンドウの対応策として、appeondatawindow と appeondatastore オブジ ェクトを使用するとき、Appeon の GetFullState、SetFullState、GetChanges、および SetChanges 関数の使用についていくつかの制約があります。

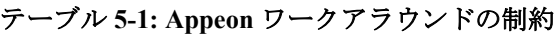

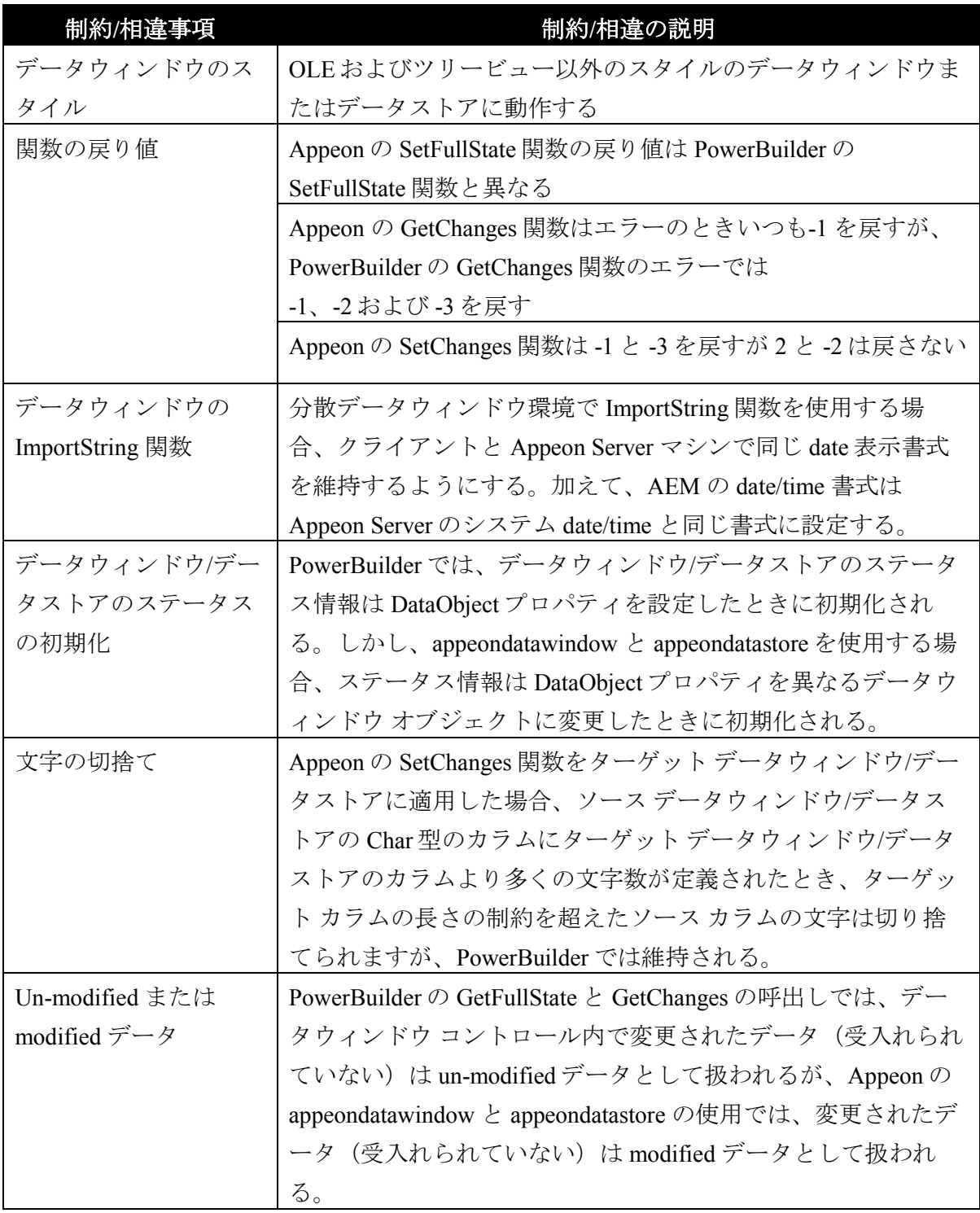

# <span id="page-52-0"></span>**6 Web** または **Appeon** 機能によるアプリケーショ ンの拡張

## **6.1** 概要

Web または Appeon 機能でアプリケーションを拡張する一般的なアイデアを表 6-1 に 示します。

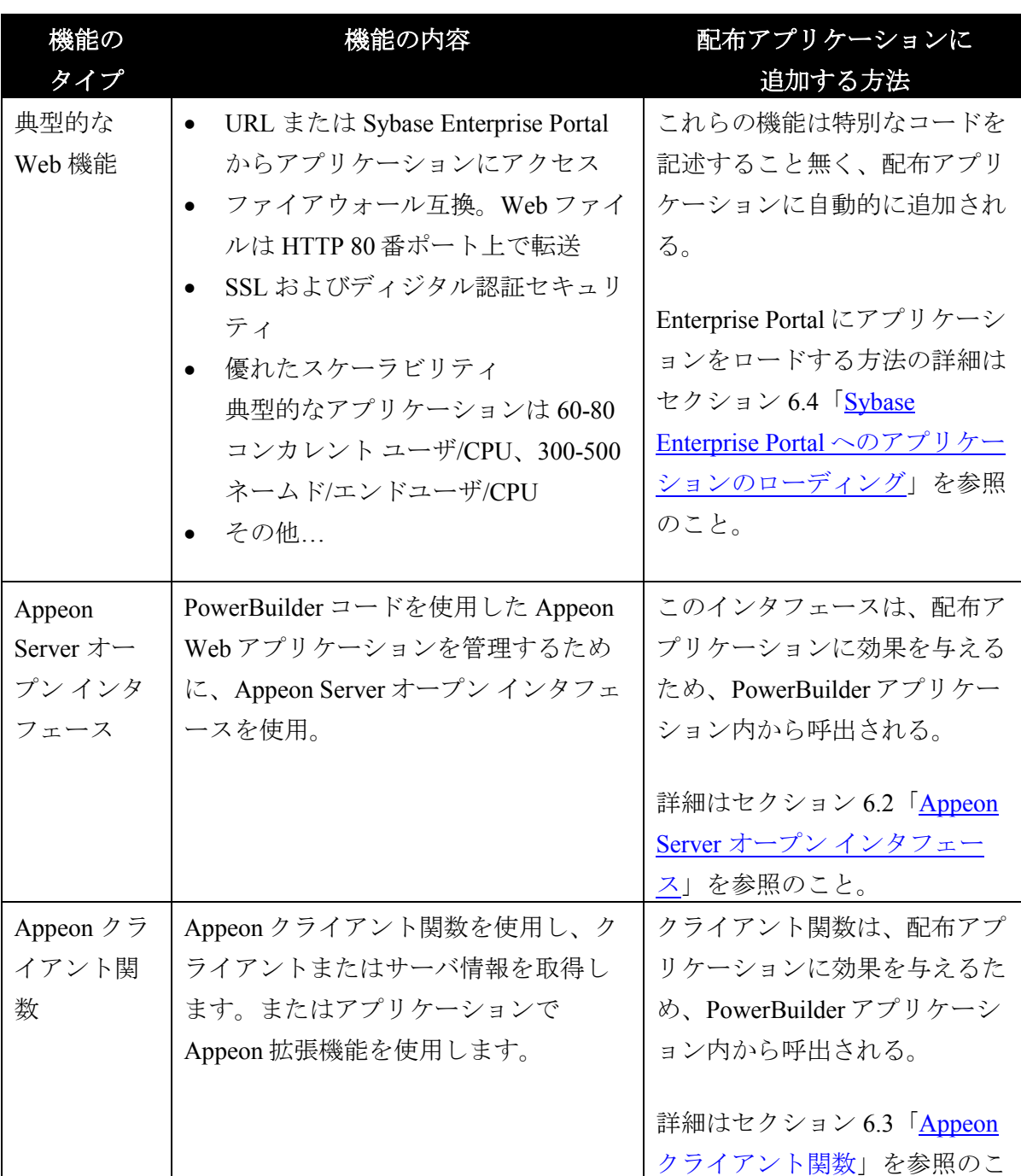

#### 表 **6-1**:配布アプリケーションを拡張する **Web/Appeon** 機能

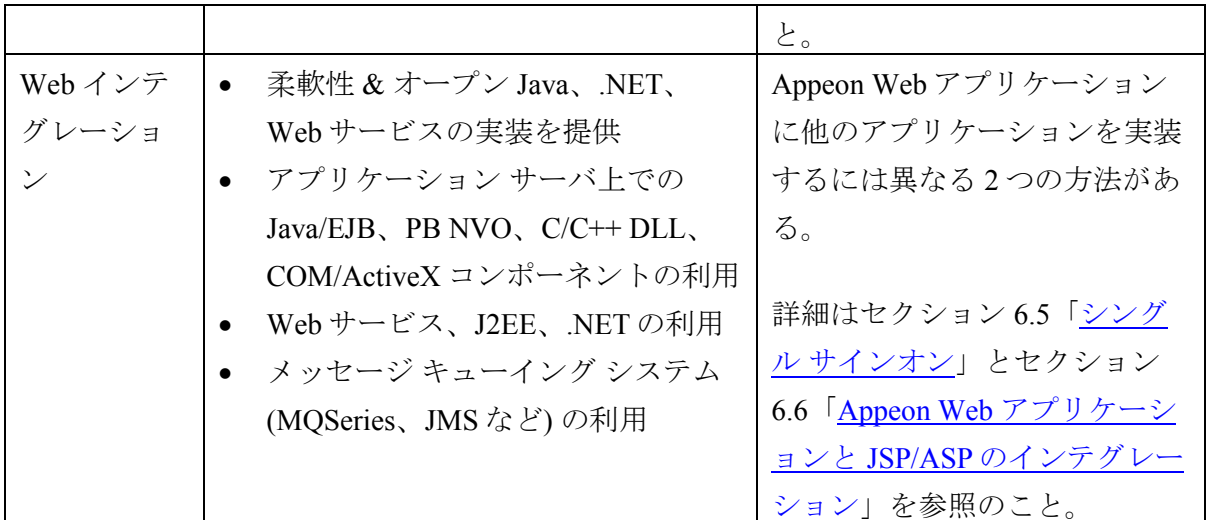

## <span id="page-53-0"></span>**6.2 Appeon Server** オープン インタフェース

#### **6.2.1** 概要

Appeon Server オープン インタフェースは、PowerBuilder コードを介して Appeon Server によるサービスを管理する機会を与えます。Appeon 2.8 以前のバージョンで は、AEM システムのみが Appeon の配布した Web アプリケーションを管理していま した。Appeon 6.0 では、PowerBuilder コードを使用して Appeon が配布した Web アプ リケーションを簡単に管理できます。

Appeon Server は次に示す五つのオープン インタフェースを提供します:

- getSessionCount
- killAllSessions
- rollbackAllTransactions
- getAllClients
- getAllSessions

#### **6.2.2** オープン インタフェースの特徴

Appeon Server オープン インタフェースの構文については、「Appeon 機能ヘルプ | Web 拡張機能と相違」を参照してください。これらのインタフェースを呼出すコー ドは PowerBuilder アプリケーション内に記述しますが、PowerBuilder アプリケーシ ョンには何の影響も与えません。これらは、Appeon が配布した Web アプリケーシ ョンでのみ機能します。

#### **6.2.2.a GetSessionCount**

GetSessionCount を使用すると、次に示す 3 種類の情報を取得できます:

- 指定された Appeon Server 内の特定のアプリケーションで開かれたアクティブ セッションの合計数
- 指定された Appeon Server 内のアクティブ セッションの合計数
- Appeon Server クラスタ内の特定のアプリケーションで開かれたセッションの 合計数

Appeon Server クラスタを使用する場合は最初に AEM でクラスタを構成する 必要があります。

Appeon の GetSessionCount を使用すると、PowerBuilder コードを使用して特定の Appeon Server 内のアクティブ セッションの合計数を簡単に取得でき、その情報を KillSession のような他のオープン インタフェースに適用してセッションを管理でき ます。たとえば、サーバ内のアクティブ セッション数が 100 以上になったとき、配 布アプリケーションから Appeon Server 内のすべてのセッションを削除するには、 PowerBuilder アプリケーション内で最初に GetSessionCount を呼出し、その後 KillSession を呼出します。

#### **6.2.2.b KillAllSessions**

KillAllSessions は、Appeon Server または Appeon Server クラスタ内のすべてのアクテ ィブ セッションを削除し、関連するすべてのトランザクションをロールバックしま す。Appeon Server クラスタを使用する場合は最初に AEM でクラスタを構成する必 要があります。

#### **6.2.2.c RollbackAllTransactions**

RollbackAllTransactions は、Appeon Server または Appeon Server クラスタ内のすべて のトランザクションをロールバックします。Appeon Server クラスタを使用する場合 は最初に AEM でクラスタを構成する必要があります。

#### **6.2.2.d getAllClients**

getAllClients は、指定された Appeon Server にある指定されたアプリケーションのア クティブ セッションに対応するすべてのクライアント マシンの IP アドレスを返し ます。

#### **6.2.2.e getAllSessions**

getAllSessions は、指定された Appeon Server にある指定されたアプリケーションの アクティブ セッションの詳細情報を XML 形式で返します。

## **6.2.3 Appeon** 配布アプリケーションへの **Appeon Server** オープン インタフェースの 適用

Appeon が配布した Web アプリケーションに Appeon Server オープン インタフェース を適用するには、次に示す 2 つのステップを実行する必要があります。

- 1. PowerBuilder アプリケーションから Appeon Server オープン インタフェースを 呼出します。Appeon Server オープン インタフェースの呼出しの詳細は、 Appeon ヘルプの「Appeon 機能ヘルプ|Web 拡張機能と相違|アプリケーシ ョンの拡張機能と相違」を参照してください。
- 2. 通常の PowerBuilder アプリケーションと同様の方法で、PowerBuilder アプリ ケーションを Appeon Server に配布します。

## <span id="page-55-0"></span>**6.3 Appeon** クライアント関数

#### **6.3.1** 概要

Appeon クライアント関数は、Appeon の workaround PBL にカプセル化された PowerBuilder グローバル関数の集まりです。Appeon クライアント機能を PowerBuilder アプリケーションに追加すると、配布アプリケーションで次に示す目 的を達成できます:

- IP アドレス、またはブラウザ タイプのようなクライアント情報を取得します。
- クラスタまたは単一 Appeon Server にあるアクティブなセッションの総数のよ うなサーバ情報を取得します。
- Appeon DataWindow メニュー、PDF プリント、LDAP ログオンのような Appeon Web 拡張機能を利用できます。

#### **6.3.2 Appeon** クライアント関数の特徴

クライアント関数と戻り値を表 6-2 に示します。いくつかの Appeon クライアント関 数は、Appeon システムによって提供されるインタフェースであり、空のボディと空 の戻り値を持っていることに注目してください。

#### 表 **6-2**:クライアント関数と戻り値

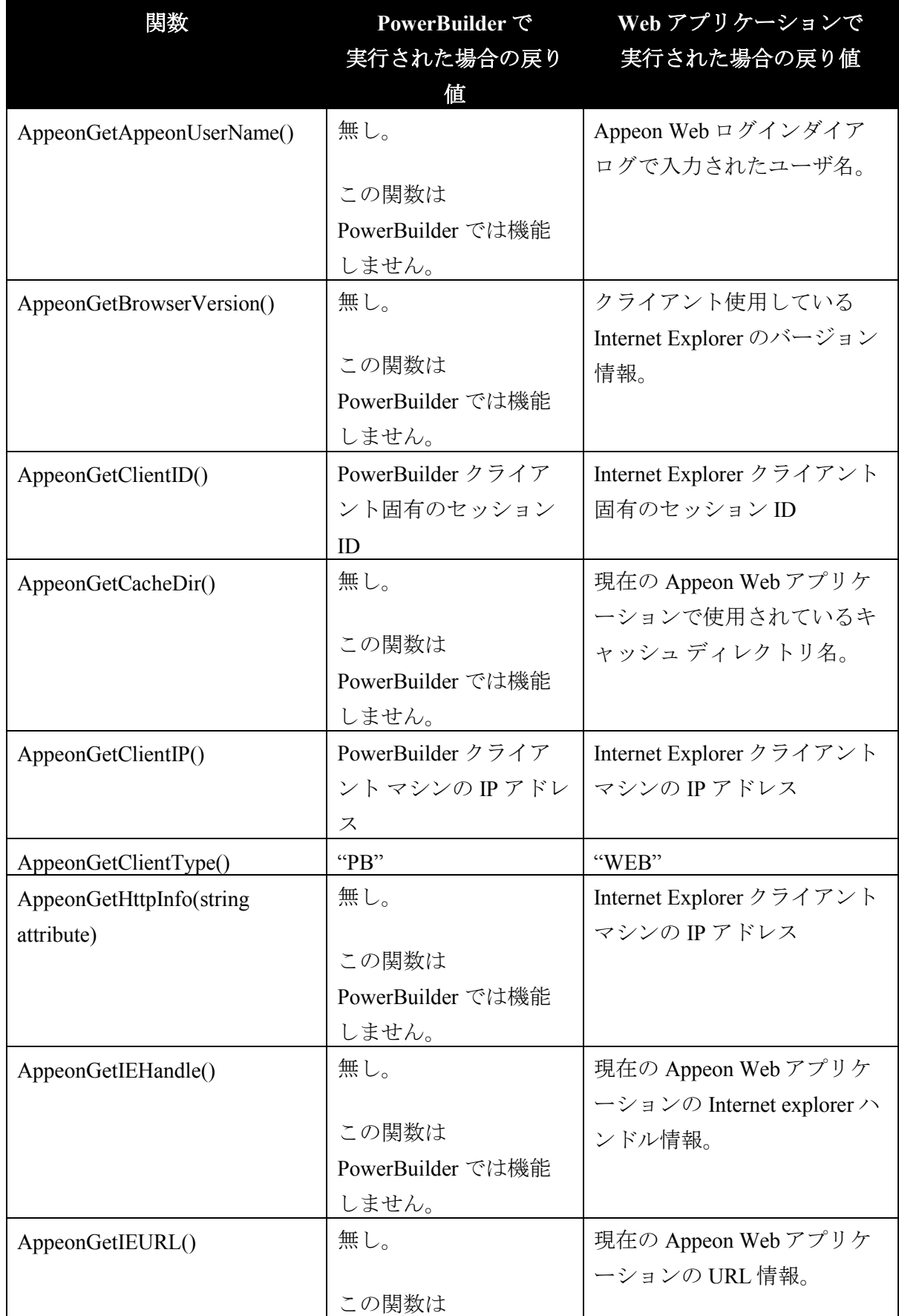

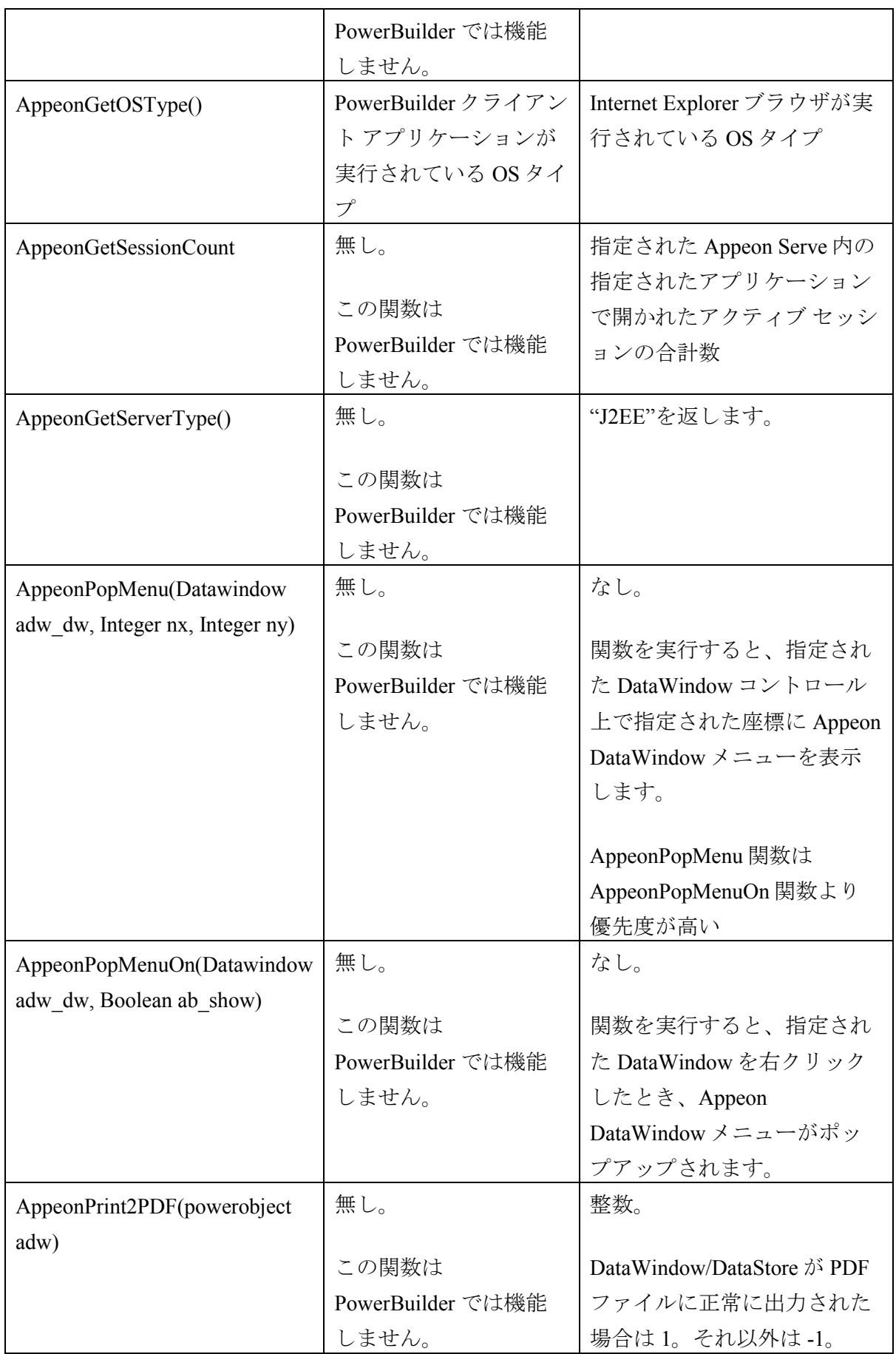

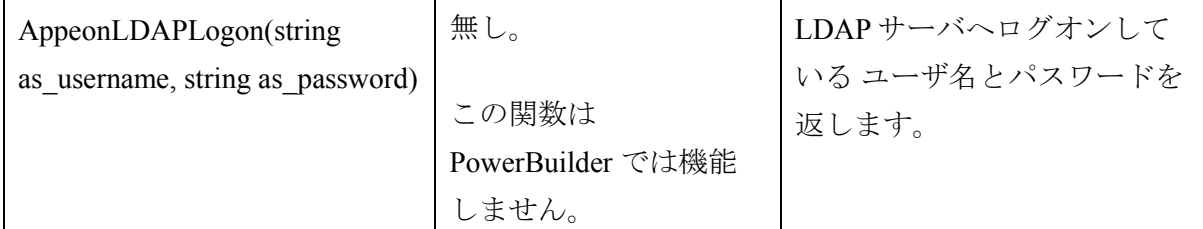

#### **6.3.3 Appeon** クライアント関数の使用方法

Appeon クライアント関数の目的は、Appeon が配布したアプリケーションに機能を 実装することにありますが、これを行うには PowerBuilder アプリケーション内で関 数を呼出して機能を有効にする必要があります。

Appeon が配布したアプリケーション内で Appeon クライアント関数を使用するには、 「Appeon ワークアラウンド ガイド|Appeon ワークアラウンド PBL リファレンス| Appeon クライアント関数」を参照してください。

# <span id="page-58-0"></span>**6.4 Sybase Enterprise Portal** へのアプリケーションのローディング

#### **6.4.1** 概要

Sybase Enterprise Portal (EP) は、エンドユーザには直感的でセキュアなカスタマイズ 可能な環境を、開発者には rapid 開発と配布ツールを、管理者には使いやすいコンソ ールを提供するオープンでスケーラブルなポータル フレームワークです。Sybase Enterprise Portal のより多くの特徴については、

[http://www.sybase.com/products/mobilesolutions/unwiredaccelerator](http://www.sybase.com/products/archivedproducts/enterpriseportal) を参照してください。

Appeon が配布したアプリケーションは Sybase Enterprise Portal または Unwired Accelerator で実行できます。

#### **6.4.2 Enterprise Portal** サポートの制約事項

Appeon は Enterprise Portal 6.1 Info エディションおよび Enterprise エディションをサ ポートします。Enterprise Portal 内に Appeon が配布したアプリケーションをロードす る場合、次に示す制約があります:

- 1 EP ページ内には1つの Appeon Web アプリケーションのみ表示されます。 たとえば、Sales App Demo はある EP ページに表示され、Appeon Code Examples は他の EP ページに表示されます。これら両方のアプリケーション は正しく機能します。
- Appeon Web アプリケーションを終了しても Internet Explorer は閉じられませ  $\lambda$ <sub> $\sim$ </sub>

● 1つの Internet Explorer ブラウザには、1つのレスポンス ウィンドウのみ表示 されます。

#### **6.4.3** アプリケーションを **Enterprise Portal** へロードするために必要な作業

アプリケーションのマイグレーション後、Appeon が配布したアプリケーションを Enterprise Portal 内にロードするには、次に示す 4 つのタスクを実行する必要があり ます。

タスク #1:アプリケーションを portlet に追加します。portlet 内に HTML エレメント を作成し、Appeon が配布したアプリケーションの URL を HTML エレメントにアサ インします。

タスク #2:アプリケーションをページ に追加。新しいページを作成し、そのページ にアプリケーションを追加してアプリケーションを認可します。

タスク#3:ページをページ グループに追加。新しいページ グループを作成し、タス ク#2 で作成したページをページ グループに追加します。

タスク#4:アプリケーションを表示するアカウントを作成。アカウントを作成しア プリケーションを実行する権限をアカウントにアサインします。

前述の各タスクを指導するステップ バイ ステップの手順については、Sybase Enterprise Portal 関連のドキュメントを参照してください。このドキュメントは <http://www.sybase.com/products/archivedproducts/enterpriseportal/technicalsupport> で利用 可能です。

## <span id="page-59-0"></span>**6.5** シングル サインオン

次の 2 方法で Appeon により配布された Web アプリケーションにシングル サインオ ンを行うことができます。

- サーバ コンポーネントを使用してユーザ情報を管理する
- コマンドライン引数を適用する

詳細な手順については、『Appeon ワークアラウンド ガイド』にある「配布済み Web アプリケーションにシングル サインオンを行う方法」セクションを参照してく ださい。

## <span id="page-60-0"></span>**6.6 Appeon Web** アプリケーションと **JSP/ASP** のインテグレーション

次の 3 方法で Appeon により配布された Web アプリケーションを JSP/ASP アプリケ ーションと統合することができます。

- Appeon CommandParm および Hyperlink 機能の適用
- Internet Explorer フレームの使用
- N層 サーバを介して JSP/ASP アプリケーションをインテグレーション

詳細な手順については、『Appeon ワークアラウンド ガイド』にある「Appeon Web アプリケーションを JSP/ASP アプリケーションと統合する方法」セクションを参照 してください。

# **7** マイグレーション チュートリアル

## **7.1** イントロダクション

#### **7.1.1** 概要

このチュートリアルは 、Appeon の PowerBuilder チュートリアル アプリケーション を Web アプリケーションに変換する手順について 6 つのレッスンから構成されてい ます。このチュートリアルを通して、Appeon を使用する Web マイグレーションの 貴重な経験を身につけることができます。

このチュートリアルに使用される PowerBuilder チュートリアル アプリケーションは データベースとの対話機能を持つプログラムです。このアプリケーションは Pure-JavaScript 配布に対してはほんの尐しの未サポート機能を持ち、Appeon Xcelerator 配 布に対しては未サポート機能を持っていないことに着目してください。このアプリ ケーションは、チュートリアルの中では完全な Web マイグレーション作業が適用さ れたターゲット PowerBuilder アプリケーションとして使用され、Pure-JavaScript 配布 では、未サポート機能の修正ステップを適用して Web マイグレーション作業が行わ れます。

このチュートリアルは 、『Appeon マイグレーション ガイド』 の 「第 3 章: [マイ](#page-12-0) [グレーション](#page-12-0) プロセス」 に記述される Web マイグレーション方法の簡単で実用的 な例を示します。既存 PowerBuilder アプリケーションを変換したい開発者は、この チュートリアルを入門講座として使用してください。このチュートリアルの学習に よって、ユーザはより複雑なネットワーク環境内のより複雑な実際の PowerBuilder アプリケーションをマイグレーションすることができます。

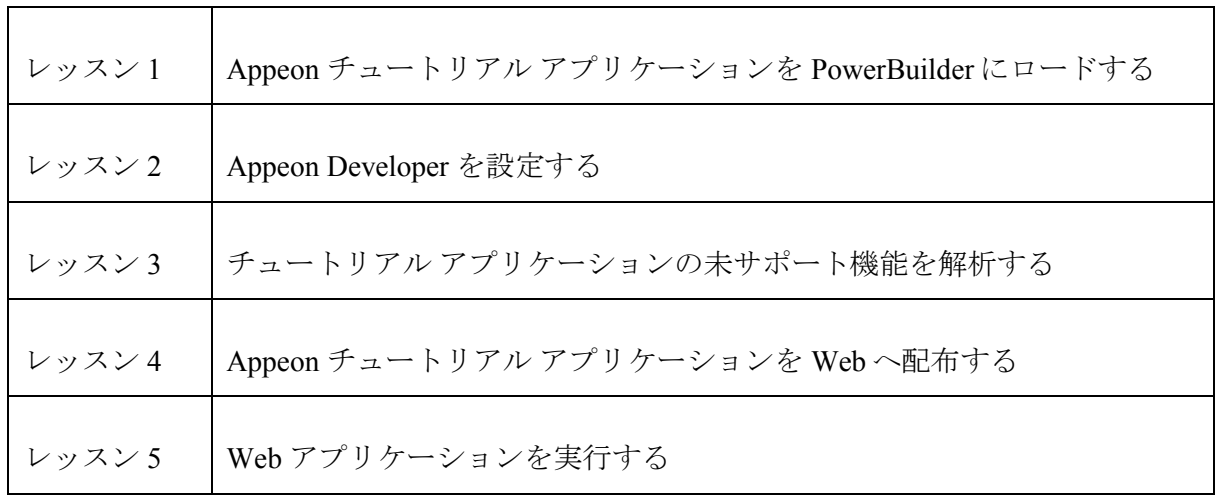

このチュートリアルに含むレッスン:

#### ユーザが習得する内容:

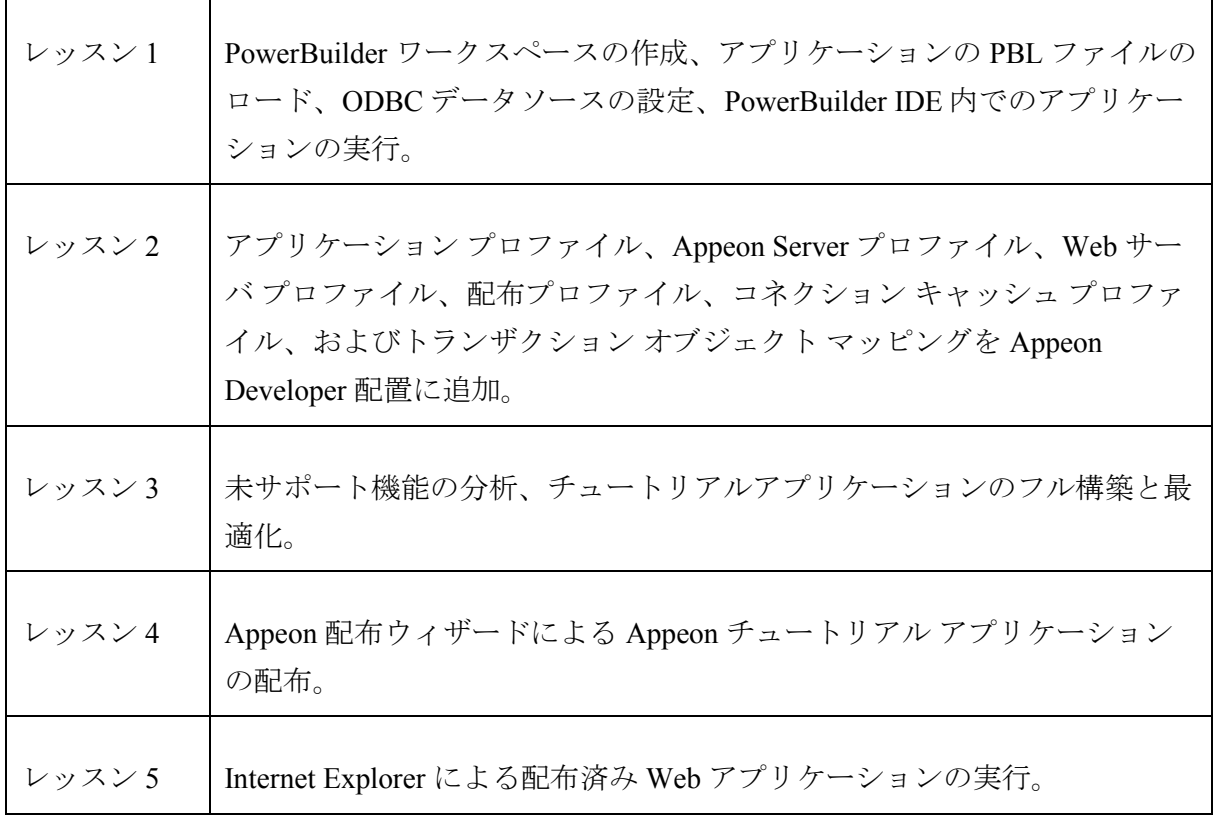

#### 所要時間

このチュートリアルの学習時間は約 1 時間半かかります。

#### **7.1.2** チュートリアルの準備

このチュートリアルを始める前に、次の準備ができる必要があります。

● 1つのワークステーション

このチュートリアルでは最も簡単なネットワーク環境を想定し、一台のマシ ンをすべての n-Tier Web アーキテクチャ、すなわちクライアント PC、Web サーバ、AP サーバ、DB サーバ、開発 PC の役割で使用します。

システムの環境設定については、『Appeon インストレーション ガイド』 を ご参照ください。

● 必要なソフトウェアのインストール

Microsoft Windows 2000、2003 または XP、Sybase PowerBuilder 9、10、10.2 ま たは 11.1、EAServer 6.1、Internet Explorer 6.0 以降のバージョン。

注意:

- 1) EAServer は Sybase EAServer セットアップ プログラムからインストールす ることができます。或いは、Appeon Server をインストールする際に、 Appeon Server プログラムで自動的にインストールすることもできます。
- 2) このチュートリアルでは、EAServer を Web サーバと アプリケーション サ ーバの役割として使用します。
- Appeon for PowerBuilder 日本語版のインストール

同一マシンに Appeon Developer と Appeon Server をインストールします。

Appeon デモ アプリケーションをインストールするには、Appeon Developer を インストールする際、フル インストールするか、または"Demo Applications"オプションを選択してカスタム インストールする必要がありま す。

### **7.1.3** 関連ファイル

このチュートリアルでは、次の 2 つのファイルを使用します。

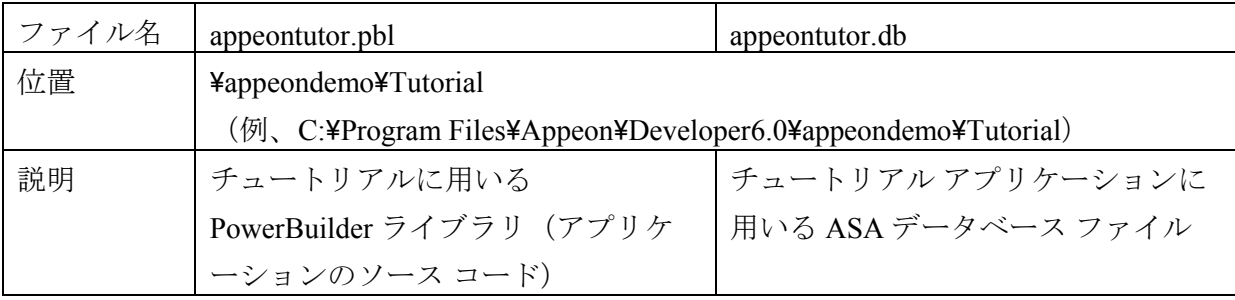

## **7.2** チュートリアル アプリケーションのロード

このチュートリアルは appeontutor.pbl と appeontutor.db の 2 つのファイルを使用して 開始します。appeontutor.pbl は Appeon の PowerBuilder チュートリアル アプリケーシ ョンのソース コードです。最初に、次の手順に従って、PowerBuilder チュートリア ル アプリケーションが正しく実行できることを確認してください。

このセクションでは、次の項目について学習します。

● PowerBuilder [ワークスペースの新規作成](#page-64-0)

- ワークスペースに PBL [ファイルのロード](#page-66-0)
- ODBC データ [ソースの設定](#page-71-0)
- チュートリアル [アプリケーションの実行](#page-78-0)

#### <span id="page-64-0"></span>**7.2.1** ワークスペースの新規作成

PowerBuilder では同時に 1 つのワークスペースしか開けませんが、ワークスペース 内に複数のターゲットを追加し、複数のターゲット内のオブジェクトを開いたり、 編集したりすることができます。

PowerBuilder チュートリアル アプリケーション用のワークスペースを作成するには 次のステップを実行します:

ステップ 1 - PowerBuilder IDE が起動され、Appeon Developer ツールバーがロード されます。

#### 図 **7-1**:**Appeon Developer** ツールバー

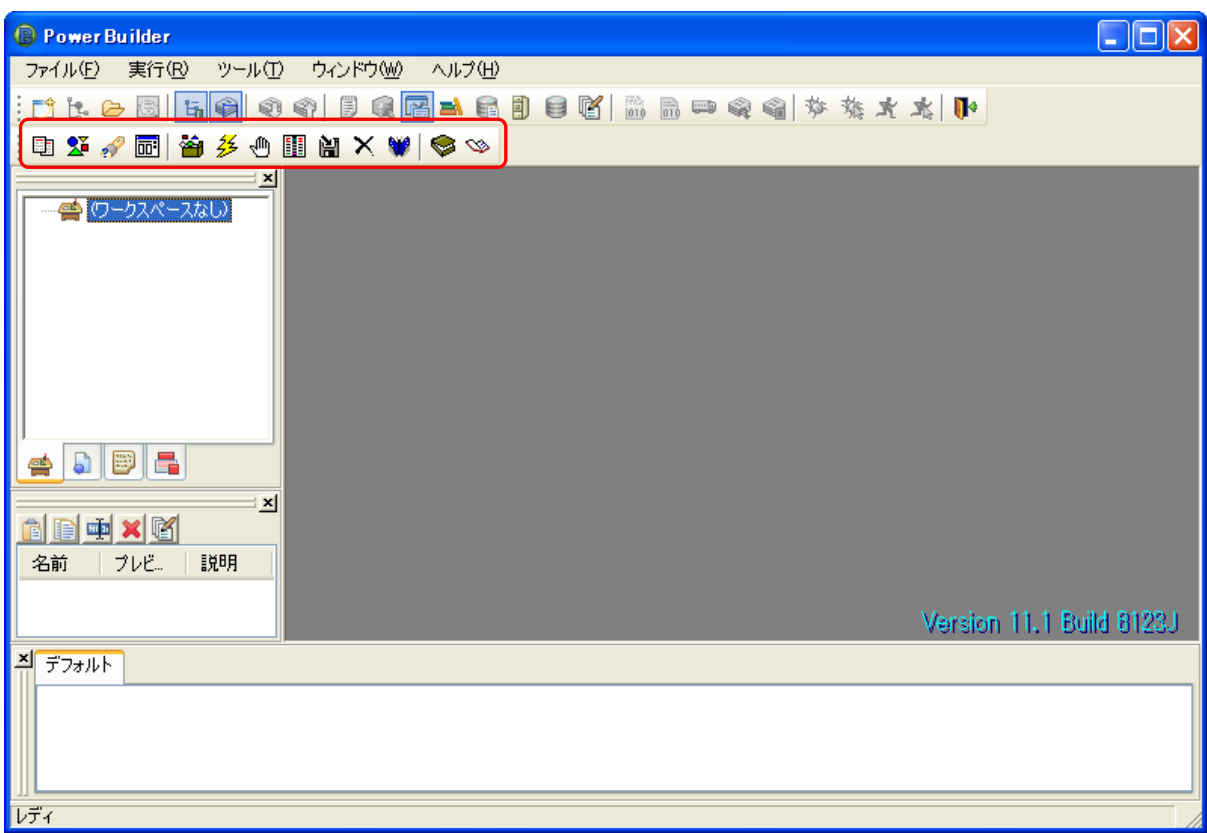

ステップ 2 - PowerBuilder のメニューから [ファイル|新規作成]を選択して、新 規作成 ダイアログ ボックスの「ワークスペース]タブを表示します。

#### 図 **7-2**:ワークスペースの新規作成

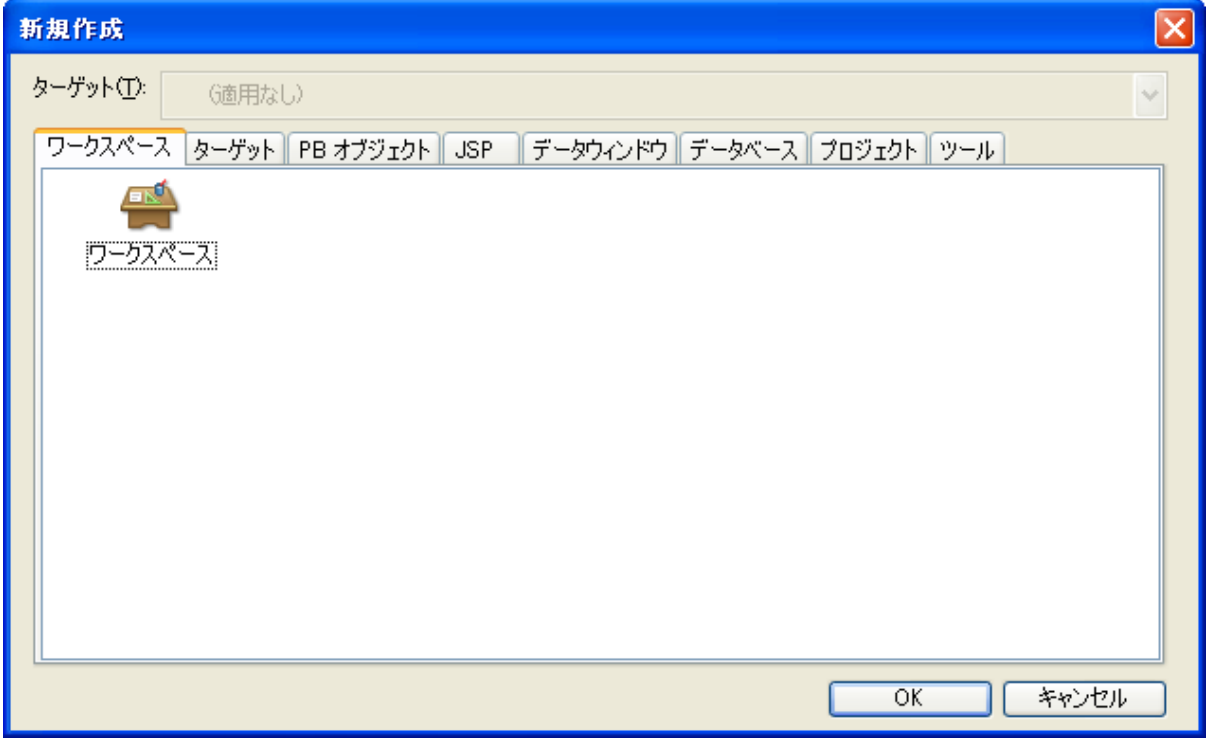

ステップ 3 - 図 7-2 に示す新規作成 ダイアログ ボックスの「ワークスペース]タブ から「ワークスペース」アイコンを選択して [OK] をクリックします。新しいワー クスペース ダイアログ ボックスが表示されます。

ステップ 4 - %Appeon%¥Developer6.0¥appeondemo¥Tutorial フォルダに移動します。 [ファイル名]テキストボックスに「appeontutor」と入力し、[保存]をクリック します。

#### 図 **7-3**:ワークスペースの名前

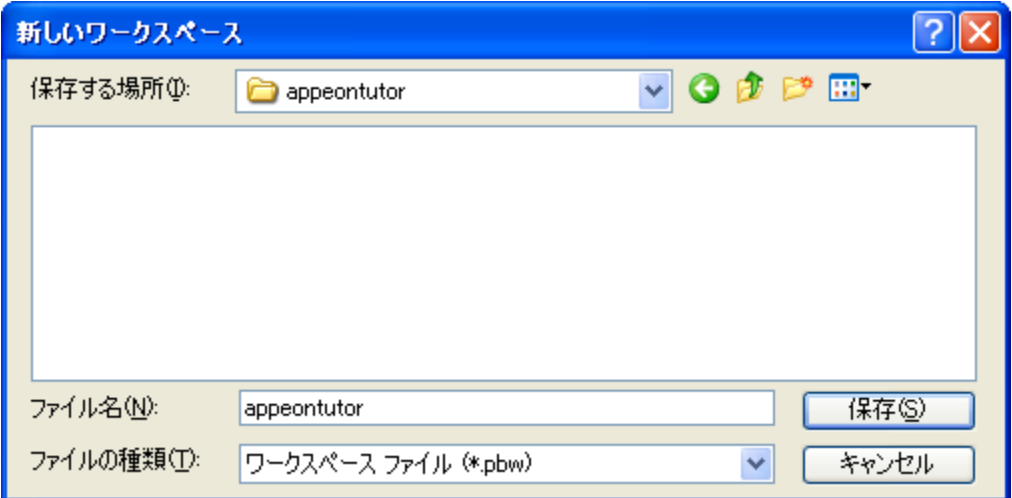

新しいワークスペース ダイアログ ボックスが閉じられ、作成したワークスペースが システム ツリー内の最初の項目として表示されます。

#### 図 **7-4**:新規作成したワークスペース

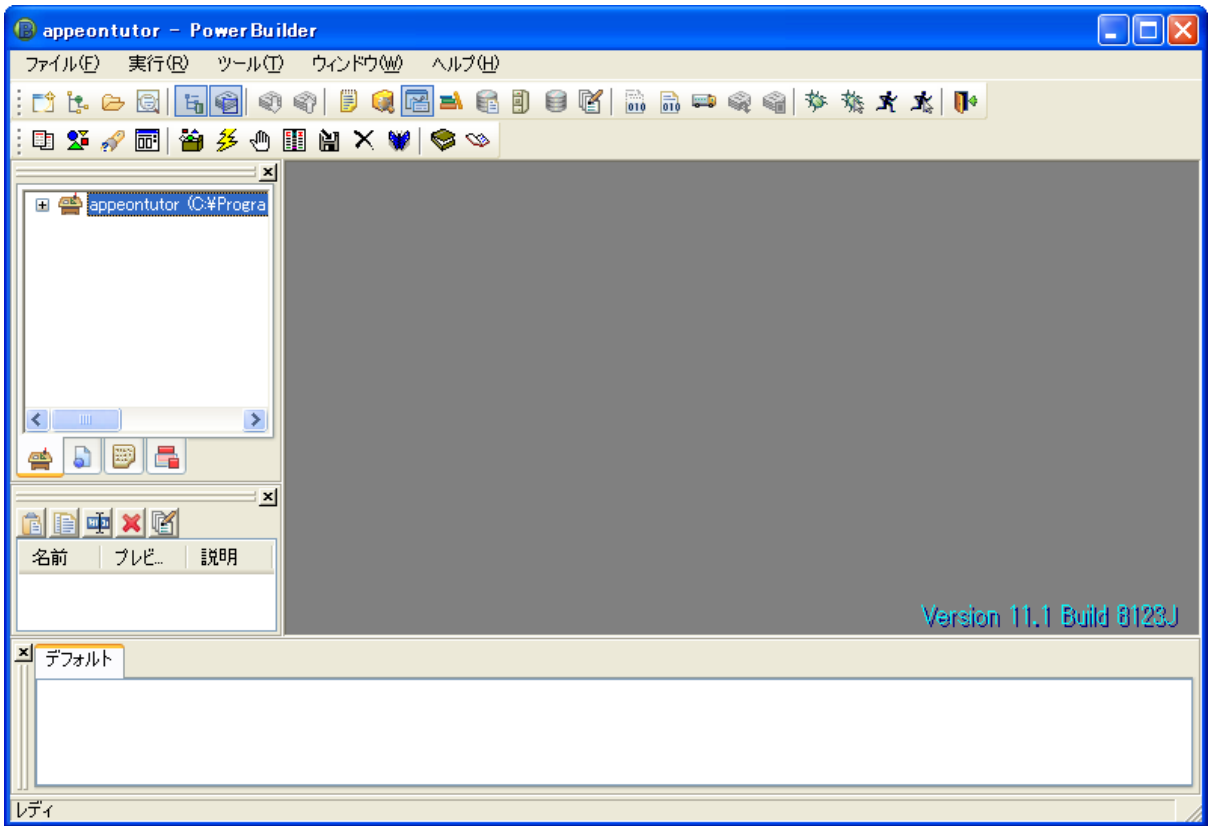

#### <span id="page-66-0"></span>**7.2.2** チュートリアル **PBL** ファイルのロード

PowerBuilder ライブラリ (\*.pbl ファイル)はコンパイルしたオブジェクト定義(コ ンパイル済みのバイナリ形)とソース オブジェクト(スクリプトを含む)の集合で あり、これらは同じ場所に格納されています。PowerBuilder ペインタとウィザード は、たとえばアプリケーション、ウィンドウ、データウィンドウ、メニュー、関数、 構造体、ユーザ オブジェクトなどの各種のオブジェクトをライブラリに保存します。

## チュートリアル アプリケーションの **PBL** ファイルをワークスペースにロードする には次のステップを実行します:

ステップ 1 - PowerBuilder のメニューから [ファイル | 新規作成]を選択して、新 規作成 ダイアログ ボックスを表示します。 [ターゲット] タブをクリックします。

#### 図 **7-5**:「ターゲット」タブ

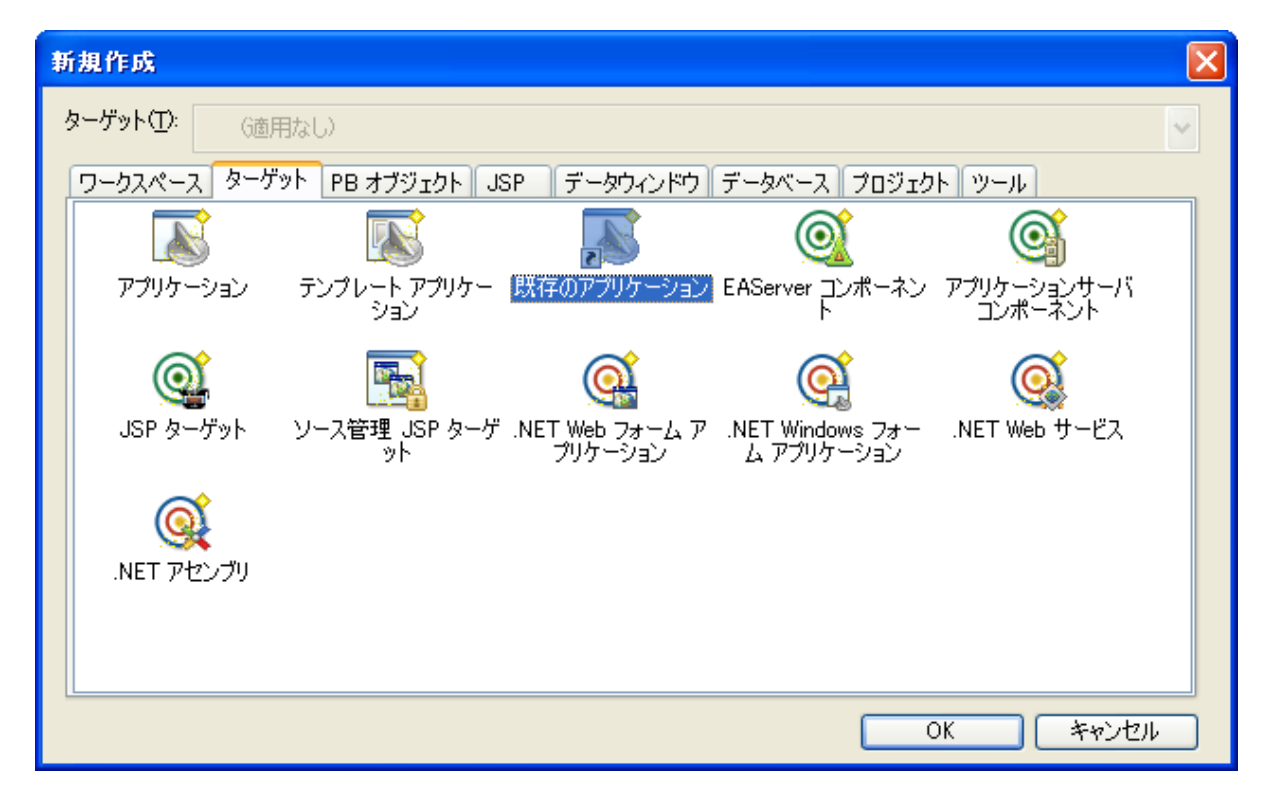

ステップ 2-「既存のアプリケーション」アイコンを選択して、「OK]をクリック します。[ライブラリとアプリケーションの選択]ダイアログボックスが表示され ます。

appeontutor.pbl 下の appeontutor アプリケーションを選択して、[次へ]をクリック します。

#### 図 **7-6**:ライブラリとアプリケーションの選択

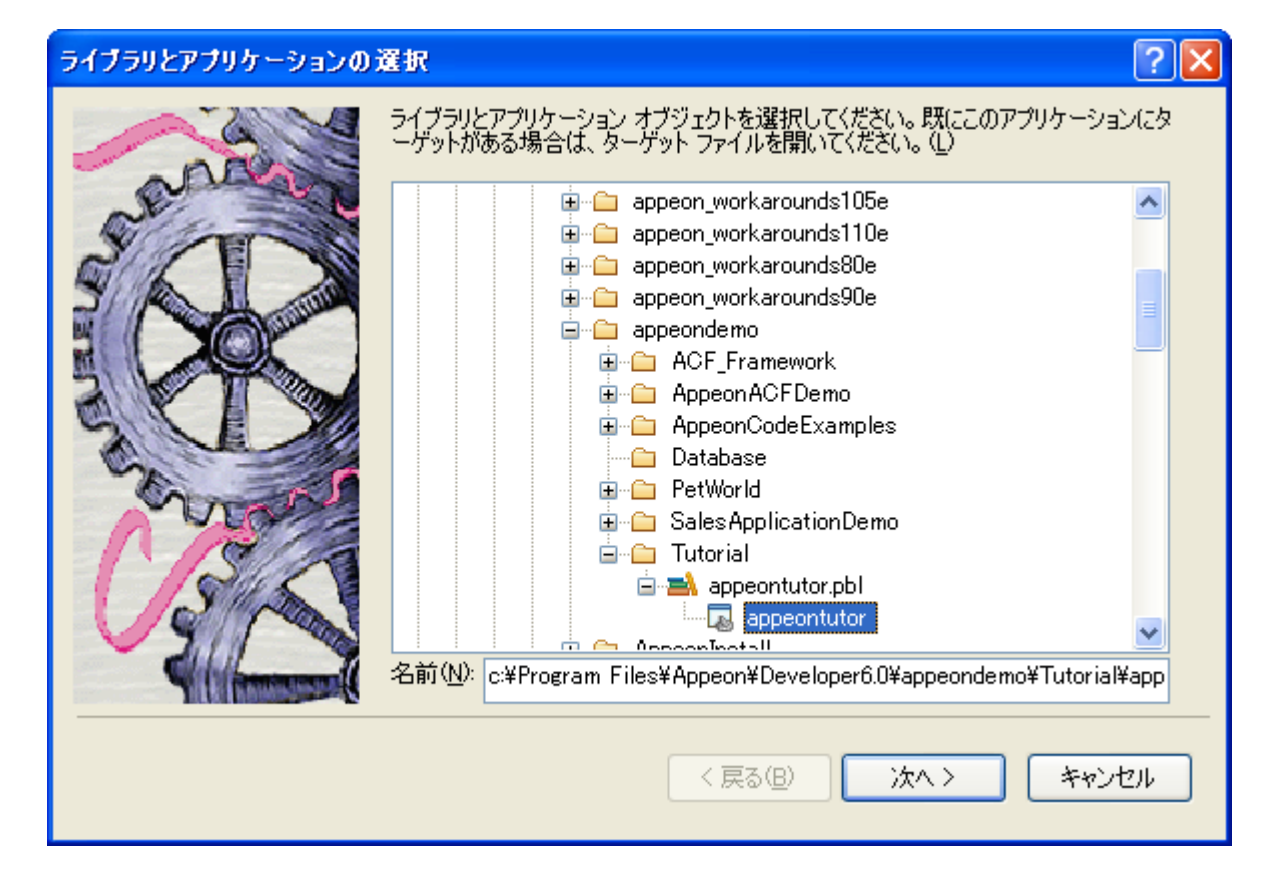

ステップ3-[ライブラリ検索パスの設定]ダイアログボックスが表示されます。 [次へ]をクリックします。

#### 図 **7-7**:ライブラリ探索パスの設定

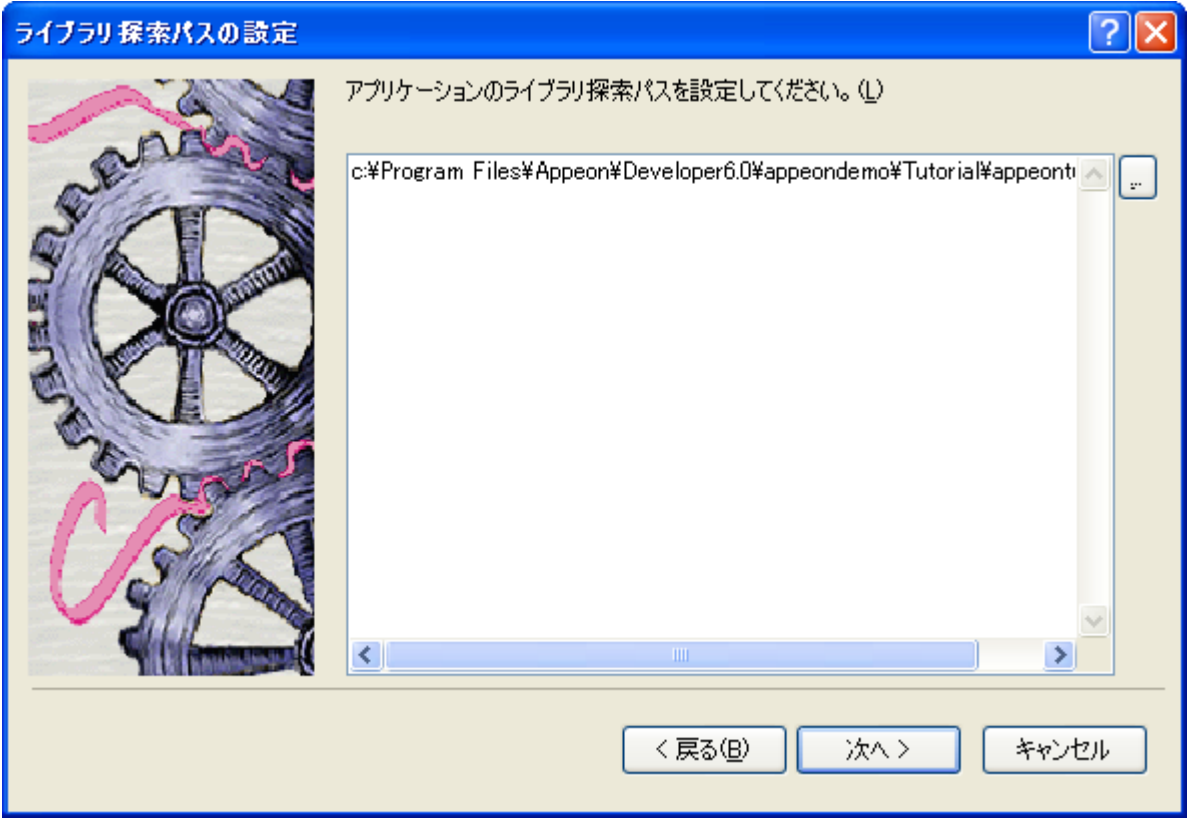

ステップ4-[ターゲットファイルの指定] ダイアログ ボックスが表示されます。 [完了]をクリックします。

#### 図 **7-8**:ターゲット ファイルの指定

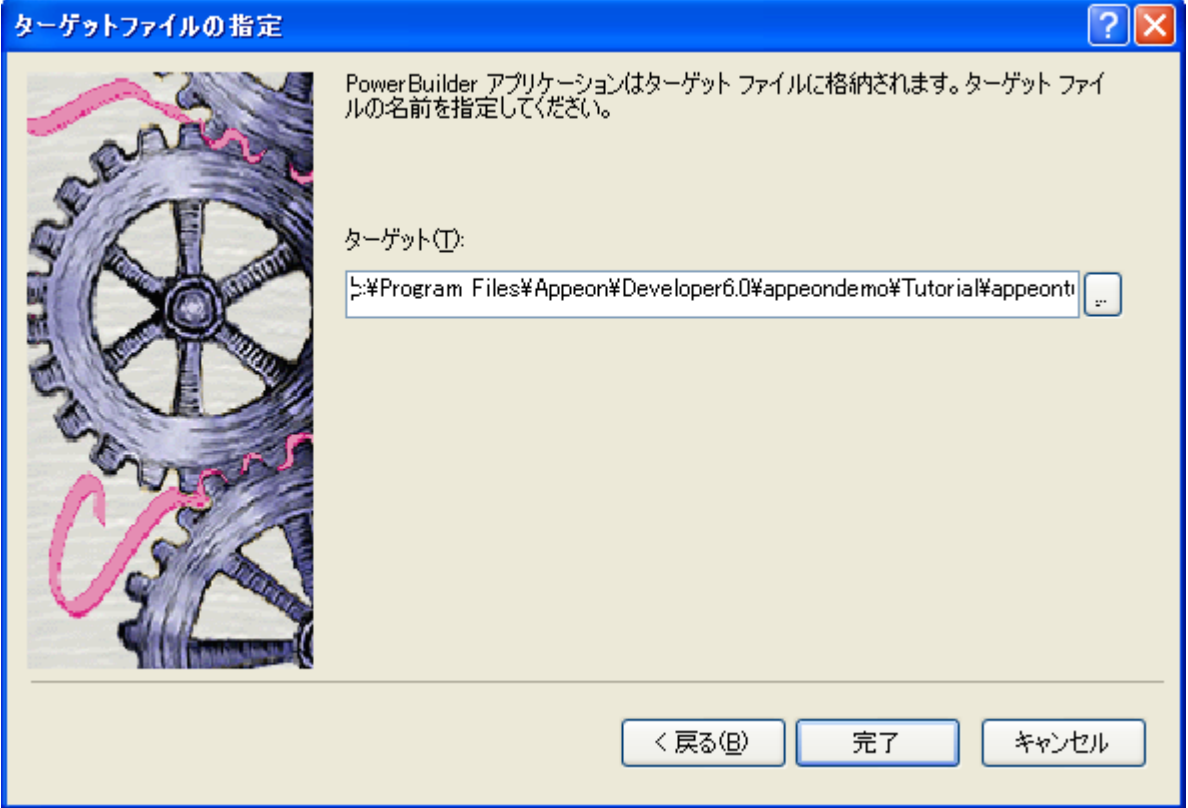

ステップ 5 - Appeon チュートリアル アプリケーションは appeontutor ワークスペー スにロードされ、システム ツリーに表示されます。

#### 図 **7-9**:新規追加された **appeontutor** ワークスペース

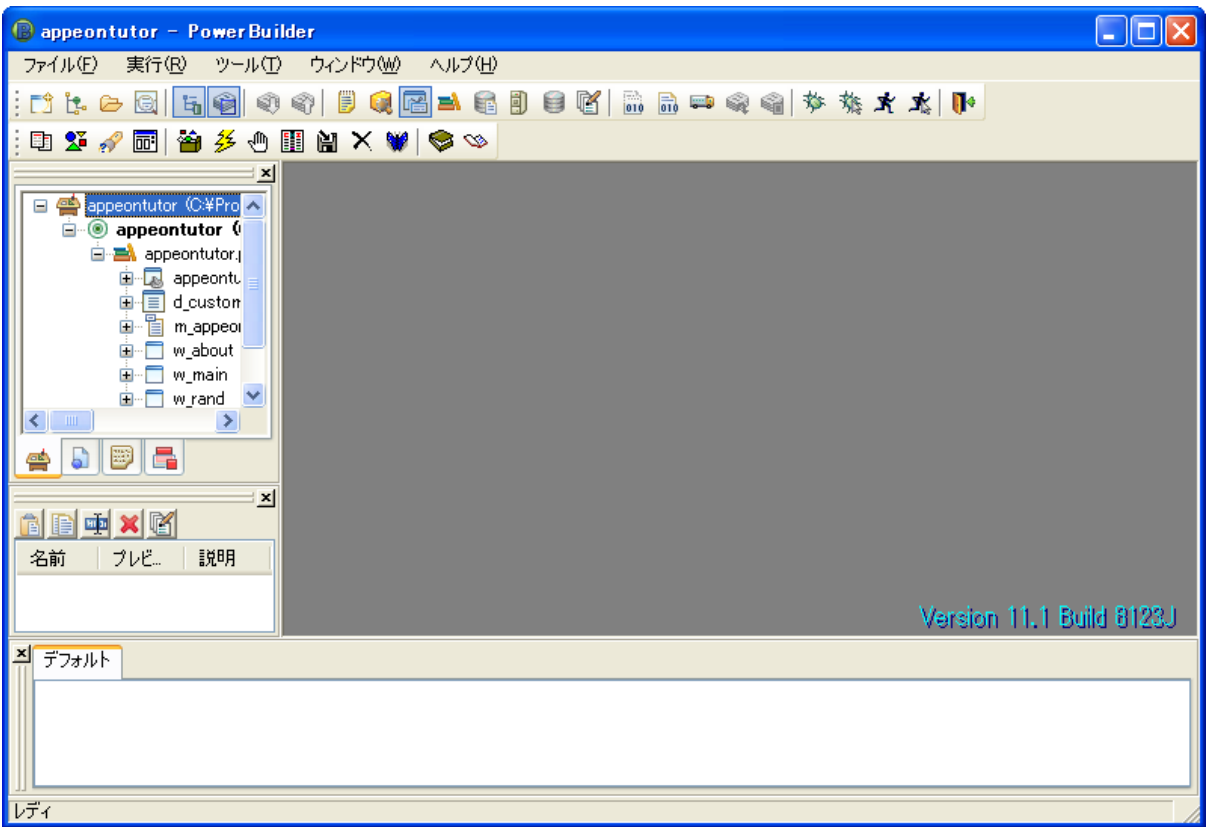

#### <span id="page-71-0"></span>**7.2.3 ODBC** データ ソースの設定

ODBC データソースは、オープン データベース コネクティビティ(Open Database Connectivity)インタフェースによるデータベース接続に使用するパラメータを格納 しています。Appeon チュートリアル PowerBuilder アプリケーションが使用する ASA データベースを識別する ODBC データソースを作成することによって、ODBC データソース名を参照することにより ASA データベースに接続することができます。

## チュートリアル アプリケーションのための **ODBC** データソースを設定するには次 のステップを実行します:
ステップ 1 - PowerBuilder メニューから [ツール | DB プロファイル] を選択しま す。[DB プロファイル] ダイアログ ボックスが表示されます。

## 図 **7-10**:データベース プロファイル

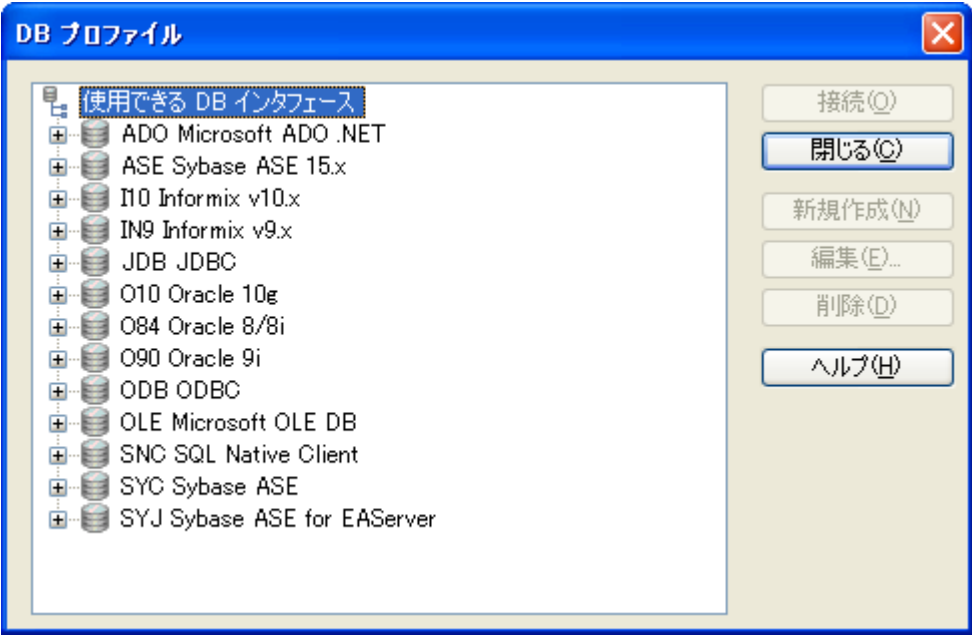

ステップ 2 - 図 7-11 に示す [ODB ODBC | Utilities | ODBC Administrator] をダブル クリックします。

図 **7-11**:データベース プロファイル

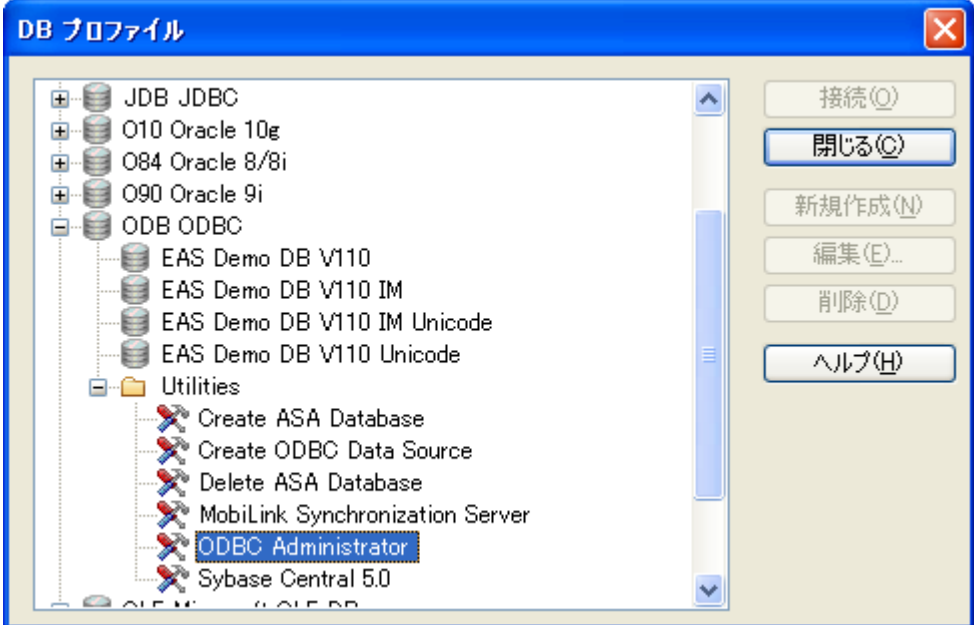

ステップ 3-[ODBC データソース アドミニストレータ]ダイアログ ボックスが表 示されます。 [システム DSN] タブをクリックして、 [追加] ボタンをクリックし ます。

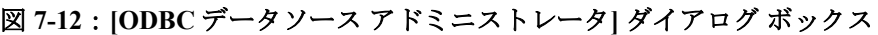

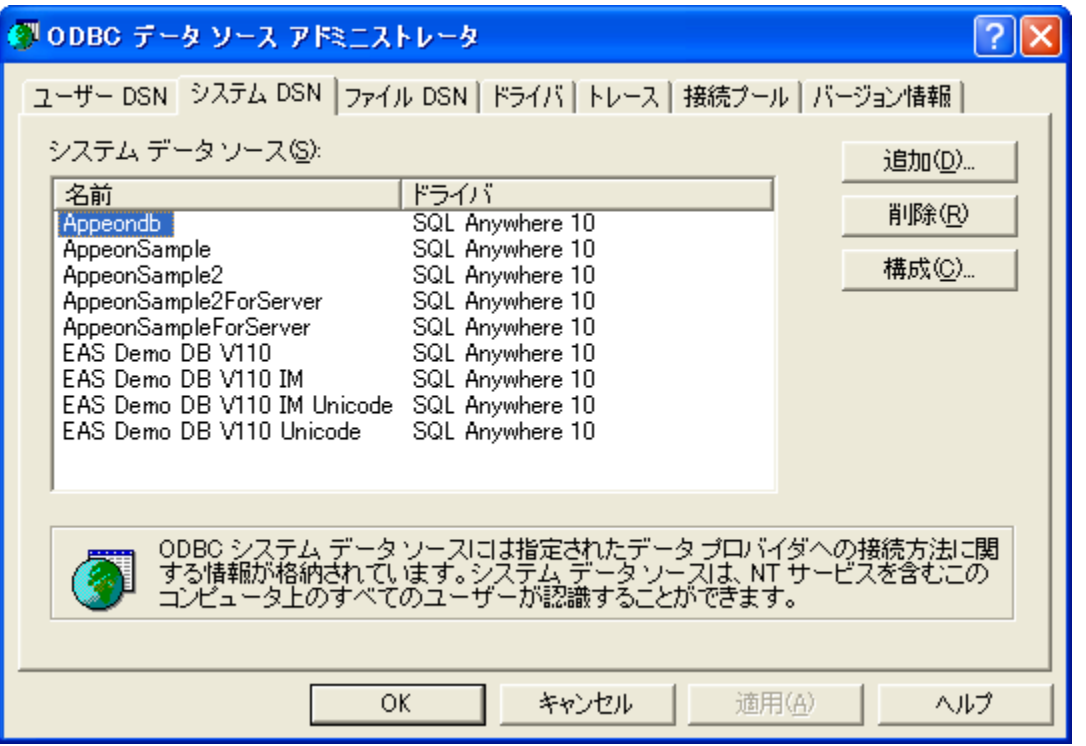

ステップ 4 - [データソースの新規作成] ダイアログ ボックスで EAS 6.0 ASA を選 択して、[完了]をクリックします。

ここでは、appeontutor.db データベース ファイルに接続するために EAS 6.0 ASA ド ライバを選択します。

#### 図 **7-13**:データ ソースの新規作成

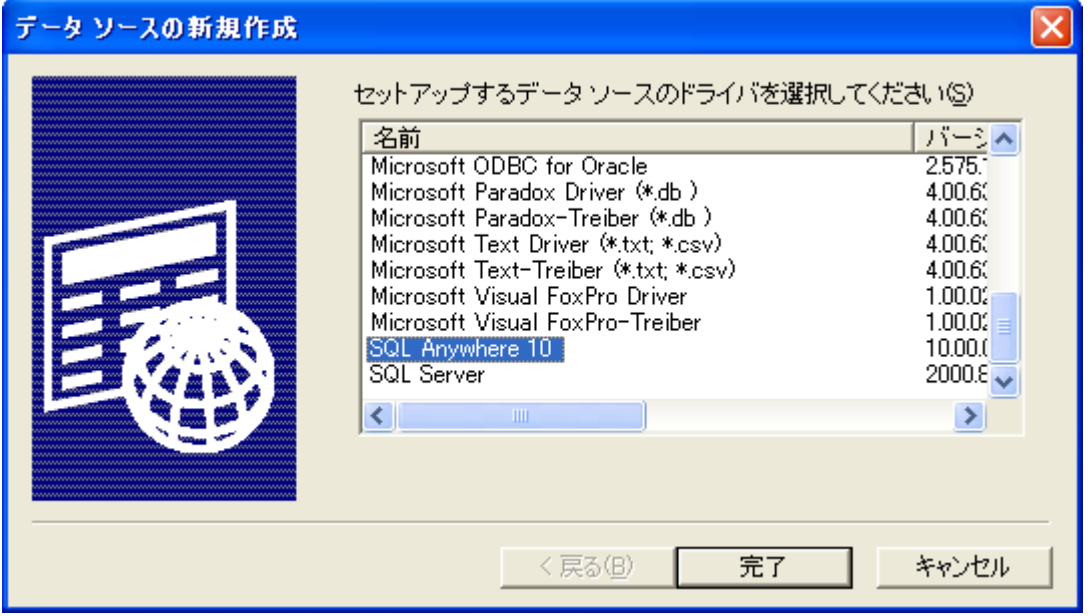

ステップ 5- [SQL Anywhere 9の ODBC 設定] ダイアログ ボックスが表示されま す。必須項目は下表のように入力し、その他の項目はデフォルトにしてください。

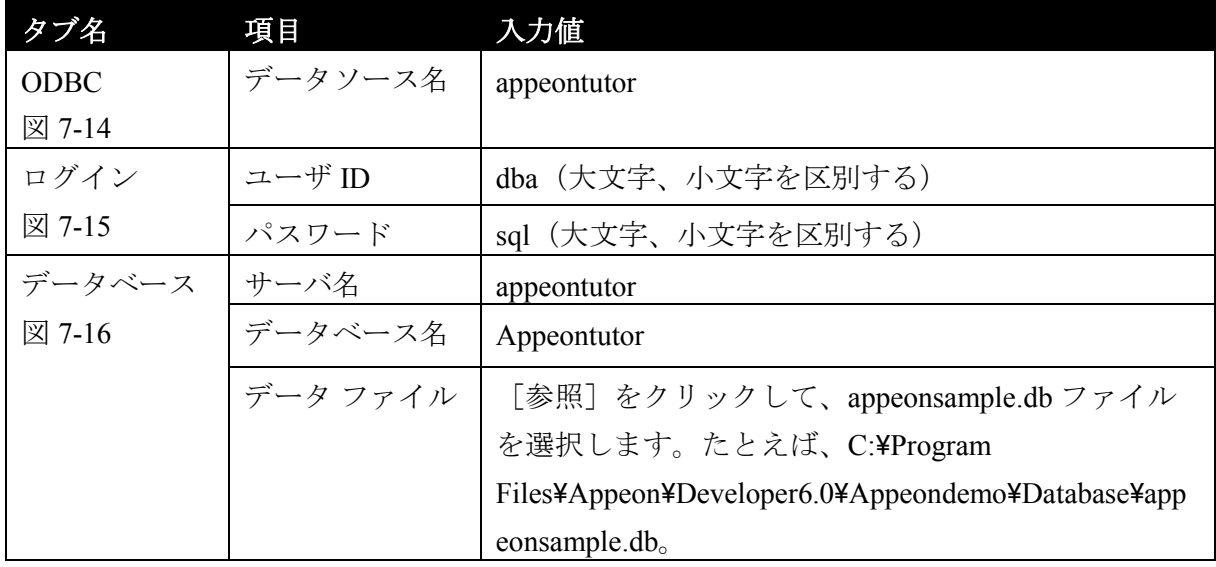

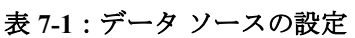

## 図 **7-14**:**[ODBC]** タブ

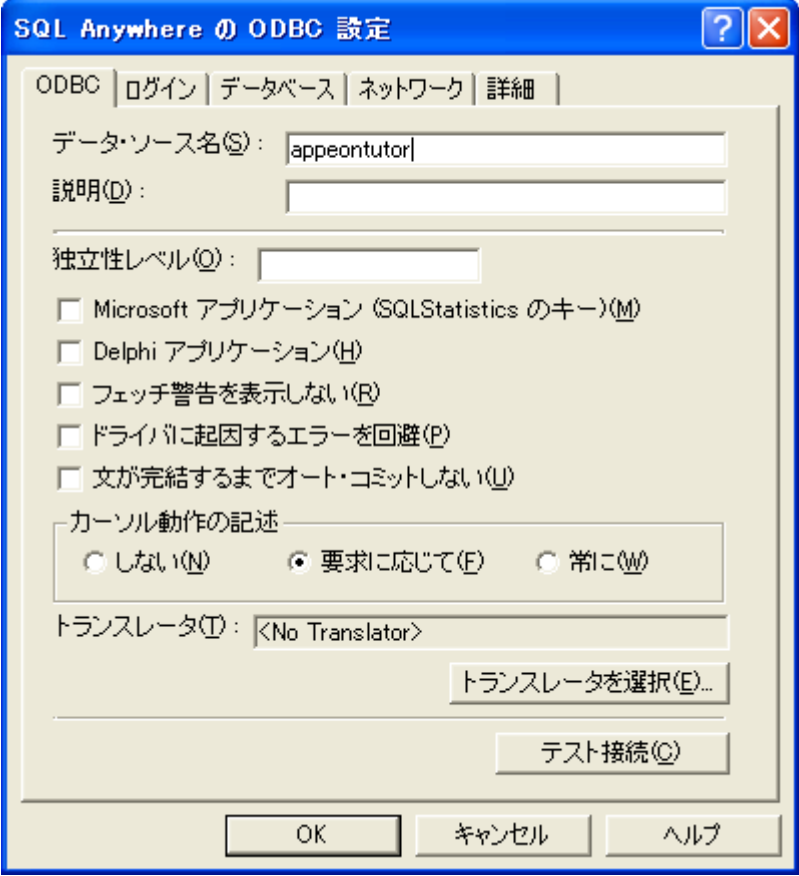

## 図 **7-15**:**[**ログイン**]** タブ

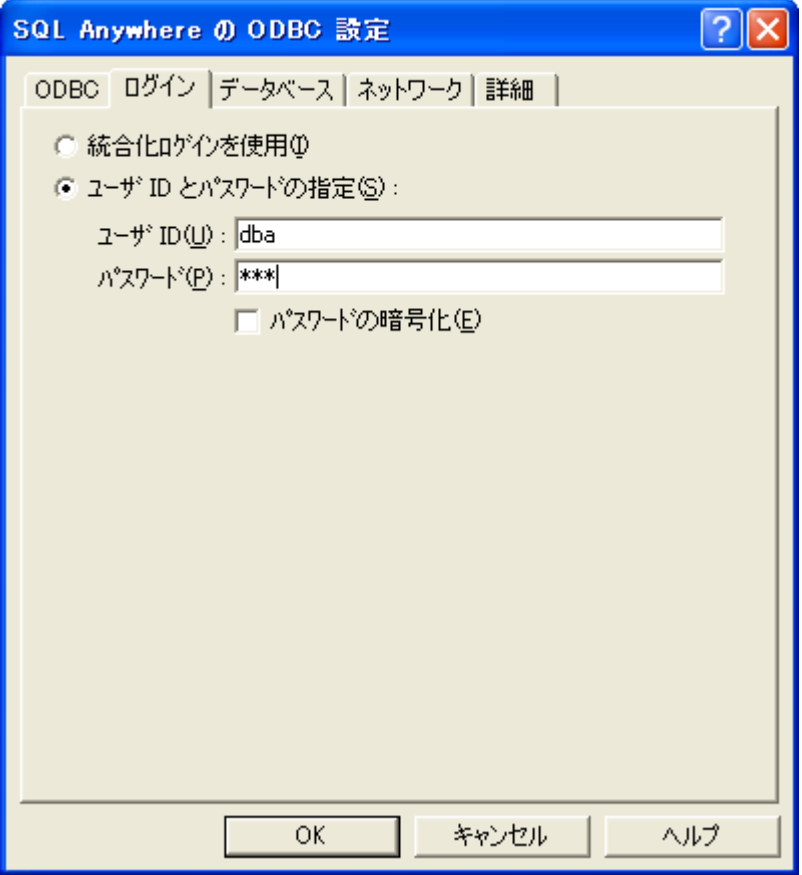

#### 図 **7-16**:**[**データベース**]** タブ

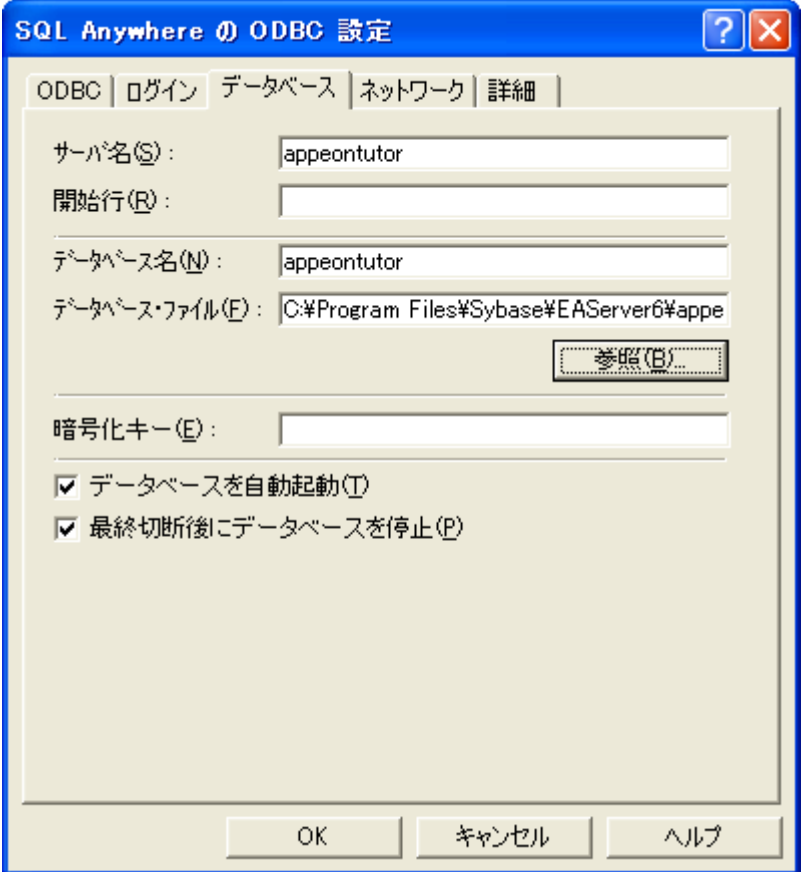

ステップ 6-「ODBC」タブに戻り、 [テスト接続] をクリックします。接続が成 功することを確認します。

ステップ 7 - [OK] をクリックして、 [SQL Anywhere 10 の ODBC 設定] ダイアロ グ ボックスを閉じます。

appeontutor がシステム データソースとして「システム DSN」タブ に追加されます。

#### 図 **7-17**:**[ODBC** データソース アドミニストレータ**]** ダイアログ ボックス

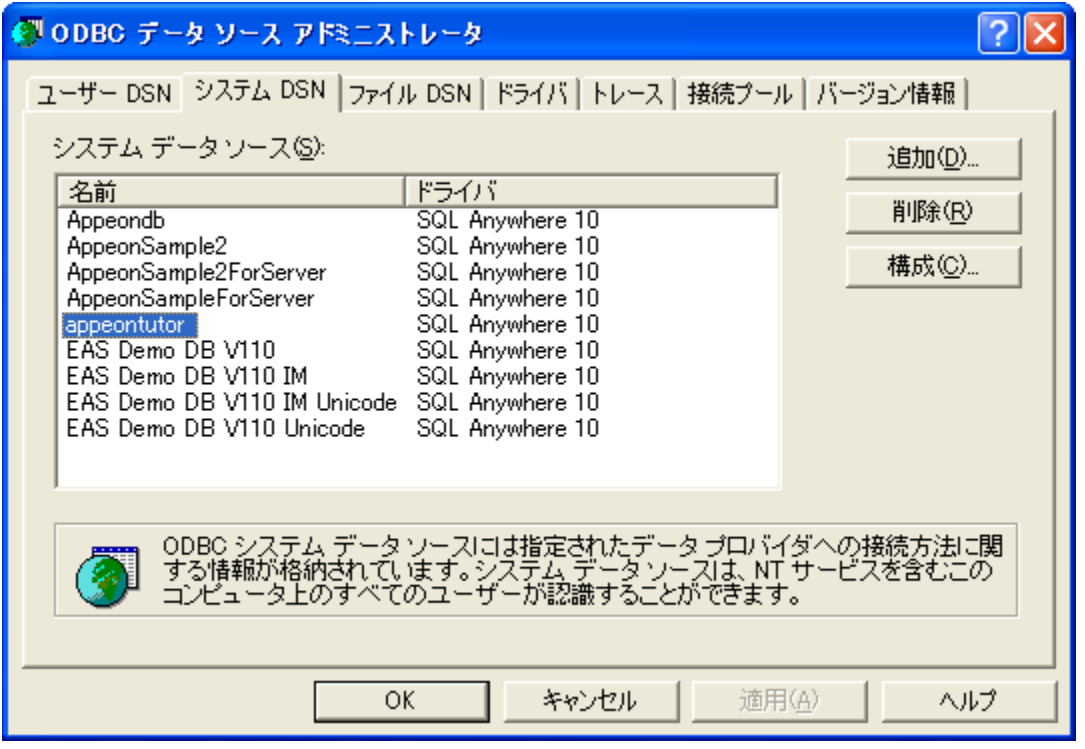

ステップ 8 - [OK] をクリックして、「ODBC データソース アドミニストレー タ]ダイアログ ボックスを閉じます。

## **7.2.4** チュートリアル アプリケーションの実行

appeontutor データソースに接続するためのデータベース接続パラメータ

(PowerBuilder Transaction プロパティ)は、Appeon チュートリアル PowerBuilder ア プリケーション内で既に設定されています。ユーザはそのまま Appeon チュートリ アル PowerBuilder アプリケーションを実行することができます。

## **Appeon** チュートリアル **PowerBuilder** アプリケーションを実行するには次のステッ プを実行します:

ステップ 1 - PowerBuilder メニューから [実行 | 実行] を選択するか、またはパワ ーバーの[実行]ボタンをクリックします。Appeon チュートリアル PowerBuilder ア プリケーションが起動されます。

図 **7-18**:**Appeon** チュートリアル アプリケーション

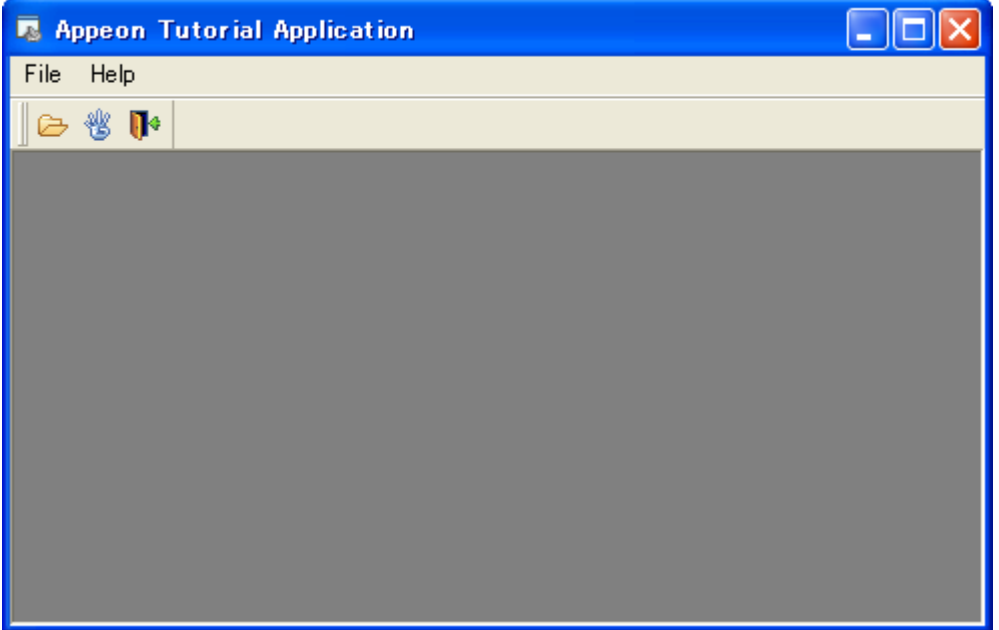

ステップ 2 - Appeon チュートリアル アプリケーションのメニューから[File|Drag and Drop]を選択して、Drag and Drop ウィンドウを表示します。

Appeon チュートリアル アプリケーションには 1 つの MDI ウィンドウ、2 つのシー ト ウィンドウ、および 1 つの About ウィンドウがあります。Drag and Drop ウィンド ウの[Retrieve]をクリックするとデータが表示されます。データウィンドウの行を クリックしてから、マウスの右ボタンを押しながらドラッグし、右のリストボック ス上にドロップすると、フルネームがリストボックスに表示されます。[Clear]を クリックすると、リストボックスがクリアされます。

#### 図 **7-19**:ドラッグ アンド ドロップ

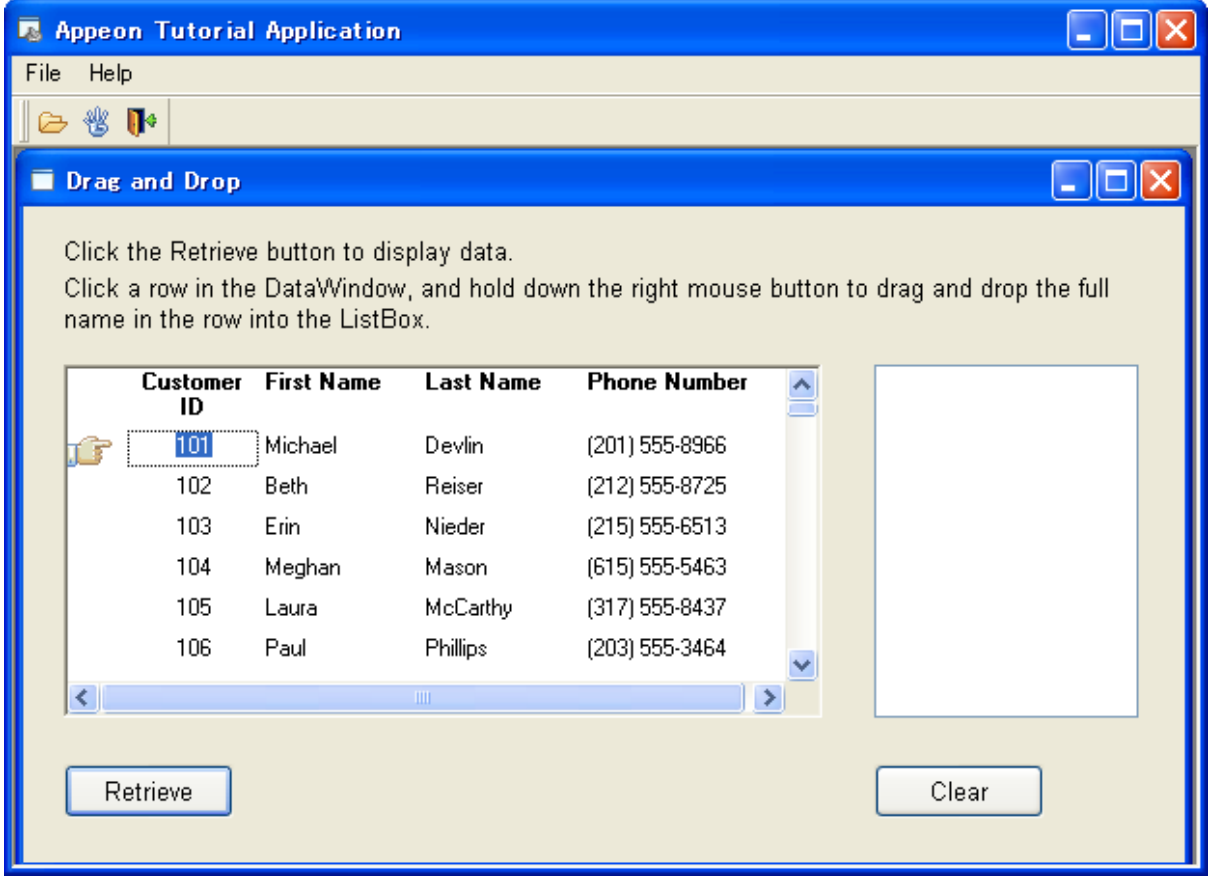

ステップ 3 - [File | Randomize] を選択して、Randomize a number ウィンドウを表 示します。

このウィンドウは PowerBuilder の Randomize と Rand 関数を使っています。 [Generate]をクリックすると、1 から 10 までの範囲にある整数の乱数がウィンド ウに表示されます。

#### 図 **7-20**:整数の乱数

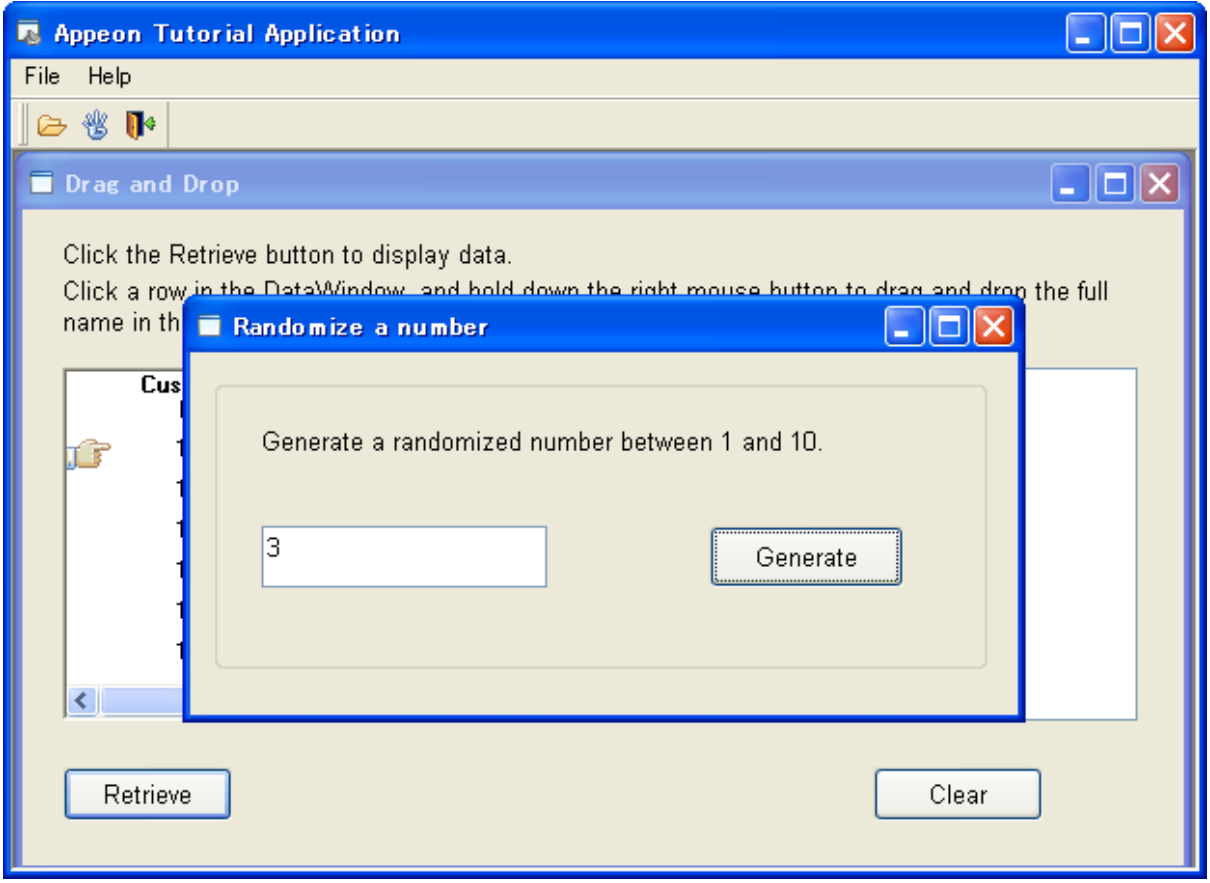

ステップ 4 - Appeon チュートリアル PowerBuilder アプリケーションが閉じて、 PowerBuilder IDE に戻ります。

## **7.3 Appeon Developer** の設定

Appeon Developer は、Appeon for PowerBuilder 日本語版の 1 つのコンポーネントであ り、PowerBuilder の機能を拡張し、PowerBuilder の技術だけを使用して、新規または 既存の PowerBuilder アプリケーションを Web アプリケーションへ変換することがで きます。

Appeon Developer は 、PowerBuilder IDE 内で PowerBuilder から Web への変換を可能 にする一連のツールを提供しています。これらのツールは PowerBuilder を開く度に 自動的にロードされ、PowerBuilder IDE 内のツールバーを介してアクセスできます。

図 **7-21**:**Appeon Developer** ツールバー

{电×∥m 替多●围出×♥ ◆ ≫

Appeon Developer で Appeon チュートリアル アプリケーションを配布する前に、次 の 5 つの設定を正しく行う必要があります。

- [基本設定](#page-82-0)
- PBL [ファイルを選択する](#page-83-0)
- [配布設定を行う](#page-84-0)
- DB [型を選択する](#page-91-0)
- トランザクション [オブジェクトを宣言する](#page-93-0)

すべての設定が Appeon 設定ウィザードにより完成できます。ウィザードを実行する には、Appeon Developer ツールバー上の [設定ウィザード]ボタン( <sup>国)</sup> をクリッ クしてください。

最初の画面で紹介を読んでから[次へ]をクリックして続けます。

#### 図 **7-22**:紹介ページ

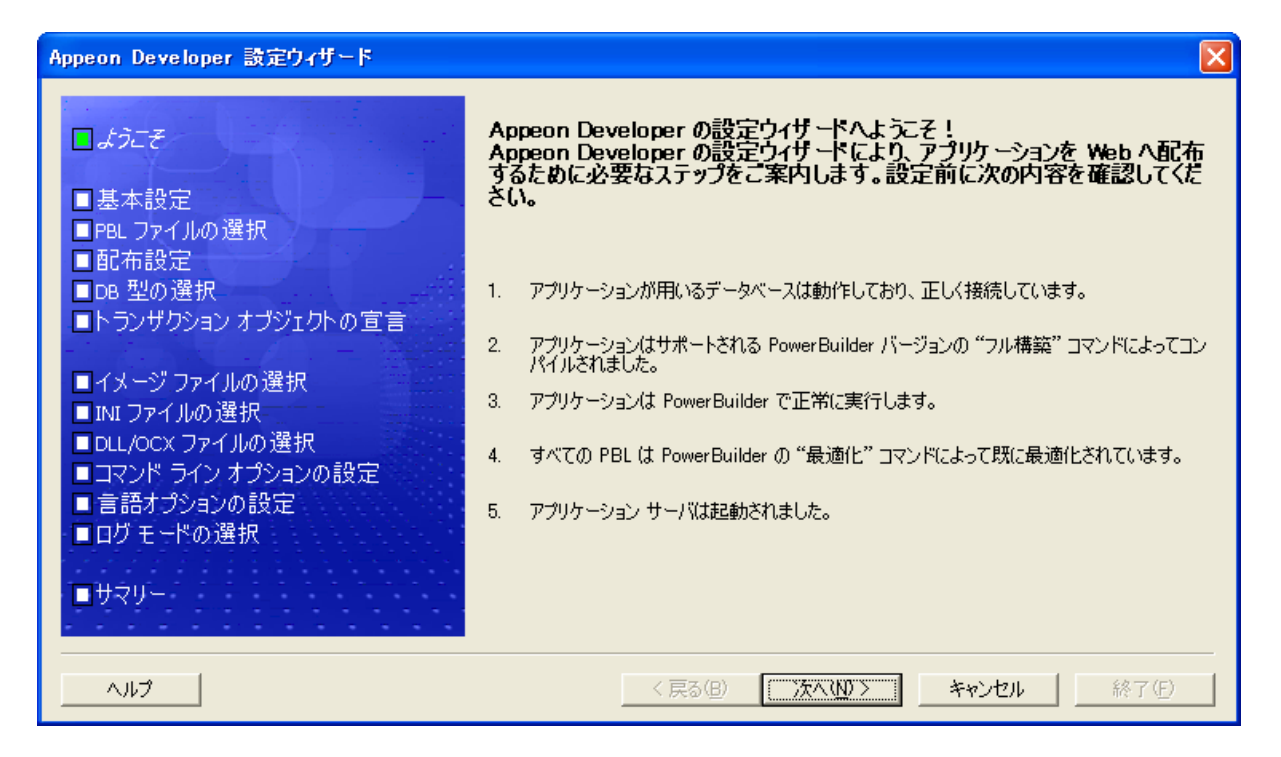

## <span id="page-82-0"></span>**7.3.1** 基本設定

基本設定とは、配布プロセスが行う際にアプリケーションに関する必要な設定です。 これは、図 7-23 に示すようにアプリケーション プロファイル名、Web ルートおよ びモードを含めています。

### 図 **7-23**:基本設定ウィンドウを設定する

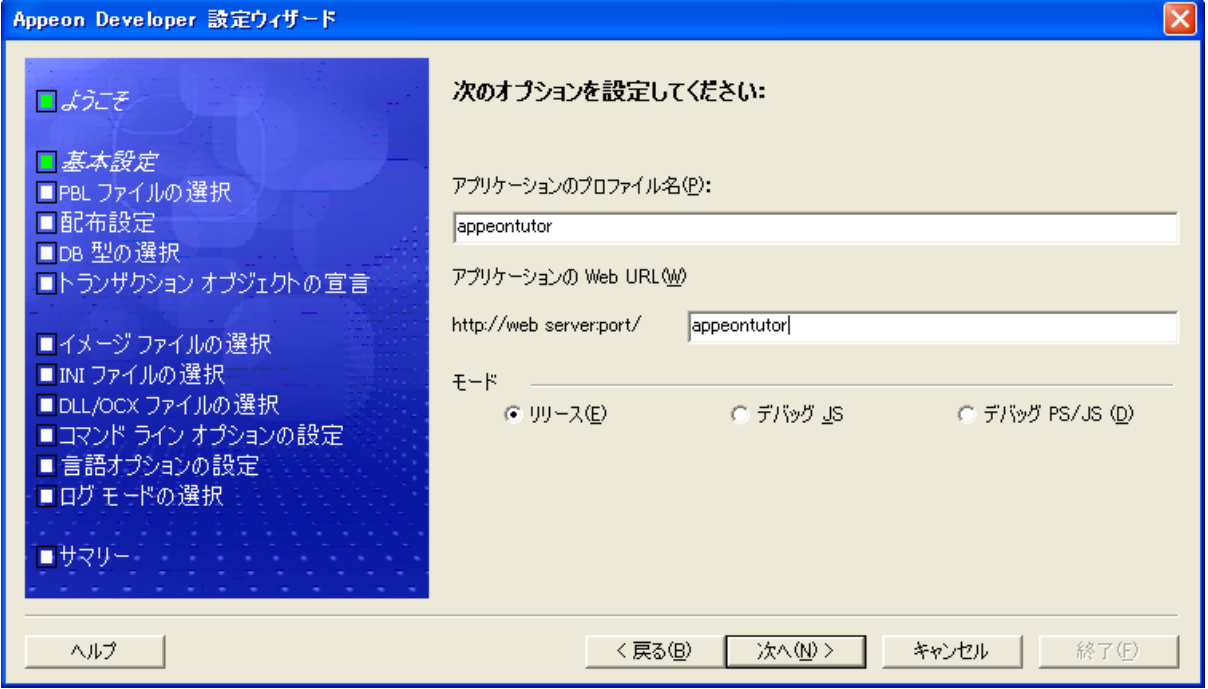

ステップ 1 - 次のように設定します:

- [アプリケーション プロファイル名]では、*appeontutor* を入力します。
- [アプリケーション Web ルート]では、*appeontutor* を入力します。

ステップ 2-[次へ]をクリックして続けます。

## <span id="page-83-0"></span>**7.3.2 PBL** ファイルを選択する

PowerBuilder アプリケーションのソースコードの場所を指定します。

#### 図 **7-24**:**PBL** を選択する

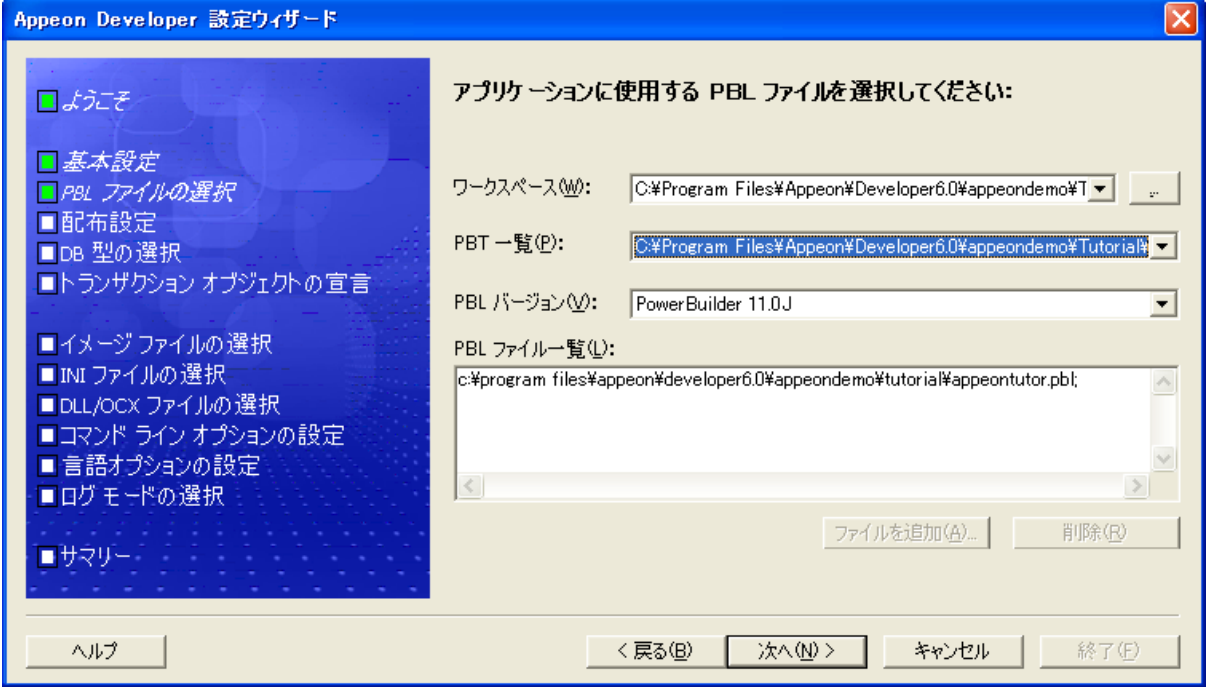

ステップ 1 - PowerBuilder IDE に *appeontutor* が既に開かれていることを確認します。 [現在のワークスペース]をクリックして、*appeontutor* を[ワークスペース]ドロ ップダウン リストに追加します。

*appeontutor* が選択されると、*appeontutor* の PBT ファイルが[PBT 一覧]に追加され るようになります。

ステップ 2 - *appeontutor* の PBT ファイルが選択されていない場合、これを選択し ます。

*appeontutor* の PBT ファイルが選択されると、*appeontutor* の PBL ファイルが[PBL ファイル一覧]に追加されるようになります。

ステップ3-[次へ]をクリックして続けます。

## <span id="page-84-0"></span>**7.3.3** 配布設定を行う

配布設定とは、アプリケーションが配布される際に必要な Appeon Server および Web サーバに関する設定です。

このセクションに従って、次の内容を学習します:

● Appeon Server および Web [サーバを起動する](#page-85-0)

- Appeon Server [プロファイルを追加する](#page-86-0)
- Web サーバ [プロファイルを追加する](#page-88-0)
- [配布プロファイルを追加する](#page-90-0)

## <span id="page-85-0"></span>**7.3.3.a Appeon Server** および **Web** サーバを起動する

Appeon Server プロファイルと Web サーバ プロファイルを追加する前に、Appeon Server および Web サーバに接続していることを確認する必要があります。このチュ ートリアルでは、EAServer が Appeon Server と Web サーバとしても使用されている ので、EAServer を起動する必要があります。EAServer の起動方法については、次の ステップに従ってください。

Windows で[スタート|プログラム|Appeon 6.0 for PowerBuilder|Appeon Server | %InstanceName%]を選択します。図 [7-25](#page-85-1) に示すように、"Accepting connections" というメッセージが表示するまで待ってください。このメッセージの表示は、 Appeon Server および Web サーバが利用できるようになることを示します。

#### <span id="page-85-1"></span>図 **7-25**:**Appeon Server**

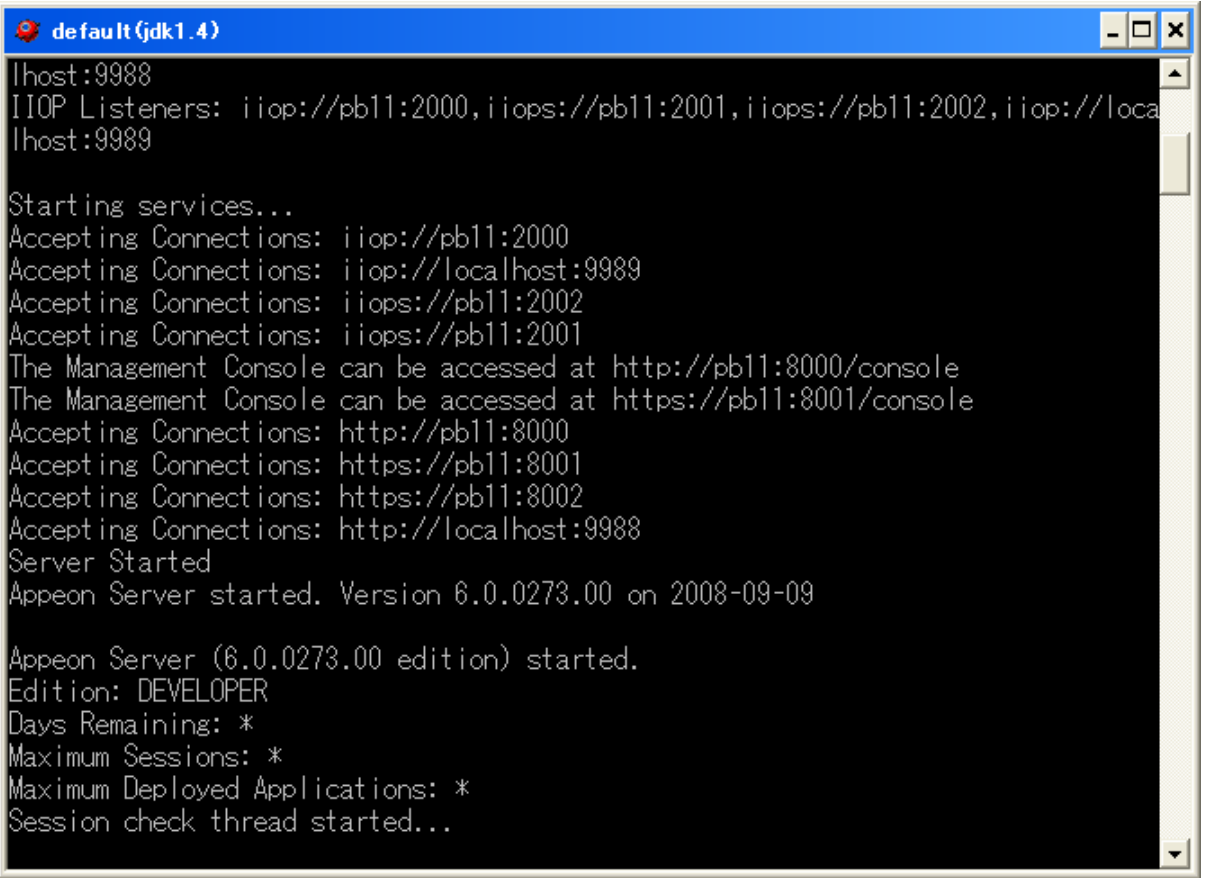

## <span id="page-86-0"></span>**7.3.3.b Appeon Server** プロファイルを追加する

Appeon Server プロファイルには、Appeon 配布に必要な Appeon Server の設定および アプリケーション サーバの設定を含めています。

#### 図 **7-26**:**Appeon Server** プロファイル

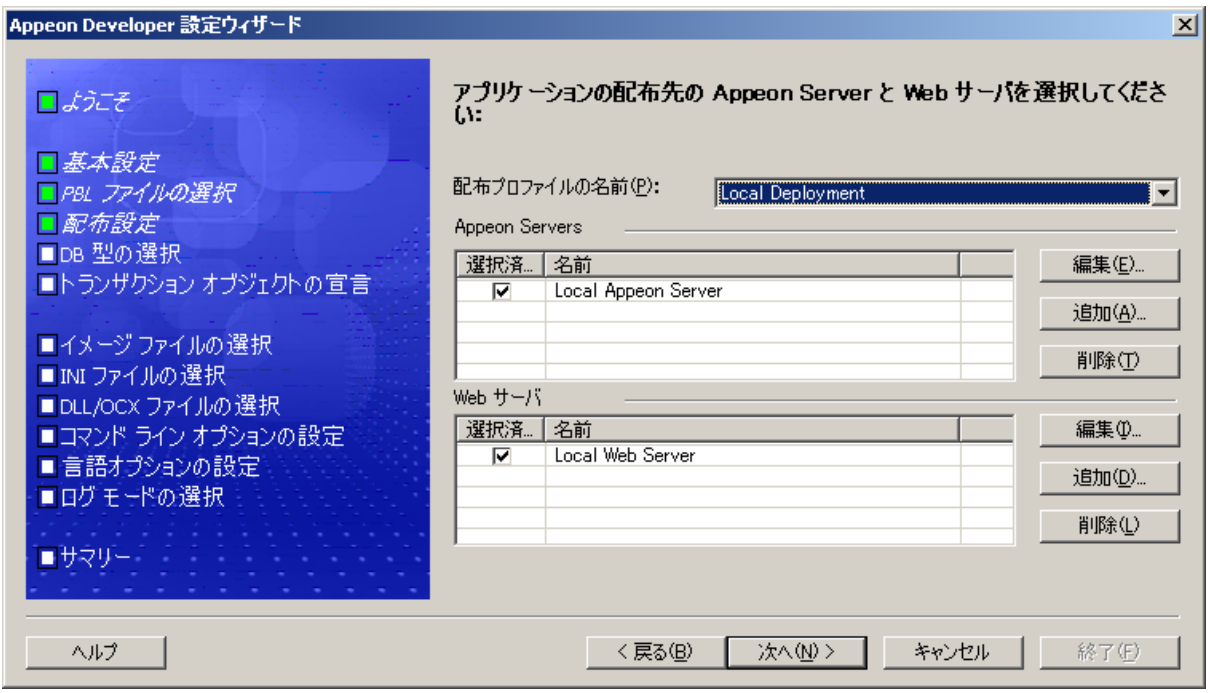

# チュートリアル アプリケーションの配布に **Appeon Server** プロファイルを追加する には:

ステップ 1 – Appeon Server グループ ボックス内の[追加]ボタンをクリックします。 図 7-27 に示すように、 [追加] ダイアログ ボックスが表示されます。

#### 図 **7-27**:**Appeon Server** プロファイルの設定

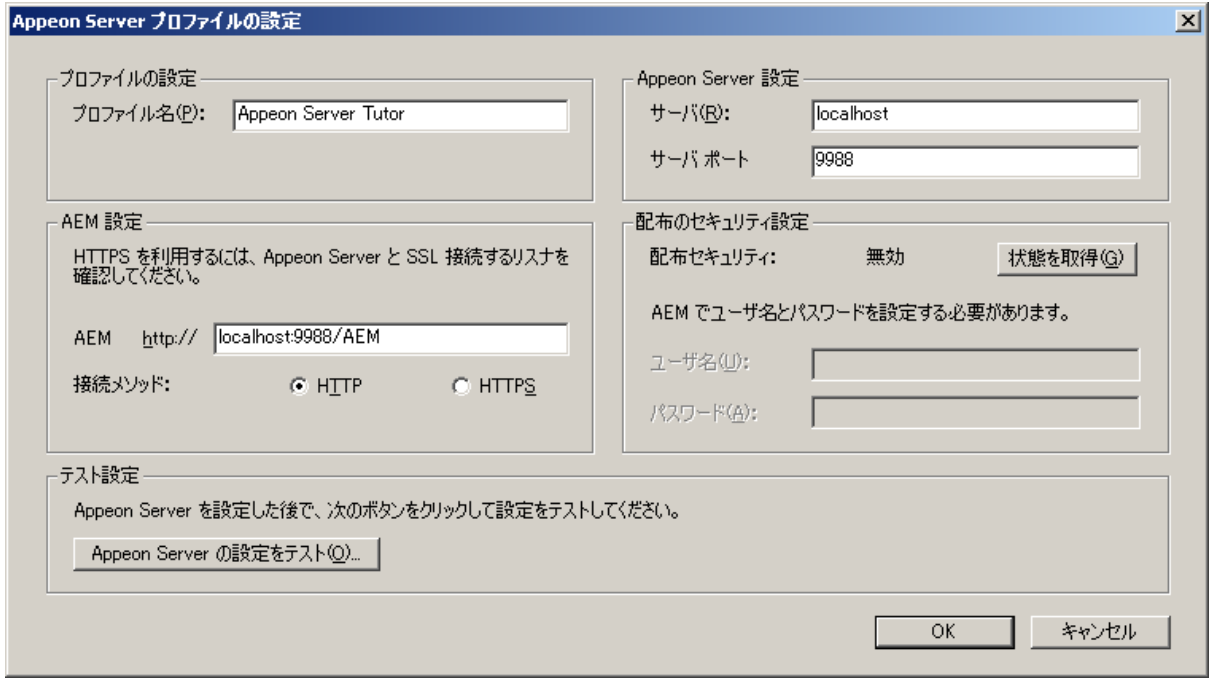

表 7-2 は Appeon Server プロファイルの設定方法を説明しています。

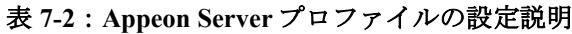

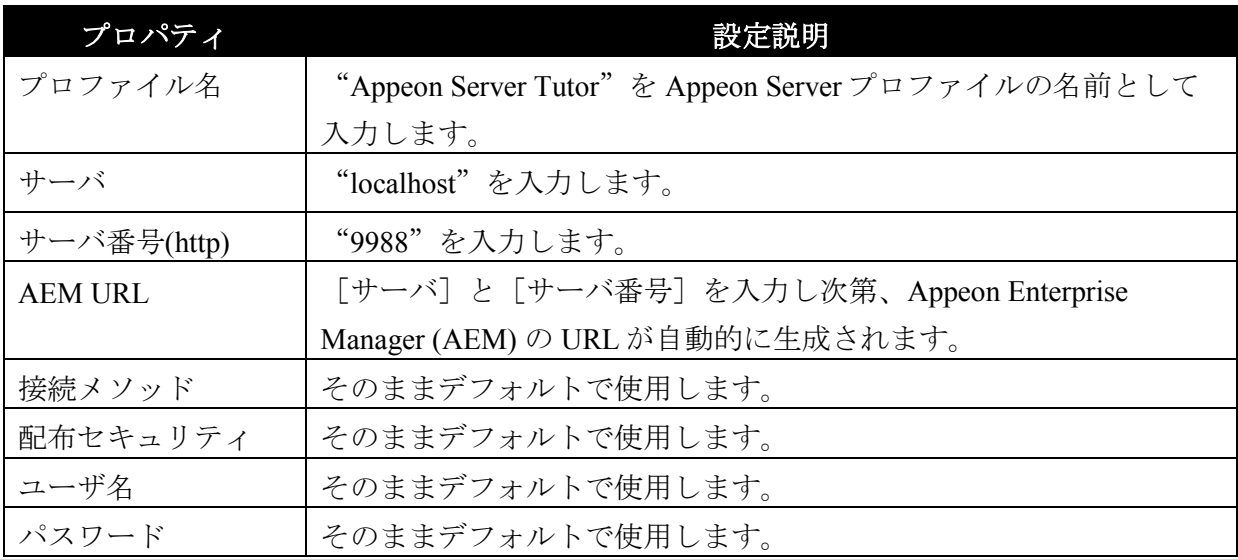

ステップ2-[テスト]をクリックします。

Appeon Developer は以上の設定によって Appeon Server への接続を試します。図 7-28 に示すように、テストが成功するまで、次のステップに進まないでください。

#### 図 **7-28**:接続のテスト

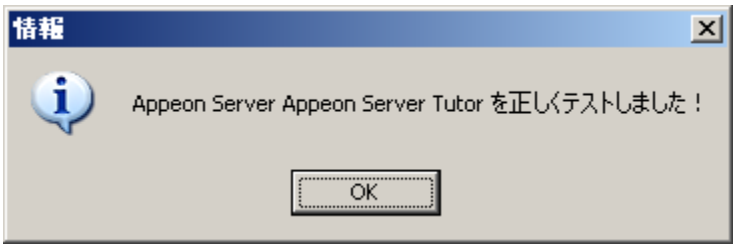

ステップ3-[OK]をクリックします。

図 7-29 に示すように、"Appeon Server Tutor"が Appeon Server 一覧に追加されます。

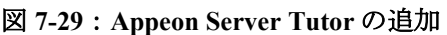

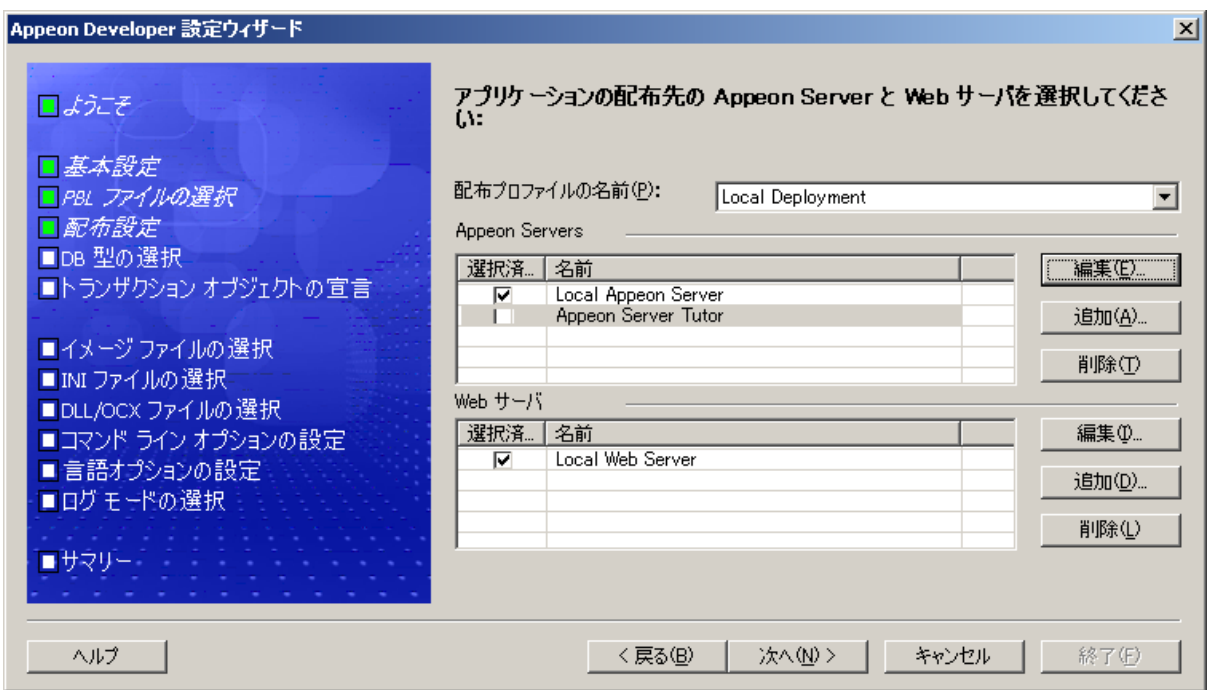

## <span id="page-88-0"></span>**7.3.3.c Web** サーバ プロファイルを追加する

Web サーバ プロファイルには Appeon 配布に必要な Web サーバの設定を含めていま す。

Appeon Server Web サーバが Appeon チュートリアル PowerBuilder アプリケーション の配布に使用されるため、Appeon Server が既に実行中の場合に再起動する必要はあ りません。

# チュートリアル アプリケーション配布に **Web** サーバ プロファイルを追加するに は:

ステップ 1-Web サーバ グループ ボックス内の [追加] ボタンをクリックします。

図 7-30 に示すように、追加ダイアログ ボックスが表示されます。

図 **7-30**:**Web** サーバ プロファイルの設定ウィンドウ

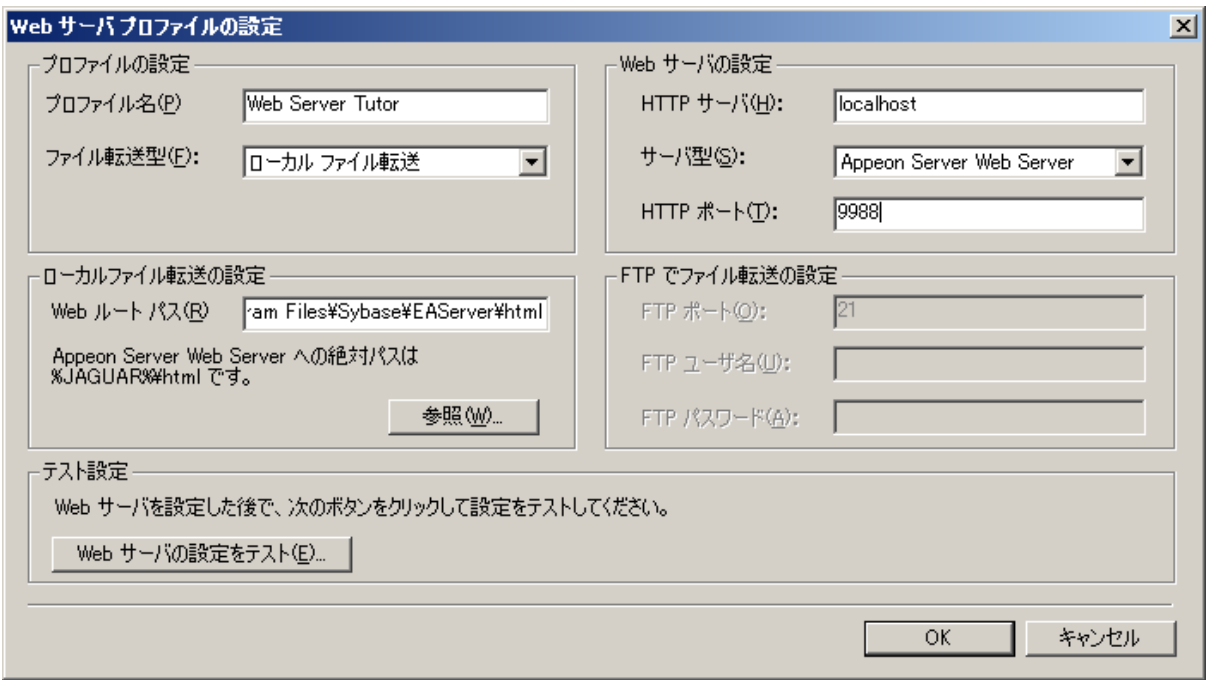

表 7-3 は Web サーバ プロファイルの設定方法を説明しています。

#### 表 **7-3**:**Web** サーバ プロファイルの設定説明

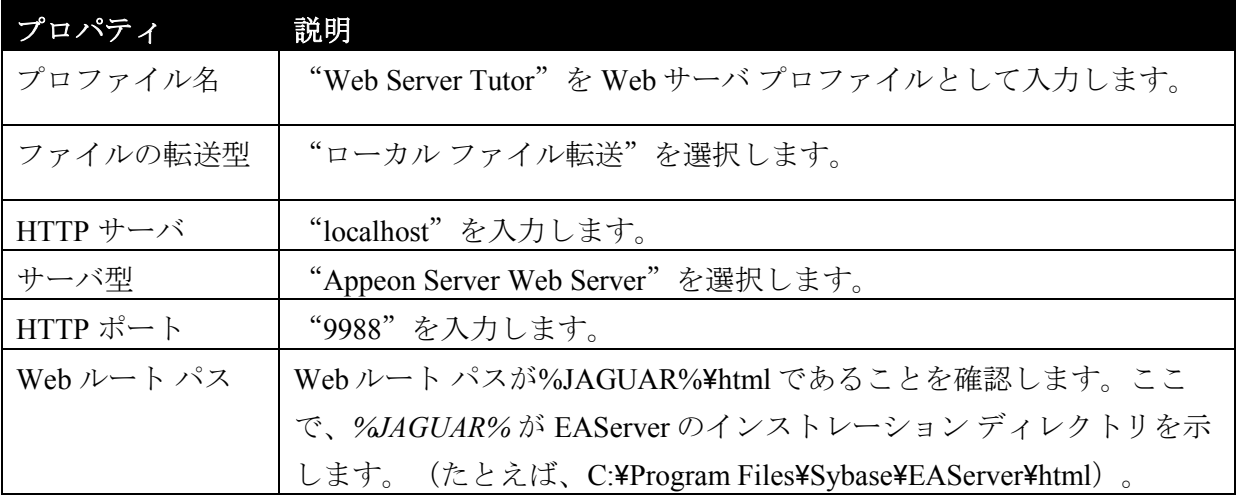

ステップ2-[テスト]をクリックします。

Appeon Developer は IP (localhost) とポート (9988) によって Web サーバへの接続 を試します。テストが成功するまで、次のステップに進まないでください。

ステップ3-[OK]をクリックします。

"Web Server Tutor"が Web サーバ一覧に追加されます。(図 [7-31](#page-90-1))

#### <span id="page-90-1"></span>図 **7-31**:**Web Server Tutor** が追加される

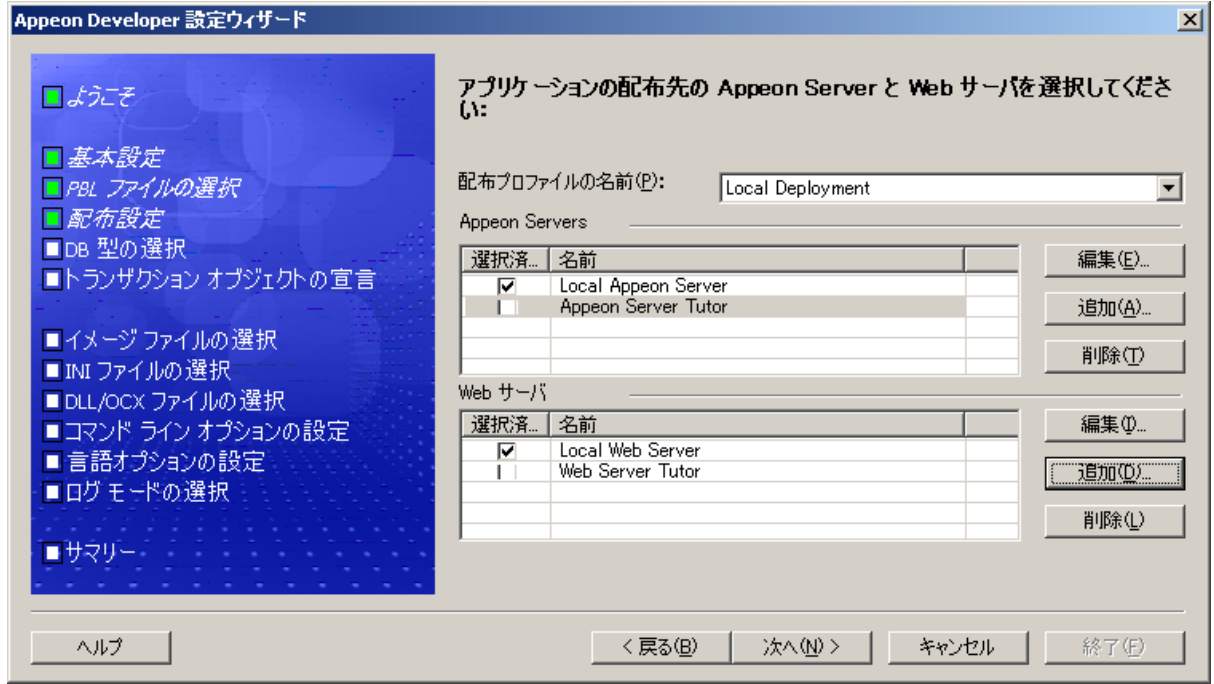

## <span id="page-90-0"></span>**7.3.3.d** 配布プロファイルを追加する

配布プロファイルは、指定された Web サーバと Appeon Server を 1 つのグループと して関連付けて Web 配布に使用します。このチュートリアルは、配布プロファイル が Appeon Server Tutor と Web Server Tutor を関連付けることになります。

ステップ 1 -[配布プロファイル名]に"*Local Deployment for Tutorial*"を入力しま す。

ステップ 2 - Appeon Server 一覧から"*Appeon Server Tutor*"を選択して、Web サー バ一覧から"*Web Server Tutor*"を選択します。(図 [7-32](#page-91-1))

#### <span id="page-91-1"></span>図 **7-32**:配布プロファイル

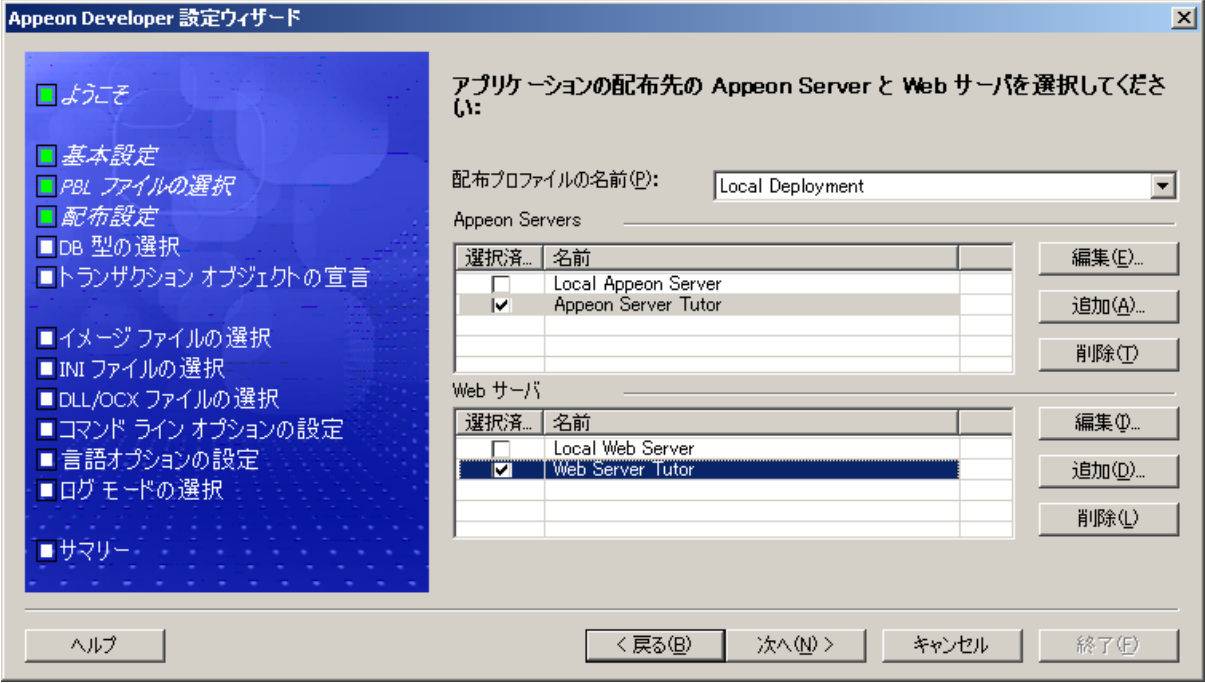

ステップ3-[次へ]をクリックします。

## <span id="page-91-0"></span>**7.3.4 DB** 型を選択する

アプリケーションが使用するデータベースの種類を選択します。このチュートリア ルで、データベース型は Sybase ASA 7/8/9/10 です。これは既にデフォルトとして選 択されました。(図 [7-33](#page-92-0))

#### <span id="page-92-0"></span>図 **7-33**:**DB** 型

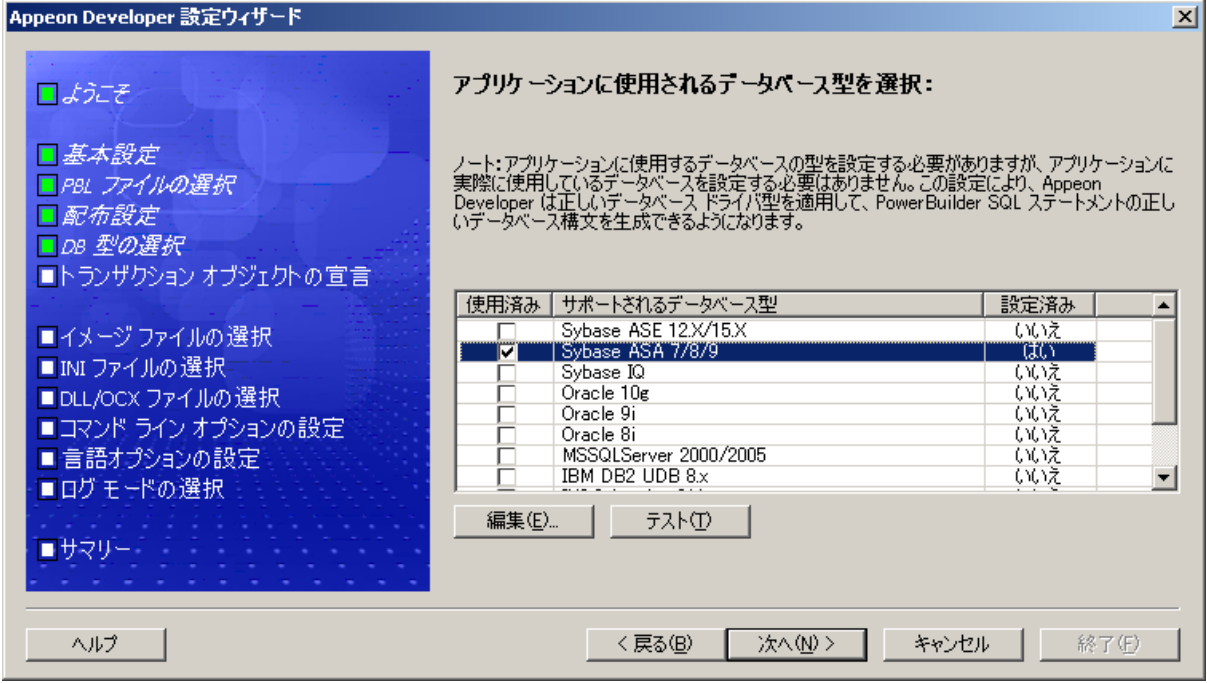

Sybase ASA 7/8/9/10 が未設定の場合(設定済みカラムが"いいえ"に示す)、これ を選択して [設定] ボタンをクリックしてください。図 7-34 に示すように、表示さ れたデータベース型のプロファイル設定ウィンドウにプロファイルを作成する必要 があります。

#### 図 **7-34**:データベース型のプロファイル設定ウィンドウ

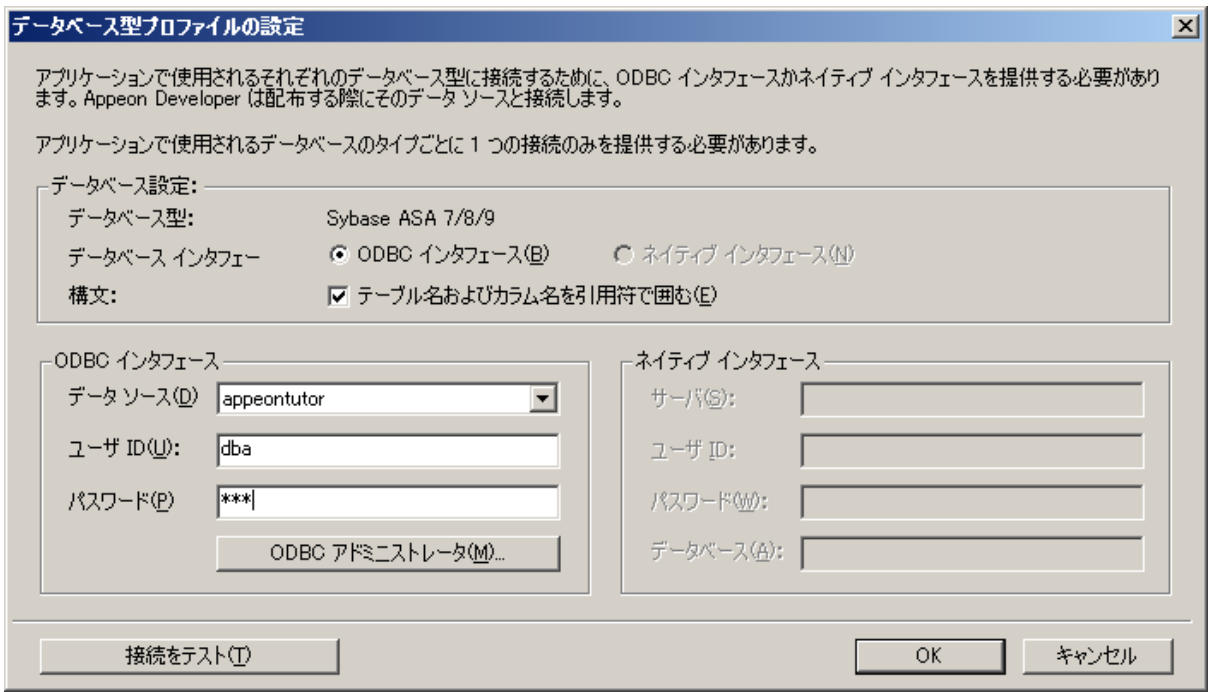

ステップ1-データベース型のプロファイル設定ウィンドウで、次の表に示すよう に ODBC インタフェースを設定します。

#### 表 **7-4**:データベース型のプロファイル設定

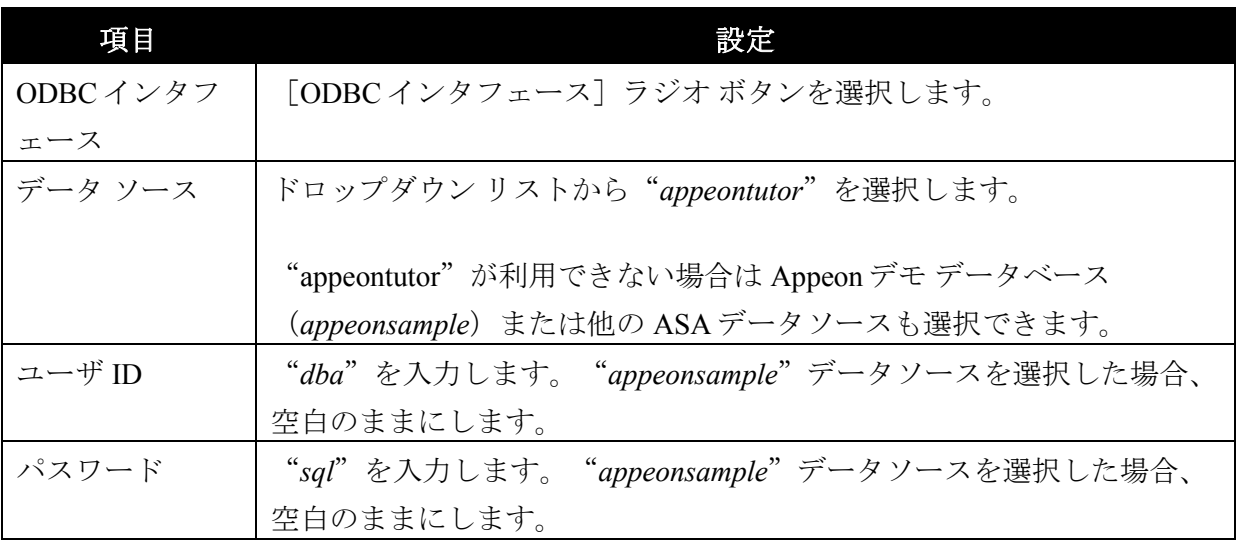

ステップ 2 - 図 7-35 に示すように、 [テスト]をクリックして接続を確認します。

図 **7-35**:接続のテスト

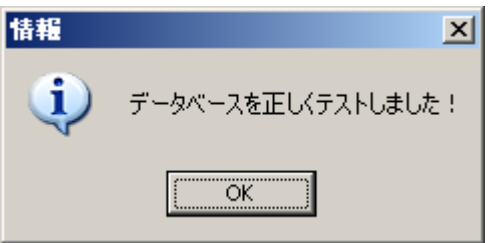

ステップ 3 - [OK] をクリックします。

## <span id="page-93-0"></span>**7.3.5** トランザクション オブジェクトを宣言する

チュートリアル PowerBuilder アプリケーションが Web へ配布された後、Appeon Server は PowerBuilder アプリケーションに定義されたトランザクション オブジェク トを使わないで、データベース コネクション キャッシュを使ってデータベースへの 接続をハンドルするようになります。そのために、Appeon チュートリアル PowerBuilder アプリケーションに使用されるトランザクション オブジェクトを適切 なコネクション キャッシュに関連付ける必要があります。

#### 図 **7-36**:トランザクション オブジェクト マッピング

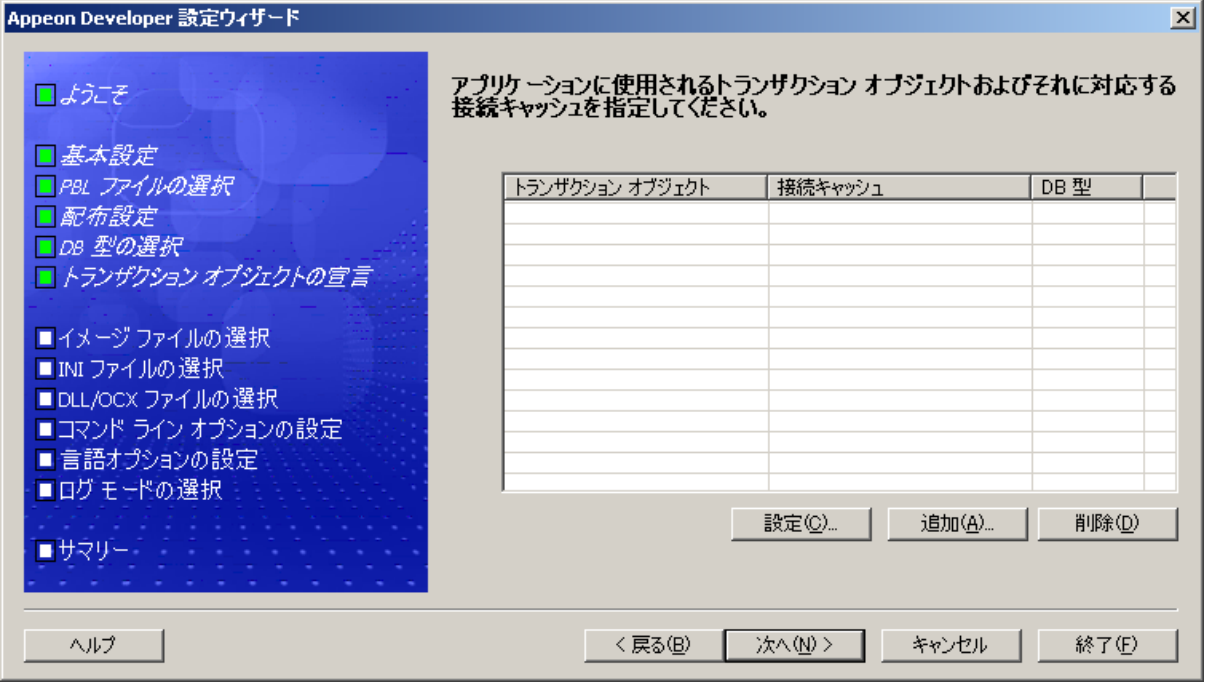

Appeon チュートリアル アプリケーションは *appeontutor* データベースを接続する SQLCA トランザクション オブジェクトを使用します。次のステップに従って、 SQLCA トランザクション オブジェクトを適切なコネクション キャッシュを関連付 けることができます:

ステップ 1- [追加] ボタンをクリックします。追加トランザクション オブジェク トダイアログ ボックスが表示されます。

#### 図 **7-37**:トランザクション オブジェクトの追加

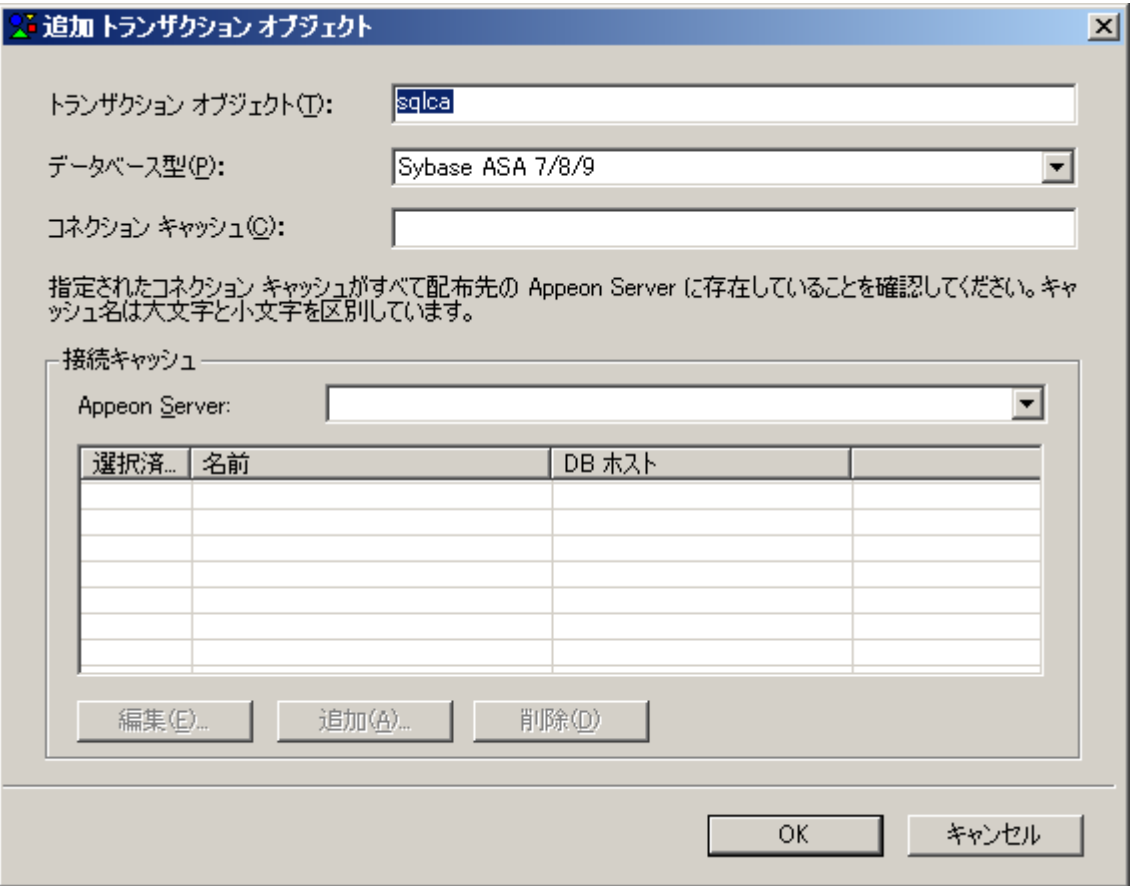

ステップ 2 - 他のフィールドはそのままデフォルトで使います。

- ステップ 3 Appeon Server 一覧から "Appeon Server Tutor"を選択します。既存の Appeon Server 内のコネクション キャッシュが一覧表示されます。
- 注意:このコネクション キャッシュ ツールは EAServer5.x でのみ利用できます。 EAServer6.x では利用できません。サーバの管理コンソールからデータソースの設 定を行う必要があります。詳細は「Appeon Server Configuration Guide」の Database Connection Setup の章を参照してください。

#### 図 **7-38**:**Appeon Server** におけるコネクション キャッシュ

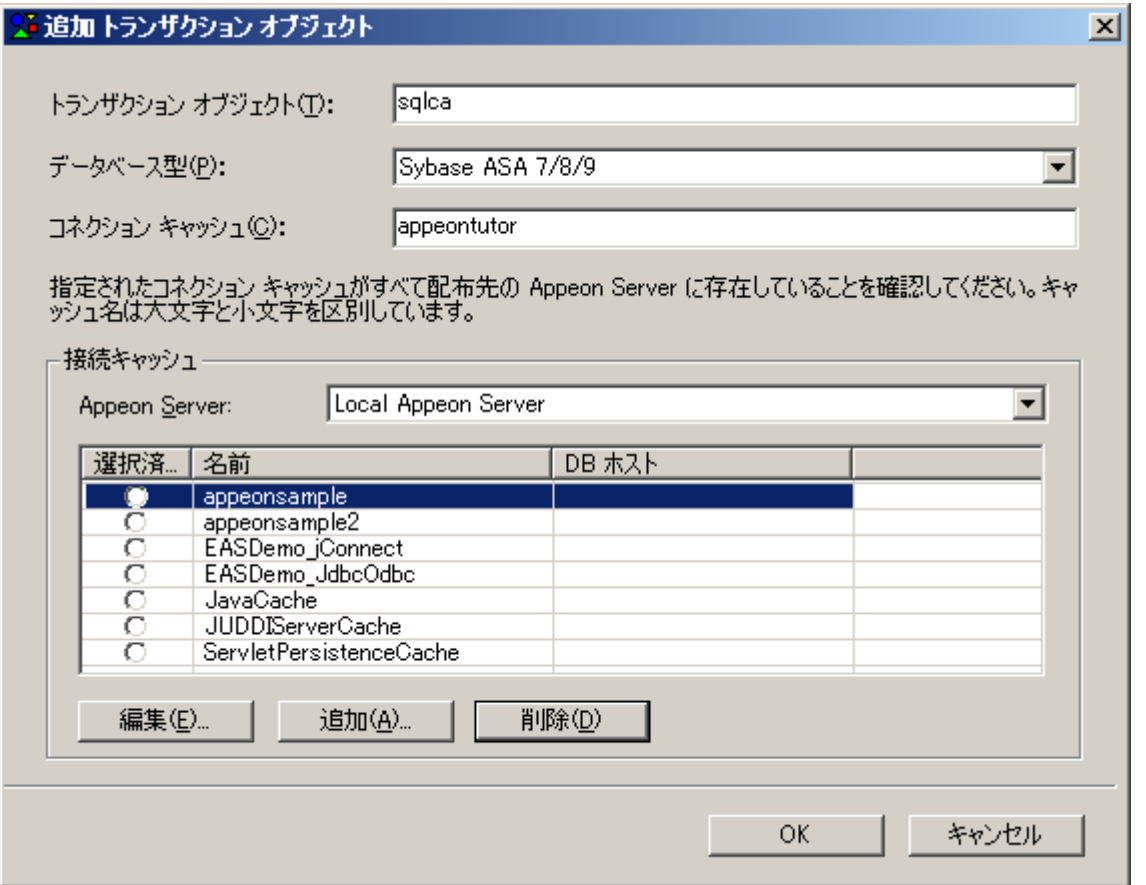

次のステップに従って、ODBC-JDBC ドライバによって appeontutor の ODBC データ ソースとリンクする EAServer の JDBC コネクション キャッシュを作成できます。

ステップ 5-[追加]をクリックして、追加ダイアログ ボックスが表示されます。

#### 図 **7-39**:コネクション キャッシュの追加

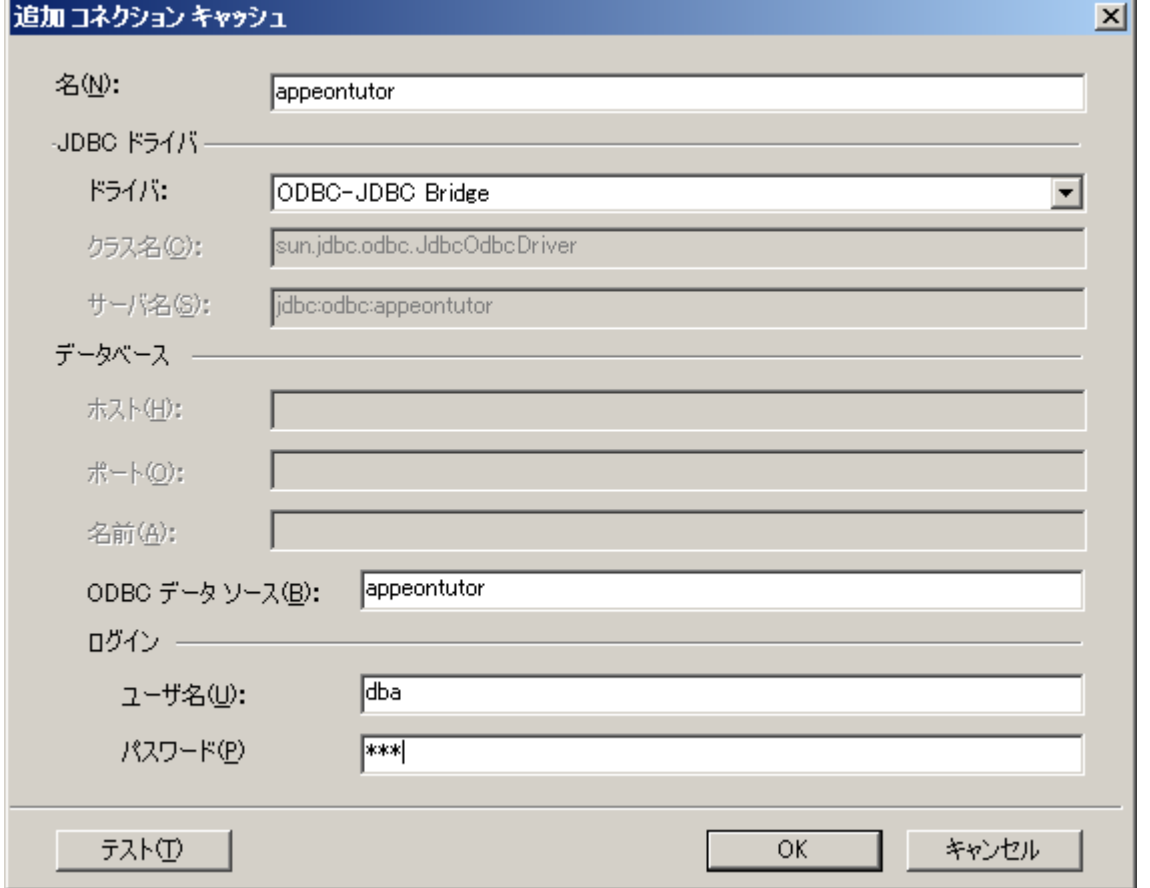

表 7-5 はコネクション キャッシュの設定方法を説明しています。

## 表 **7-5**:コネクション キャッシュの設定説明

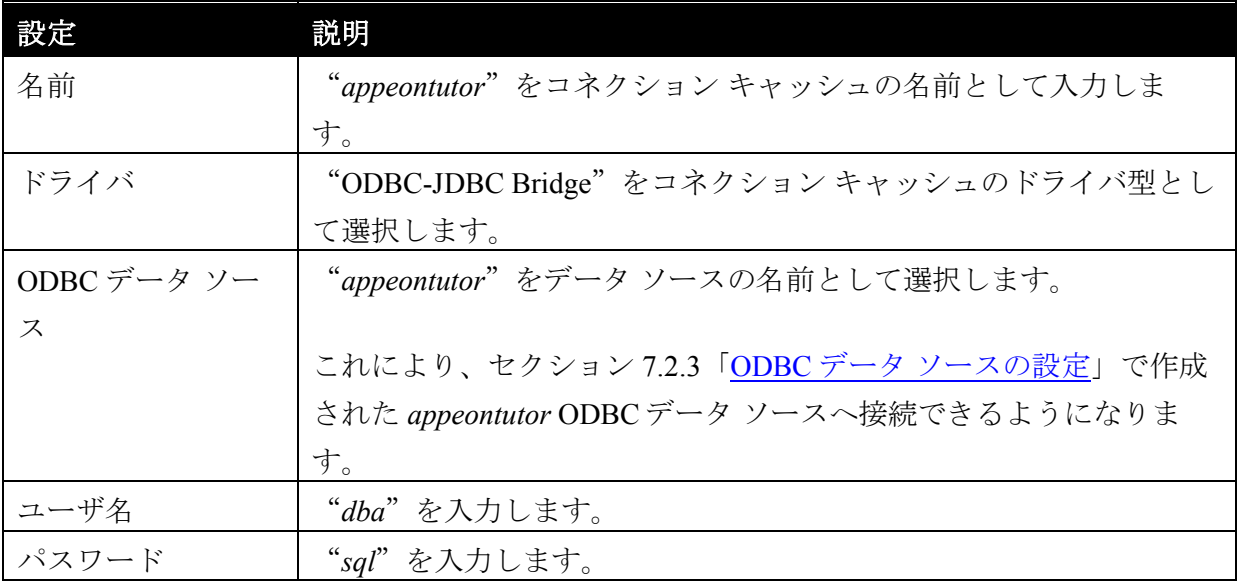

ステップ 6-[テスト]をクリックして、appeontutor データ ソースへの接続を確認 します。

ステップ 7-[OK]をクリックして、追加ダイアログ ボックスを閉じます。

図 7-40 に示すように、*appeontutor* コネクション キャッシュが追加されます。

ステップ 8 - *appeontutor* コネクション キャッシュの[選択済み]ボタンをクリッ クします。

#### 図 **7-40**:**appeontutor** が追加済み

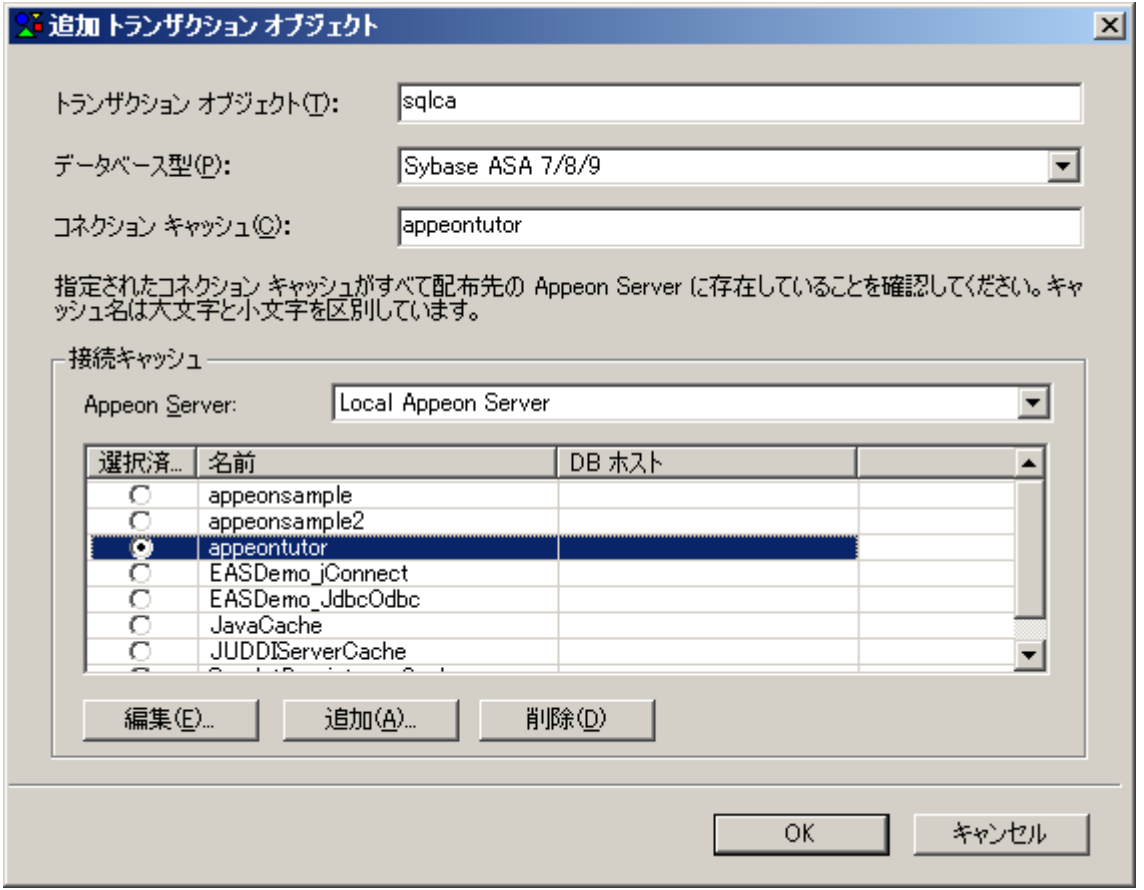

ステップ9- [OK] をクリックして追加ダイアログ ボックスを閉じます。

トランザクション オブジェクト sqlca が追加されました (図 [7-41](#page-99-0))。

#### <span id="page-99-0"></span>図 **7-41**:**sqlca** が追加された

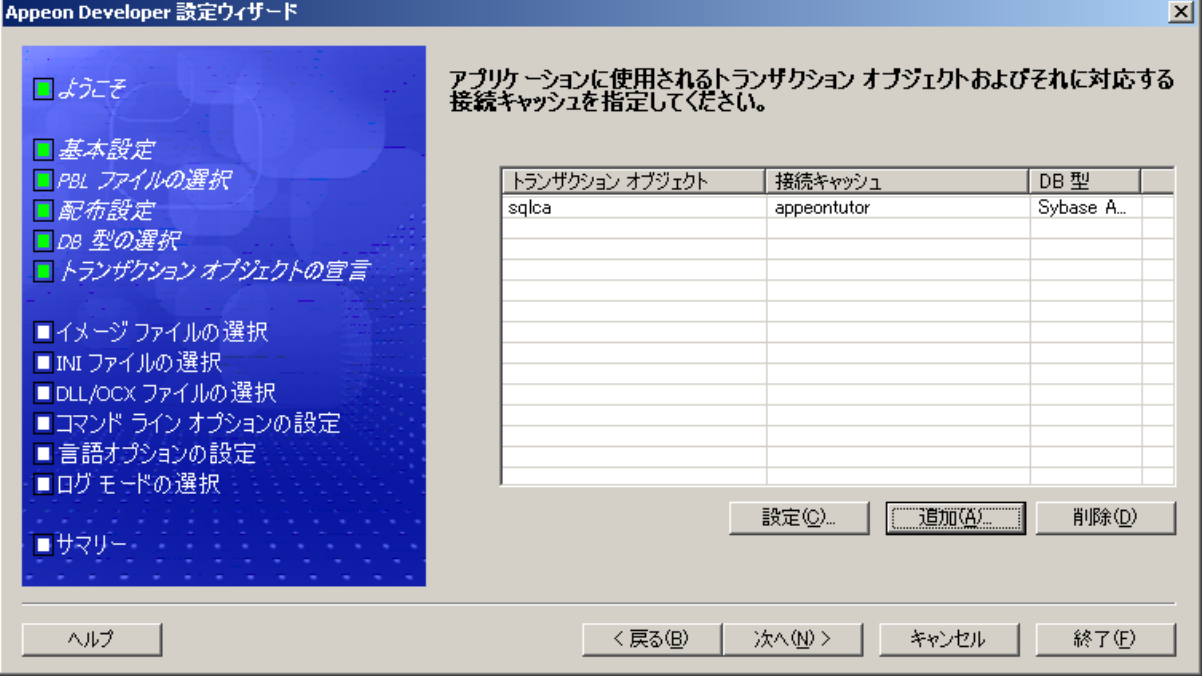

ステップ10-サマリーページが表示するまで[次へ]をクリックします。

図 **7-42**:サマリー

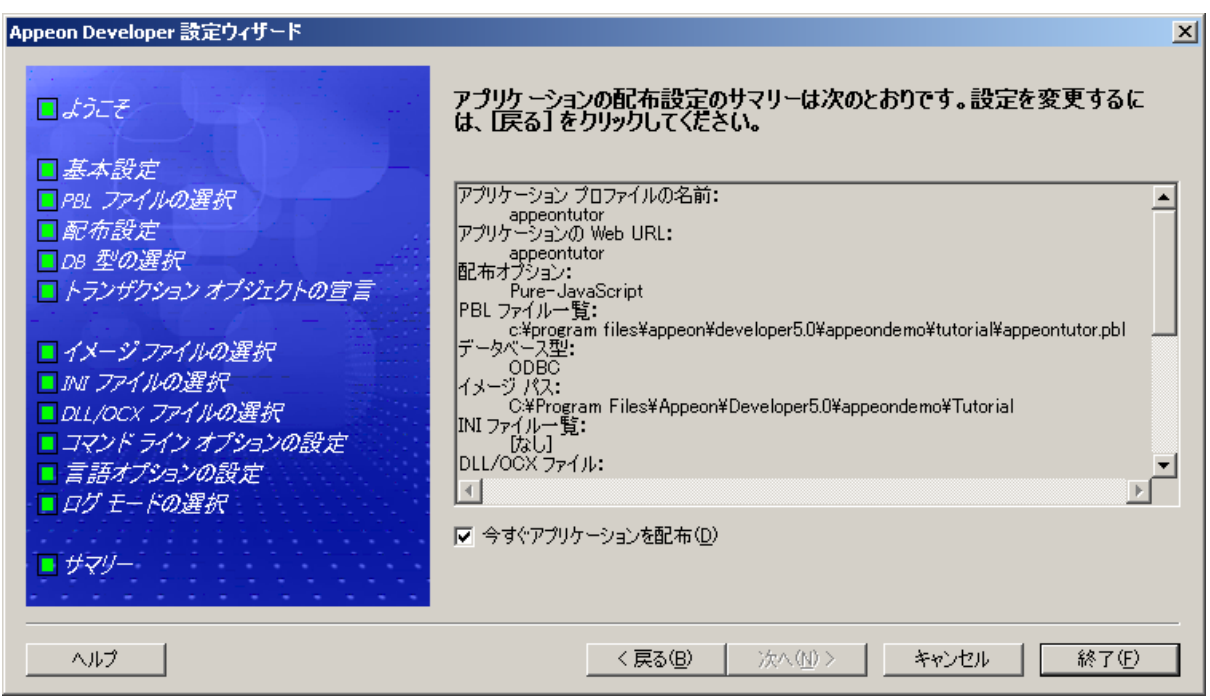

ステップ 11 - サマリーページで [終了] をクリックします。

Appeon チュートリアル アプリケーションが正しく追加されます。

図 7-42 に示すように、サマリー ページで「今すぐアプリケーションを配布する]オ プションを選択する場合、Appeon 配布ウィザードが自動的に起動されることができ ます。

# **7.4** 未サポート機能の解析

この章では、アプリケーションの機能を失うこと無くすべての機能が変換されるよ うに、Appeon チュートリアル PowerBuilder アプリケーションを UFA ツールで未サ ポート機能を解析し、最適化、再コンパイルする方法について説明します。

ここでは、次の項目について学習します。

- チュートリアル [アプリケーションの未サポート機能の解析](#page-100-0)
- チュートリアル [アプリケーションのフル構築と最適化](#page-104-0)

## <span id="page-100-0"></span>**7.4.1** 未サポート機能の解析

Appeon は、PowerBuilder アプリケーション内で Appeon によりサポートされないソ ースコードを検出するため、未サポート機能解析(Unsupported Feature Analysis、 UFA と略称) ツールを提供します。

## 未サポート機能解析を実行するには、次のステップを実行します:

ステップ 1 - PowerBuilder IDE 内で、 Appeon Developer ツールバーの [解析] (◆) ボタンをクリックします。図に示すように、未サポート機能解析レポートウ ィンドウ (UFA レポート ウィンドウ) が表示されます。 (図 [7-43](#page-101-0))

## <span id="page-101-0"></span>図 **7-43**:**UFA** レポート ウィンドウ

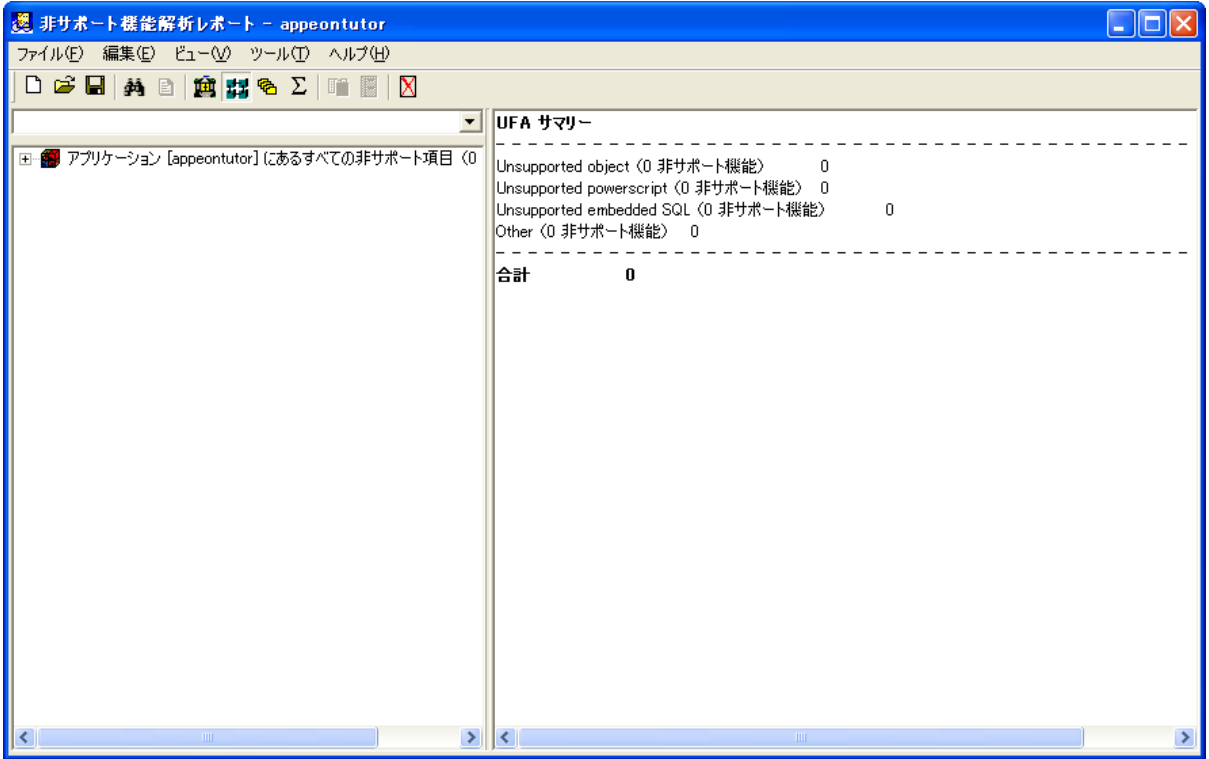

ステップ 2 - UFA レポート ウィンドウのメニューから [ファイル | 新規レポー ト]を選択します。図 [7-44](#page-102-0) に示すように、 [新しい UFA レポート] ダイアログ ボ ックスが表示されます。

## <span id="page-102-0"></span>図 **7-44**:新しい **UFA** レポート ダイアログ ボックス

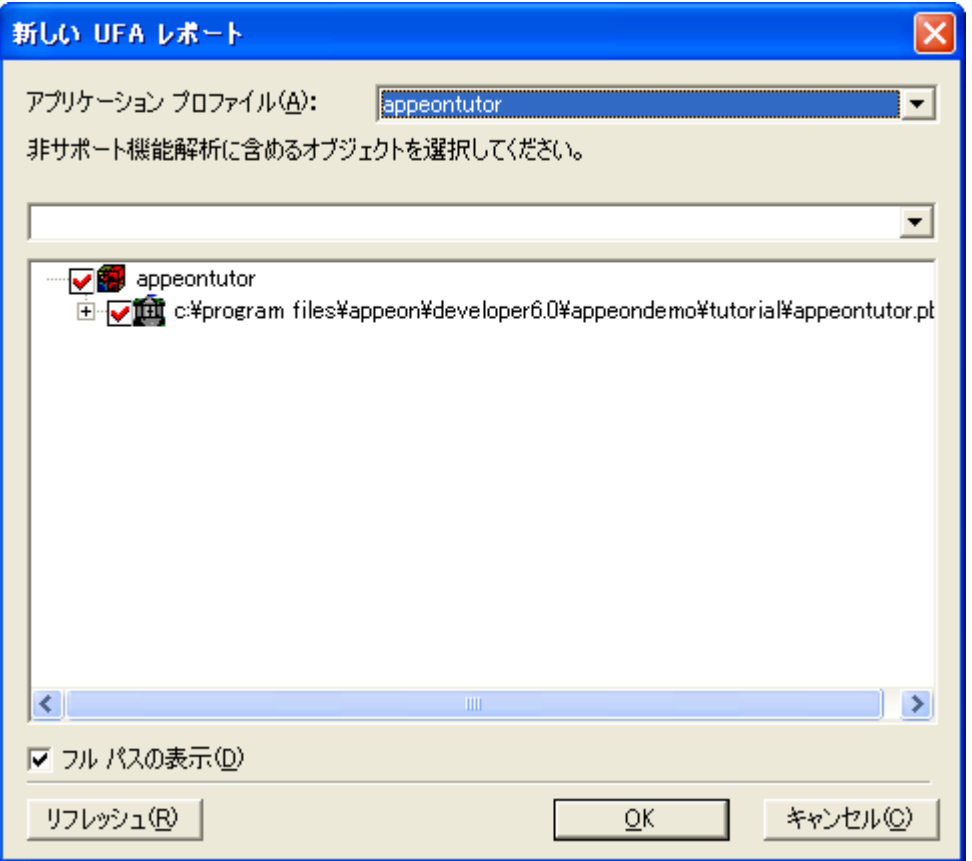

ステップ 3-[OK]をクリックし、アプリケーションを解析します。

[未サポート機能解析ステータス]ダイアログ ボックスが表示され、図 [7-45](#page-103-0) に示す ように未サポート機能の解析情況が表示されます。

#### <span id="page-103-0"></span>図 **7-45**:未サポート機能解析ステータス

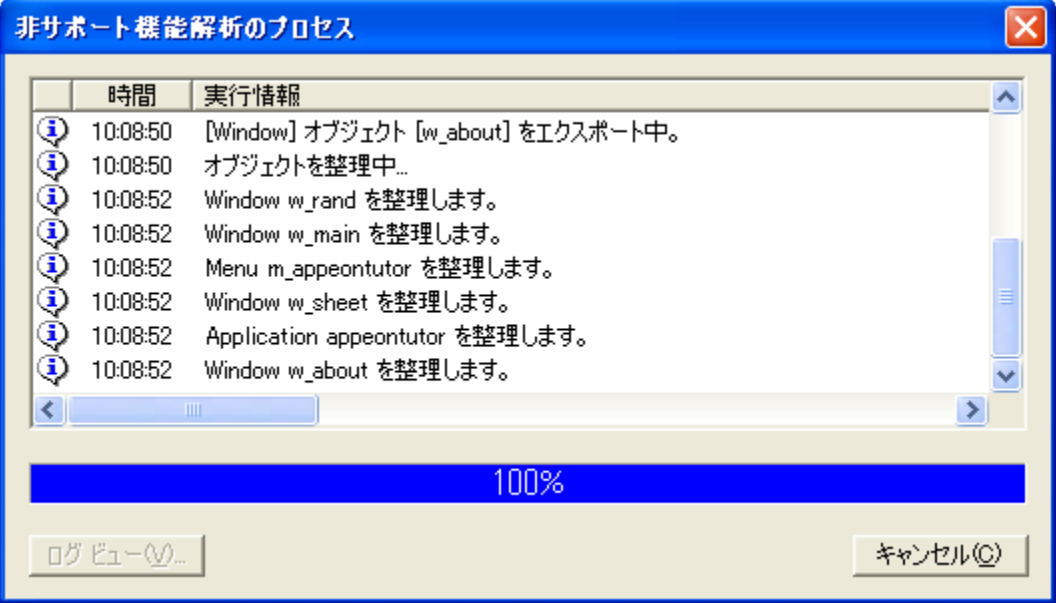

解析を完了すると、[閉じる]をクリックします。図 [7-46](#page-103-1) に示す未サポート機能解 析レポートが([未サポート機能解析レポート]ウィンドウ)が表示されます。左 のツリー ビューからから未サポート機能を表示し、これを修正できます。

#### <span id="page-103-1"></span>図 **7-46**:**[**未サポート機能解析レポート**]** ウィンドウ

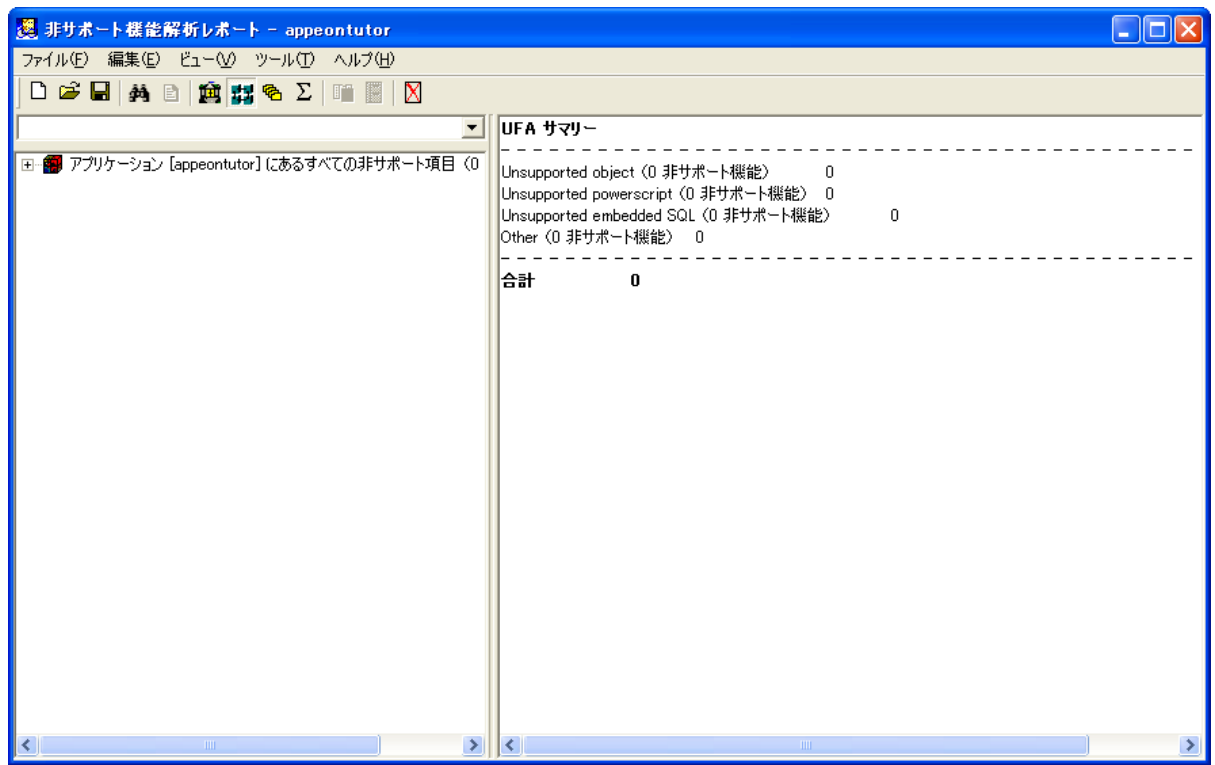

## <span id="page-104-0"></span>**7.4.2** 最適化とフル構築

Appeon により PowerBuilder アプリケーションの変換を行う前に、PBL を最適化する 必要があります。さらに、PowerBuilder アプリケーションのフル構築を行う必要が あります。

# チュートリアル アプリケーションの最適化とフル構築を行うには、次のステップを 実行します:

ステップ 1 - PowerBuilder システム ツリー内で appeontutor.pbl を右クリックして、 ポップアップ メニューから [最適化] を選択します。

## 図 **7-47**:アプリケーションの最適化

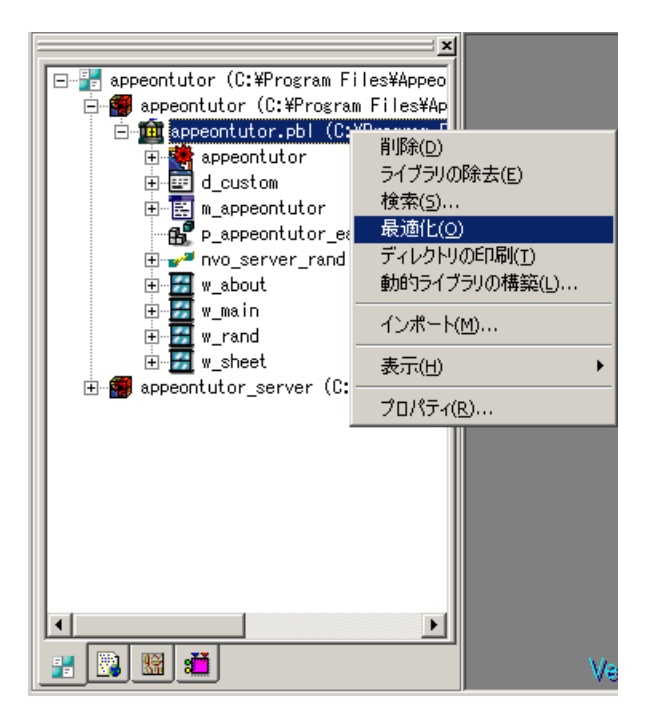

ステップ 2-システム ツリー内で appeontutor ターゲットを右クリックして、ポップ アップ メニューから[フル構築]を選択します。

図 **7-48**:アプリケーションのフル構築

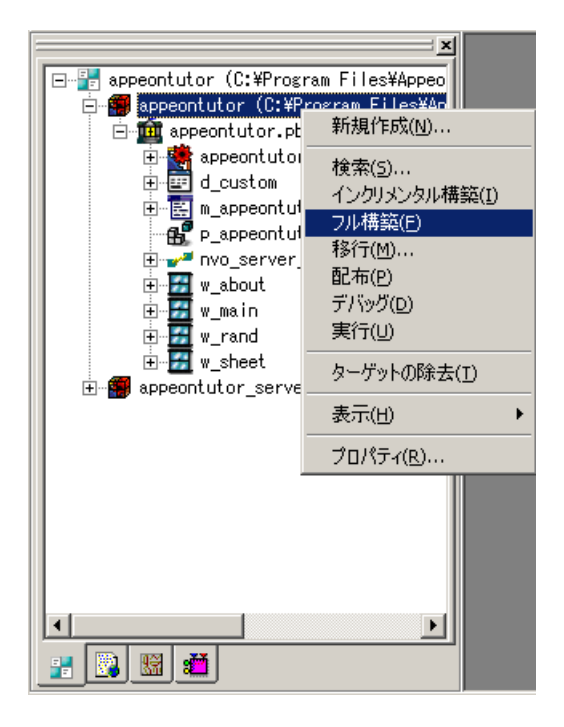

ステップ 3 - チュートリアル アプリケーションがフル構築されます。フル構築され た情報が出力ウィンドウに表示されます。フル構築が完了した後にエラーが無いこ とを確認してください。

図 **7-49**:フル構築終了

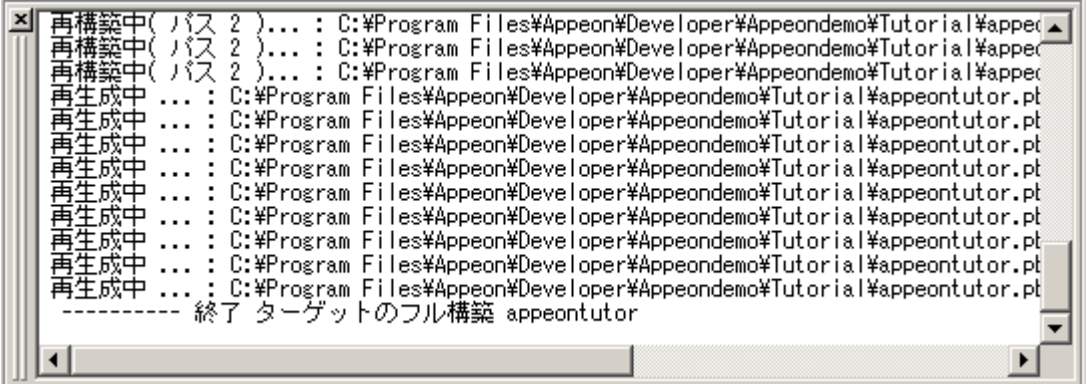

## **7.5** チュートリアル アプリケーションの配布

前のレッスンでは、Appeon チュートリアル PowerBuilder アプリケーションの未サポ ート機能を分析し、必要な構成を行いました。ここでは、Appeon の配布ウィザード によりチュートリアル アプリケーションを 自動的に Web に変換します。

チュートリアル アプリケーションを **Web** へ自動的に配布するには、次のステップ を実行します:

ステップ 1 - Appeon Server が起動されていることを確認します。詳細は「」を参 照してください。

Appeon Server を起動するには、Windows の[スタート]メニューから[プログラム | Appeon 6.0 for PowerBuilder | Appeon Server | %InstanceName%] を選択します。 Appeon Server が正常に起動されると、「Accepting connections」というメッセージ が表示されます。

ステップ 2 - PowerBuilder IDE で Appeon Developer ツール バーの[配布](<sup>39</sup>) ボ タンをクリックし、Appeon の配布ウィザードを表示します。

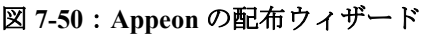

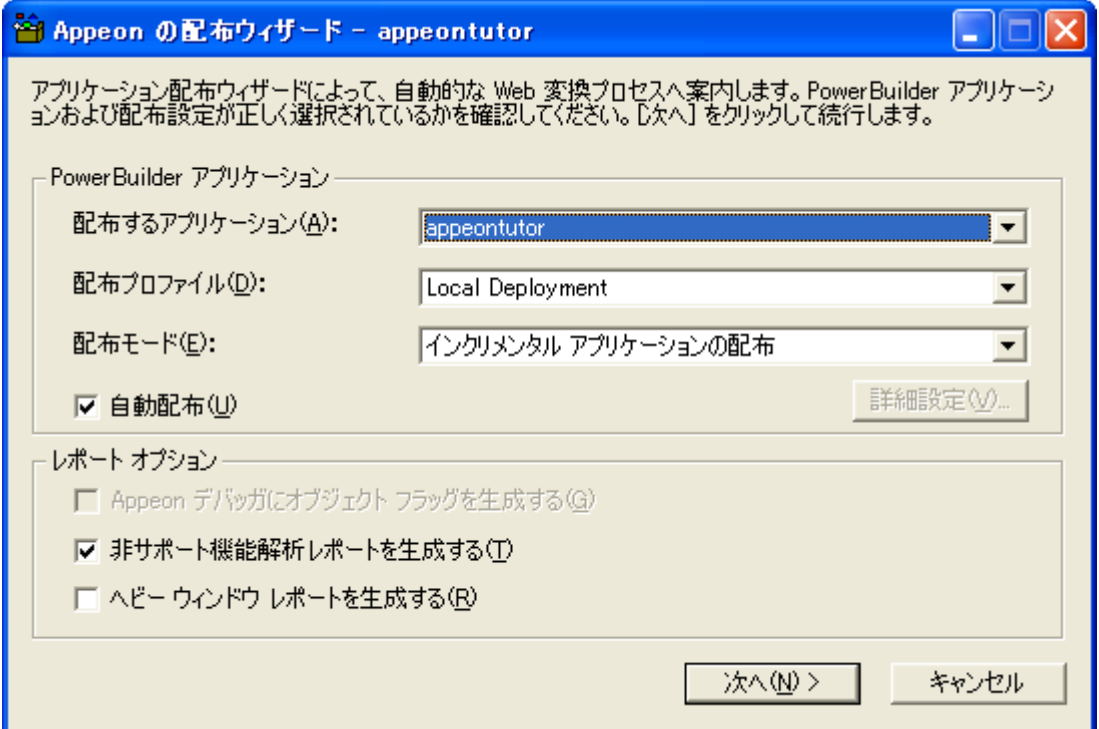

ウィザードの開始画面では、次の情報を表示しています:

- 配布するアプリケーション 現行のアプリケーションは、Appeon Developer アプリケーション プロファイル内にデフォルトとして設定されたアプリケー ション(appeontutor)です。
- 配布プロファイル 配布プロファイルとして「Local Deployment for Tutorial」 プロファイルを選択します。
- 配布モード-選択されたアプリケーションが初めての配布の場合、「フルアプ リケーションの配布]がデフォルトとして選択されます。これ以後の配布に対

しては、[インクリメンタル アプリケーションの配布]がデフォルトとして選 択されます。

自動配布 — この項目を選択すると、全プロセスが自動的に実行されます。

ステップ3-[次へ]をクリックし、Webへの配布プロセスを開始します。Appeon の配布ウィザードは、次の 3 つのタスクを実行します。

- 1. PowerBuilder アプリケーションのソースコードをエクスポートして解析しま す。
- 2. PowerBuilder アプリケーションのソースコード (PBL ファイル) を Web ア プリケーション ファイルへ変換し、ローカル マシンに格納します。
- 3. ファイルのコピーまたは FTP を使用して、ローカルの Web ファイルを Web サーバへ転送し、データウィンドウを Appeon Server にアップロードします。

配布が完了すると、次のレポート ダイアログ ボックスが表示されます。

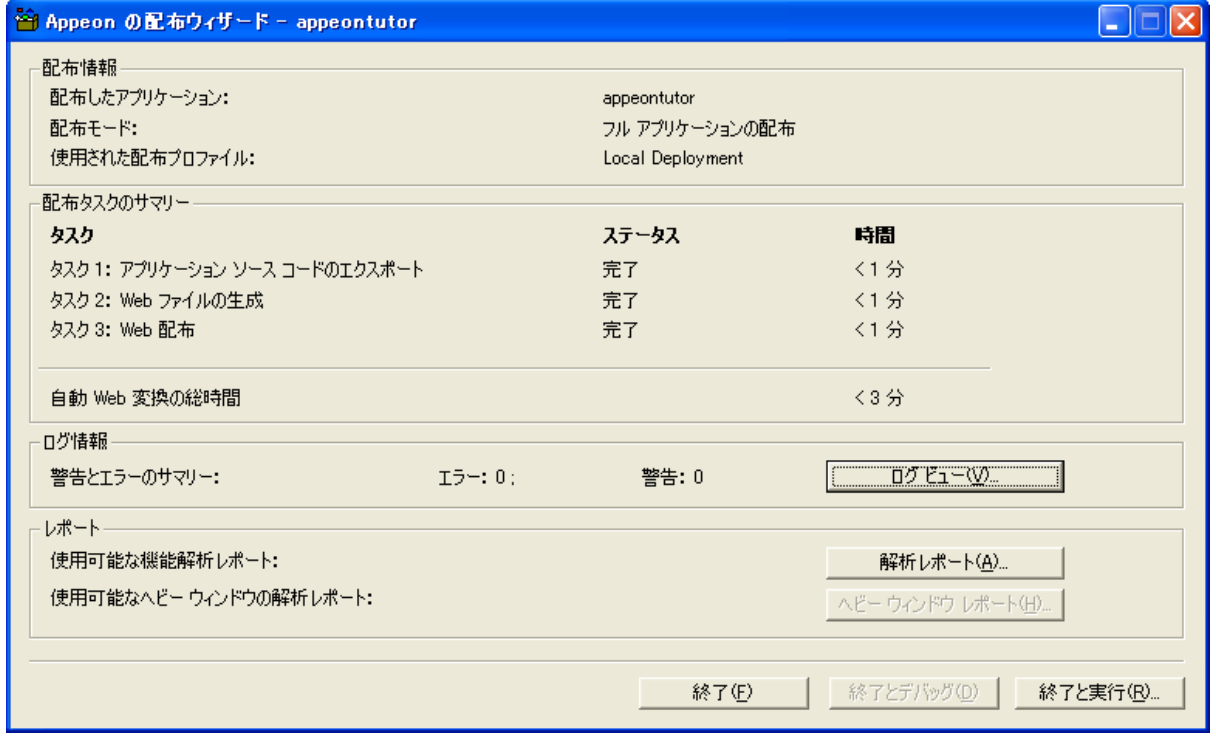

図 **7-51**:**Appeon** の配布ウィザード-配布終了

ステップ4-「終了]をクリックします。
## **7.6 Web** アプリケーションの実行

これまでの作業で、Appeon チュートリアル PowerBuilder アプリケーションは、 Web アプリケーションに変換され、適切なデータベースとの接続が設定されました。こ れで Web アプリケーションとして実行できます。

# チュートリアル アプリケーションの変換後、**Web** アプリケーションとして起動する には、次のステップを実行します:

ステップ 1 - Appeon Server が実行されていることを確認します。

ステップ 2 - PowerBuilder IDE から Appeon Developer ツール バーの[実行](多) ボタンをクリックしてポップアップ メニューから「*appeontutor*」アプリケーション を選択するか、または IE ブラウザを開いて、アドレスバーに

「http://localhost:9988/appeontutor/」と入力して、Enter キーを押します。

図 [7-52](#page-109-0) に示すように、Web アプリケーションが起動されます。

## <span id="page-109-0"></span>図 **7-52**:**Appeon** チュートリアル アプリケーション-**Randomize**

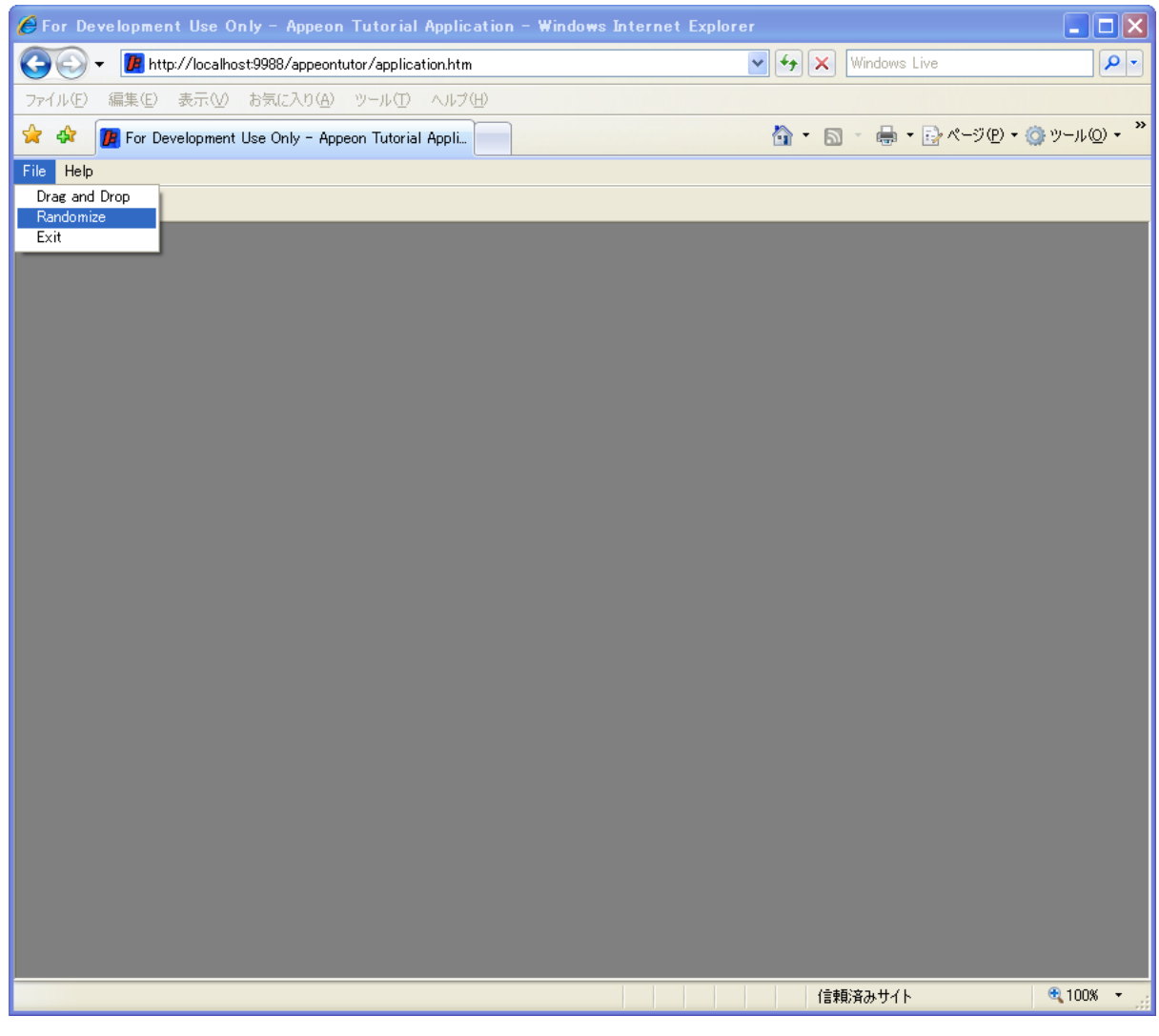

ステップ 3 - Drag and Drop ウィンドウを開きます。

# 図 **7-53**:**Appeon** チュートリアル アプリケーション

| $\bigcirc$ For Development Use Only - Appeon Tutorial Application - Windows Internet Explorer |                                                                                                    |                            |                        |                     |              |       |                                                                 |         | $\overline{L}$ $\overline{L}$ $\overline{X}$ |
|-----------------------------------------------------------------------------------------------|----------------------------------------------------------------------------------------------------|----------------------------|------------------------|---------------------|--------------|-------|-----------------------------------------------------------------|---------|----------------------------------------------|
|                                                                                               | B http://localhost:9988/appeontutor/application.htm                                                                                         |                            |                        |                     |              |       | $\left  \frac{f_{\ast}}{f} \right  \times$<br>Windows Live<br>M |         |                                              |
| ファイル(E)                                                                                       | 編集(E)<br>表示①                                                                                                    |                            | お気に入り(A) ツール(T) ヘルプ(H) |                     |              |       |                                                                 |         |                                              |
| ☆<br>♧                                                                                        | <b>B</b> For Development Use Only - Appeon Tutorial Appli                                                                                   |                            |                        |                     |              |       | »<br>合· 同· 鼻·母ページ(P) · ウッール(O) ·                                |         |                                              |
| Help<br>File                                                                                  |                                                                                                    |                            |                        |                     |              |       |                                                                 |         |                                              |
| <b>卷</b>                                                                                      |                                                                                                    |                            |                        |                     |              |       |                                                                 |         |                                              |
|                                                                                               |                                                                                                    |                            |                        |                     |              |       |                                                                 |         |                                              |
|                                                                                               |                                                                                                    |                            |                        |                     |              |       |                                                                 |         |                                              |
|                                                                                               |                                                                                                    |                            |                        |                     |              |       |                                                                 |         |                                              |
|                                                                                               |                                                                                                    |                            |                        |                     |              |       |                                                                 |         |                                              |
|                                                                                               | Fig. For Development Use Only - Drag and Drop                                                                                               |                            |                        |                     |              |       | $\Box$ ok                                                       |         |                                              |
|                                                                                               |                                                                                                    |                            |                        |                     |              |       |                                                                 |         |                                              |
|                                                                                               | Click the Retrieve button to display data.<br>Click a row in the DataWindow, and hold down the right mouse button to drag and drop the full |                            |                        |                     |              |       |                                                                 |         |                                              |
|                                                                                               | name in the row into the ListBox.                                                                                                    |                            |                        |                     |              |       |                                                                 |         |                                              |
|                                                                                               |                                                                                                    | <b>Customer</b> First Name | <b>Last Name</b>       | <b>Phone Number</b> |              |       |                                                                 |         |                                              |
|                                                                                               | ID                                                                                                    |                            |                        |                     | $\triangleq$ |       |                                                                 |         |                                              |
|                                                                                               | lê<br>101                                                                                                    | Michael                    | Devlin                 | (201) 555-8966      |              |       |                                                                 |         |                                              |
|                                                                                               | 102                                                                                                    | Beth                       | Reiser                 | (212) 555-8725      |              |       |                                                                 |         |                                              |
|                                                                                               | 103                                                                                                    | Erin                       | Nieder                 | (215) 555-6513      |              |       |                                                                 |         |                                              |
|                                                                                               | 104                                                                                                    | Meghan                     | Mason                  | (615) 555-5463      |              |       |                                                                 |         |                                              |
|                                                                                               | 105                                                                                                    | Laura                      | McCarthy               | (317) 555-8437      |              |       |                                                                 |         |                                              |
|                                                                                               | 106                                                                                                    | Paul                       | Phillips               | (203) 555-3464      |              |       |                                                                 |         |                                              |
|                                                                                               | $\overline{\left( \cdot \right)}$                                                                                                    |                            | IIII.                  |                     | ×            |       |                                                                 |         |                                              |
|                                                                                               |                                                                                                    |                            |                        |                     |              |       |                                                                 |         |                                              |
|                                                                                               | Retrieve                                                                                                    |                            |                        |                     |              | Clear |                                                                 |         |                                              |
|                                                                                               |                                                                                                    |                            |                        |                     |              |       |                                                                 |         |                                              |
|                                                                                               |                                                                                                    |                            |                        |                     |              |       |                                                                 |         |                                              |
|                                                                                               |                                                                                                    |                            |                        |                     |              |       |                                                                 |         |                                              |
|                                                                                               |                                                                                                    |                            |                        |                     |              |       |                                                                 |         |                                              |
|                                                                                               |                                                                                                    |                            |                        |                     |              |       |                                                                 |         |                                              |
|                                                                                               |                                                                                                    |                            |                        |                     |              |       |                                                                 |         |                                              |
|                                                                                               |                                                                                                    |                            |                        |                     |              |       |                                                                 |         |                                              |
|                                                                                               |                                                                                                    |                            |                        |                     |              |       |                                                                 | 信頼済みサイト | ● 100% ▼                                     |

ステップ 4 - Randomize a number ウィンドウを開き、テストします。

## 図 **7-54**:**Appeon** チュートリアル アプリケーション

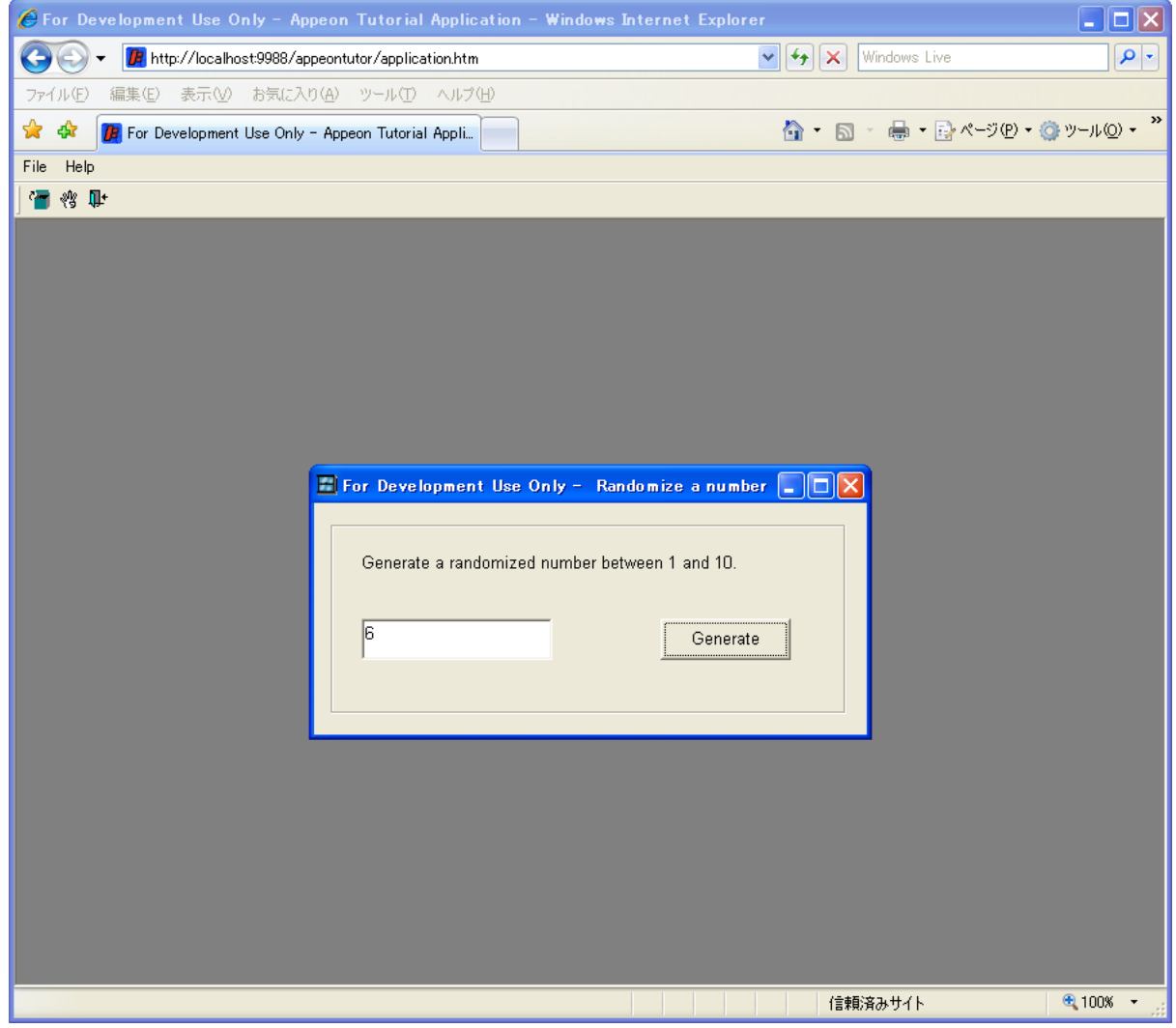

# 索引

## A

Appeon CommandParm および Hyperlink 機能の適用 Internet Explorer フレームの使用, 55 Appeon Developer の設定, 76 Appeon Server profiles configuration Appeon Server Settings Password, 82 Server Port, 82 Appeon Server オープン インタフェース, 47, 48 Appeon Server および Web サーバを起動する, 80 Appeon Server プロファイルを追加する, 81 Appeon クライアント関数, 47, 50 Appeon クライアント関数の使用方法, 53 Appeon の Web マイグレーション プロセス, 8 Appeon クライアント関数の特徴, 50 Appeon による Web RAD 開発のアドバンテージ, 4 Web への最速の方法を提供, 4 ビジネス リスクの最小化, 5 現行の企業スキルの優位性, 5 最適な Web GUI の提供, 4 Appeon の PowerBuilder コーディング標準, 6 Appeon の Web RAD 開発, 5 Appeon の一般的な制約 コーディング スタイル, 10 データベース, 10 未サポート機能, 10 Appeon の一般的な制約の理解, 10 Appeon 配布アプリケーションへの Appeon Server オープン インタフェースの適用, 50

## D

DB 型を選択する, 86

## E

Enterprise Portal アプリケーションを Enterprise Portal へロードするために必要な作業, 54 制約事項, 53

Enterprise Portal サポートの制約事項, 53

## J

JSP/ASP のインテグレーション, 55

N

N-Tier NVO 機能の優位性, 5

N-Tier NVO の使用

N 層 NVO の使用における制約, 42

N 層 NVO を利用する利点, 41

計画, 40

NVO のスタブ/スケルトンの生成, 43

N 層 NVO の使用

未サポート機能やビジネス ロジックの Appeon Server への移行ステップ, 42

N 層 NVO の使用における制約, 42

N 層 NVO を利用する利点, 41

N 層 サーバ を介して JSP/ASP アプリケーションをインテグレーション, 55

#### O

ODBC データ ソースの設定, 66

#### P

PBL ファイルを選択する, 78 PFC アプリケーションに必要な特別な処理, 14 PFC アプリケーションの マイグレーション目標の定義, 12 企業レベルの PFC アーキテクチャ, 12 段階的なマイグレーション目標の定義, 13 PFC アプリケーションのアップグレード, 14 PowerBuilder コーディング標準, 6 PowerBuilder と Appeon による RAD Web 開発, 4

#### R

RAD Web 開発, 4

#### S

Sybase Enterprise Portal へのアプリケーションのローディング, 53

#### W

Web アプリケーションの事前構成, 29 Web アプリケーションの実行, 103 Web インテグレーション, 48 Web または Appeon 機能によるアプリケーションの拡張, 47 Web 開発の伝統的なアプローチ, 4 Web 機能, 47 Web サーバ プロファイルを追加する, 83

#### あ

アプリケーションの拡張, 32

```
Appeon Server オープン インタフェース, 48
 Appeon クライアント関数, 50
 シングル サインオン, 54
アプリケーションの促進
 JSP/ASP のインテグレーション, 55
 Sybase Enterprise Portal へのアプリケーションのローディング, 53
アプリケーションの配布, 44
アプリケーションを Enterprise Portal へロードするために必要な作業, 54
イントロダクション, 56
オープン インタフェース
 Appeon Server オープン インタフェースの適用, 50
 メソッド
   GetSessionCount, 48
   KillAllSessions, 49
   RollbackAllTransactions, 49
 特徴, 48
オープン インタフェースの特徴, 48
オリジナル アプリケーションのアップグレード, 13
 PFC アプリケーションのアップグレード, 14
 古い PBL のアップグレード, 14
```
か

解析、未サポート機能, 95 関連マニュアル, 2 関連ファイル, 76 企業レベルの PFC アーキテクチャ, 12 機能の修正方法, 32 基本設定, 77 クライアント関数 Appeon クライアント関数の使用方法, 53 特徴 50 計画、N 層 NVO の使用, 40

#### さ

最適化とフル構築, 99 事前構成作業, 30 実行、Web アプリケーション, 103 実行、チュートリアル アプリケーション, 73 実行時パフォーマンスのチューニング, 33 質問、マイグレーション Appeon はすべての PowerBuilder 機能をサポートするか?, 35 Appeon で新規 Web アプリケーションを迅速に構築するには?, 35 Appeon の Web アプリケーションは外部リソースをサポートするか?, 36 アプリケーション タイプの違いとは何か?, 36

アプリケーションのモジュール化の基準は?, 38 アプリケーションをモジュール化するメリットは?, 38 どんなときにアプリケーションをモジュール化するか?, 38 なぜアプリケーションをタイプ別に分類するか?, 36 モジュール化プロセスの例は?, 38 異なるアプリケーション タイプの変換への対応は?,37 複雑なアプリケーションを書き換えるリクワイアメントは?.37 修正、未サポート機能 95 主要なワークアラウンドのステップ, 45 準備、チュートリアル, 57 新規作成、ワークスペース, 59 シングル サインオン, 54

設定、ODBC データ ソース, 66

ソフトウェア、インストール, 9

#### た

ターゲット アプリケーションの準備, 14 PFC アプリケーションに必要な特別な処理, 14 マイグレーション目標に基づくアプリケーションの処理, 28 対象読者, 1 段階的なマイグレーション目標の定義, 13 チュートリアル PBL ファイルのロード, 61 チュートリアル アプリケーションのロード, 58 ODBC データ ソースの設定, 66 チュートリアル PBL ファイルのロード, 61 チュートリアル アプリケーションの実行, 73 ワークスペースの新規作成, 59 チュートリアル アプリケーションの実行, 73 チュートリアル アプリケーションの配布, 100 チュートリアルの準備, 57 読者, 1 トライアル配布とデバッグ, 33 配布したアプリケーションのデバッグ, 33 分散アプリケーションの特別な配布ステップ, 33 は 配布したアプリケーションのデバッグ, 33

配布設定を行う, 79 配布プロファイルを追加する, 85 はじめに, 1 非 PFC アプリケーションのマイグレーション目標の定義, 11 未サポート機能の識別, 31 未サポートの修正 最適化とフル構築, 99

必要なソフトウェアのインストール, 9 標準 N-Tier Web アーキテクチャ, 9 不明な点があるときは, 3 古い PBL のアップグレード, 14 プロダクション配布, 34 分散アプリケーションの構築とマイグレーション, 40 分散データウィンドウを持たない分散アプリケーションのマイグレーション, 43 分散データウィンドウを持つ分散アプリケーションのマイグレーション, 44 未サポート機能を N-Tier NVO として Appeon Server へ移行, 40 分散アプリケーションの特別な配布ステップ, 33 分散データウィンドウを持たない分散アプリケーションのマイグレーション, 43 分散データウィンドウを持たない分散アプリケーションのマイグレーション NVO のスタブ/スケルトン, 43 分散データウィンドウを持たない分散アプリケーションのマイグレーション アプリケーションの配布, 44 分散データウィンドウを持つ分散アプリケーションのマイグレーション, 44 分散データウィンドウを使用する利点, 44 分散データウィンドウを持つ分散アプリケーションのマイグレーション 分散データウィンドウを使用する利点, 44 分散データウィンドウの使用に必要な対策, 45 分散データウィンドウを持つ分散アプリケーションのマイグレーション 分散データウィンドウの使用に必要な対策, 45 方法 1 サーバ コンポーネントを使用してユーザ情報を管理する, 54 方法 2 コマンドライン引数を適用する, 54

方法 2 コマンドライン引数を適用する, 55

#### ま

マイグレーション FAQ, 35

Appeon はすべての PowerBuilder 機能をサポートするか?, 35 Appeon で新規 Web アプリケーションを迅速に構築するには?, 35 Appeon の Web アプリケーションは外部リソースをサポートするか?, 36 アプリケーション タイプの違いとは何か?, 36 アプリケーションのモジュール化の基準は?, 38 アプリケーションをモジュール化するメリットは?, 38 どんなときにアプリケーションをモジュール化するか?, 38 なぜアプリケーションをタイプ別に分類するか?, 36 モジュール化プロセスの例は?, 38 異なるアプリケーション タイプの変換への対応は?,37 複雑なアプリケーションを書き換えるリクワイアメントは?, 37 マイグレーション プロセス, 7 Web アプリケーションの事前構成, 29 アプリケーションの拡張, 32 オリジナル アプリケーションのアップグレード, 13

ターゲット アプリケーションの準備, 14

トライアル配布とデバッグ, 33 プロダクション配布, 34 マイグレーション目標の定義, 10 実行時パフォーマンスのチューニング, 33 必要なソフトウェアのインストール, 9 未サポート機能の修正と対策, 31 マイグレーション目標に基づくアプリケーションの処理, 28 マイグレーション目標の定義, 10 PFC アプリケーション, 12 非 PFC アプリケーション, 11 マニュアルの内容, 1 未サポート機能の解析, 95 未サポート機能の修正, 95 未サポート機能の修正と対策, 31 機能の修正方法, 32 未サポート機能の識別, 31 未サポート機能を N-Tier NVO として Appeon Server へ移行, 40 未サポート機能やビジネス ロジックの Appeon Server への移行ステップ, 42 未サポート機能の修正 未サポート機能の解析, 95

## ら

ランザクション オブジェクトを宣言する, 88 ロード、チュートリアル PBL ファイル, 61 ロード、チュートリアル アプリケーション, 58

#### わ

ワークアラウンドの制約, 46 ワークスペースの新規作成, 59